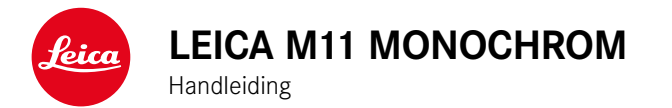

# <span id="page-1-0"></span>**VOORWOORD**

#### Geachte klant,

wij wensen u veel plezier en succes bij het fotograferen met uw nieuwe Leica M11 Monochrom. Om het prestatievermogen van uw camera volledig te kunnen benutten, moet u eerst deze handleiding doorlezen. Alle informatie rondom de Leica M11 Monochrom is altijd verkrijgbaar op https://leica-camera.com.

Leica Camera AG

# **LEVERINGSOMVANG**

Controleer, voordat u uw camera in gebruik neemt, de meegeleverde accessoires op volledigheid\*.

- Leica M11 Monochrom
- Camera-bajonetdeksel
- Lithium-ionen batterij Leica BP-SCL7
- Oplaadapparaat Leica BC-SCL7, inclusief voeding en USB-kabel
- "Leica FOTOS Cable"
- Draagriem
- CE-supplement
- Trekbandzakje voor batterij, oplaadapparaat en kabel
- Beknopte handleiding
- Testcertificaat
- Registratiekaart

<sup>\*</sup> Wijziging in constructie en uitvoering voorbehouden.

# <span id="page-2-0"></span>**VERVANGENDE ONDERDELEN / ACCESSOIRES**

Details over het actuele, omvangrijke reservedelen-/accessoire-assortiment voor uw camera vindt u bij Leica Customer Care of op de homepage van Leica Camera AG:

https://leica-camera.com/en-int/photography/accessories

Er mogen uitsluitend accessoires (batterij, oplader, stekker, snoer enzovoort) worden gebruikt van het type dat in deze handleiding of door Leica Camera AG wordt genoemd en beschreven. Gebruik deze accessoires uitsluitend voor dit product. Accessoires van derden kunnen tot storingen leiden, of onder bepaalde omstandigheden schade veroorzaken.

Belangrijk

Alle aanduidingen van 'EVF' of 'elektronische zoeker' in deze handleiding hebben betrekking op de als accessoire verkrijgbare 'Leica Visoflex **2**'.

Gebruik van het oudere model 'Leica Visoflex' op de Leica M11 Monochrom kan in het ergste geval leiden tot onherstelbare schade aan de camera en / of de Visoflex. Neem bij twijfel contact op met Leica Customer Care.

Lees voordat u de camera in gebruik neemt eerst de hoofdstukken 'Juridische opmerkingen', 'Veiligheidsvoorschriften' en 'Algemene aanwijzingen', om schade aan het product te vermijden en mogelijk letsel en risico te verhinderen.

# **JURIDISCHE OPMERKINGEN**

<span id="page-3-0"></span> $\mathbf i$ 

## **AUTEURSRECHTELIJKE OPMERKINGEN**

- Neem zorgvuldig het auteursrecht in acht. Het kopiëren en publiceren van media, die vooraf zelf werden opgenomen, zoals banden, cd's, of ander uitgegeven of gepubliceerd materiaal, kan het auteursrecht schenden. Dit geldt evenzeer voor alle meegeleverde software.
- De namen 'SD', 'SDHC', 'SDXC' en 'microSDHC', en ook de bijbehorende logo's zijn gedeponeerde handelsmerken van SD-3C,  $LLC$ .

## **JURIDISCHE OPMERKINGEN BIJ DEZE HANDLEIDING**

#### **AUTEURSRECHT**

Alle rechten voorbehouden.

Alle teksten, afbeeldingen en grafieken vallen onder het auteursrecht en andere wetten, om het intellectueel eigendom te beschermen. U mag ze noch voor handelsdoeleinden noch voor verspreiding kopiëren, veranderen of gebruiken.

## **TECHNISCHE GEGEVENS**

Na sluiting van de redactie kunnen er veranderingen zijn opgetreden bij producten en prestaties. Constructie- of vormveranderingen, afwijkingen in de kleurtint en veranderingen van de lever- of prestatieomvang aan de kant van de fabrikant blijven tijdens de levertijd voorbehouden, in zoverre deze veranderingen of afwijkingen onder inachtneming van de belangen van Leica Camera AG billijk zijn voor de klant. In dat opzicht behoudt Leica Camera AG zich het recht voor op veranderingen, maar ook het recht op vergissingen. De afbeeldingen kunnen ook accessoires, speciale uitvoeringen of andere grootten bevatten die niet tot de standaard lever- of prestatieomvang behoren. Afzonderlijke pagina's kunnen ook types en prestaties bevatten die in sommige landen niet worden aangeboden.

# $\mathbf i$

## **MERKEN EN LOGO'S**

De in het document gebruikte merken en logo's zijn beschermde handelsmerken. Zonder voorafgaande toestemming van Leica Camera AG is het niet toegestaan deze merken en logo's te gebruiken.

#### **LICENTIERECHTEN**

Leica Camera AG biedt u graag innovatieve en informatieve documentatie. Vanwege deze creatieve vormgeving vragen we u echter om begrip voor het feit dat Leica Camera AG haar intellectueel eigendom, inclusief octrooien, handelsmerken en auteursrechten moet beschermen, en dat deze documentatie geen enkele licentierechten aan het intellectueel eigendom van Leica Camera AG verleent.

## **OPMERKINGEN OVER REGELGEVING**

De productiedatum van uw camera vindt u op de stickers in de garantiekaart ofwel op de verpakking. De schrijfwijze is jaar/maand/dag.

#### **NATIONALE VERGUNNINGEN**

In het menu van de camera vindt u de specifieke nationale vergunningen van dit apparaat.

- ▶ In het hoofdmenu, Camera Information kiezen
- ▶ Regulatory Information kiezen

#### **LICENTIE-INFORMATIE**

In het menu van de camera vindt u de specifieke licentie informatie van dit apparaat.

- ▶ In het hoofdmenu, Camera Information kiezen
- ▶ License Information kiezen

#### **CE-MARKERING**

De CE-markering van onze producten geeft aan dat de basiseisen van de geldende EU-richtlijnen worden nageleefd.

#### **Nederlands**

#### **Verklaring van Conformiteit (DoC)**

Bij dezen verklaart "Leica Camera AG" dat dit product in overeenstemming is met de essentiële vereisten en andere relevante uiteenzettingen van Richtlijn 2014/53/EU.

Klanten kunnen een kopie downloaden van het originele DoC bij onze radioapparatuur producten vanaf onze DoC server:

www.cert.leica-camera.com

Neem in geval van verdere vragen contact op met: Leica Camera AG, Am Leitz-Park 5, 35578 Wetzlar, Duitsland

#### **Productafhankelijk (zie 'Technische gegevens')**

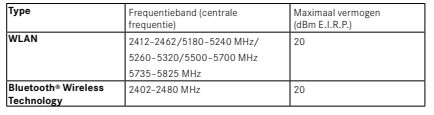

## **MILIEUVRIENDELIJK AFVOEREN VAN ELEKTRISCHE EN ELEKTRONISCHE APPARATUUR**

(geldt voor de EU en overige Europese landen met gescheiden inzameling.)

Dit toestel bevat elektrische en/of elektronische onderdelen en mag daarom niet met het normale huisvuil worden meegegeven. In plaats daarvan moet het voor recycling op door de gemeenten beschikbaar gestelde inzamelpunten worden afgegeven.

Dit is voor u gratis. Als het toestel zelf verwisselbare batterijen bevat, moeten deze vooraf worden verwijderd en eventueel volgens de voorschriften milieuvriendelijk worden afgevoerd.

Meer informatie over dit onderwerp ontvangt u bij uw gemeentelijke instantie, uw afvalverwerkingsbedrijf of de zaak waar u het toestel hebt gekocht.

## **BELANGRIJKE AANWIJZINGEN VOOR GEBRUIK VAN WLAN / BLUETOOTH®**

- Bij het gebruik van apparaten of computersystemen die een betrouwbaardere beveiliging dan WLAN-apparaten vereisen, moet ervoor worden gezorgd dat de juiste maatregelen voor de beveiliging en bescherming tegen storingen op de gebruikte systemen worden toegepast.
- Leica Camera AG aanvaardt geen aansprakelijkheid voor schade die kan optreden bij gebruik van de camera voor andere doeleinden dan voor het gebruik als een WLAN-apparaat.
- Aangenomen wordt dat het gebruik van de WLAN-functie mogelijk is in de landen waar deze camera wordt verkocht. Er bestaat het gevaar, dat de camera in strijd is met de wetgeving over radiocommunicatie als zij wordt gebruikt in andere landen dan waarin zij wordt verkocht. Leica Camera AG aanvaardt geen aansprakelijkheid voor eventuele schendingen.
- Houd er rekening mee dat er gevaar is voor het afluisteren van de via de radiocommunicatie verzonden en ontvangen gegevens door derden. Het wordt ten zeerste aanbevolen om de versleuteling onder de instellingen van de draadloze toegangspunten te activeren om informatieveiligheid te waarborgen.
- Vermijd het gebruik van de camera in gebieden met magnetische velden, statische elektriciteit of storingen, bijv. in de buurt van magnetrons. Anders bereikt de radiocommunicatie de camera misschien niet.
- Wanneer de camera in de buurt van apparatuur zoals magnetrons en draadloze telefoons wordt gebruikt die de 2,4GHz-frequentieband gebruiken, kan dit op beide apparaten beïnvloeding van de prestaties veroorzaken.
- Maak geen verbinding met draadloze netwerken, als u niet bevoegd bent om deze te gebruiken.
- Bij geactiveerde WLAN-functie worden draadloze netwerken automatisch gezocht. Wanneer dit gebeurt, kunnen ook netwerken worden weergegeven waarvoor u niet bevoegd bent om deze te gebruiken (SSID: verwijst naar de naam van een WLAN-netwerk). Probeer echter niet om een verbinding tot een dergelijk netwerk tot stand te brengen, omdat dit als onbevoegde toegang zou kunnen worden beschouwd.
- Het wordt aanbevolen om de WLAN-functie in vliegtuigen uit te schakelen.
- Uitsluitend in gesloten ruimten mag u de WLAN-radiofrequentieband van 5150MHz tot 5350MHz gebruiken.
- Voor bepaalde functies van Leica FOTOS leest u de belangrijke aanwijzingen op pagina[150.](#page-149-0)

## **BELANGRIJKE AANWIJZINGEN VOOR GEBRUIK VAN DE 'LEICA FOTOS CABLE'**

- Het gebruik van het teken 'Made for Apple' geeft aan dat een accessoire speciaal is ontwikkeld voor aansluiting op het / de in het teken genoemde Apple product(en), en door de ontwikkelaar werd gecertificeerd voor de naleving van de Apple-prestatienorm. Apple is niet verantwoordelijk voor het gebruik van dit apparaat of voor de naleving van veiligheids- en reguleringsnormen.
- Let op: het gebruik van dit accessoire met een Apple product kan invloed hebben op de prestaties van draadloze communicatie.

# **8** VEILIGHEIDSVOORSCHRIFTEN

# <span id="page-7-0"></span>**VEILIGHEIDSVOORSCHRIFTEN**

## **ALGEMEEN**

- Gebruik uw camera niet in de onmiddellijke nabijheid van apparatuur met sterke magneetvelden en met elektrostatische of elektromagnetische velden (zoals inductie-ovens, magnetrons, monitoren van tv of computer, videogame-consoles, mobiele telefoons, zendapparatuur). Hun elektromagnetische velden kunnen de beeldregistraties verstoren.
- Sterke magneetvelden, bijv. die van luidsprekers of grote elektromotoren kunnen de opgeslagen gegevens beschadigen, resp. de opnamen verstoren.
- Als de camera door het effect van elektromagnetische velden niet goed functioneert, deze uitschakelen, de batterij verwijderen en de camera weer inschakelen.
- Gebruik de camera niet in de onmiddellijke nabijheid van radiozenders of hoogspanningsleidingen. Hun elektromagnetische velden kunnen de beeldregistraties eveneens verstoren.
- Bewaar kleine onderdelen (bijvoorbeeld het accessoireschoen-kapje) in principe als volgt:
	- buiten bereik van kinderen
	- op een voor verlies en diefstal veilige locatie
- Moderne elektronische elementen reageren gevoelig op elektrostatische ontlading. Omdat mensen, bijv. bij het lopen over synthetisch tapijt, al snel meer dan 10000 Volt kunnen opbouwen, kan het bij aanraking van de camera tot een ontlading komen, vooral als deze op een geleidende ondergrond ligt. Wanneer het alleen de camerabehuizing betreft, is deze ontlading voor de elektronica absoluut ongevaarlijk. De elektronica is weliswaar extra beveiligd, maar raak uit veiligheidsoverwegingen toch vooral de

naar buiten lopende contacten (zoals die in de flitsschoen) liever niet aan.

- Let op dat er geen vuil of krassen op de sensor voor de detectie van het objectieftype in de bajonet komen. Zorg er ook voor dat zich daar geen zandkorrels of dergelijke deeltjes verzamelen die krassen op de bajonet kunnen veroorzaken. Reinig dit onderdeel uitsluitend droog (bij systeemcamera's).
- Gebruik voor het schoonmaken van de contacten geen optiek-microvezeldoek (synthetisch), maar een katoenen of linnen doek. Wanneer u van tevoren bewust een verwarmingsbuis of waterleiding (geleidend, met 'aarde' verbonden materiaal) aanraakt, wordt daardoor een eventueel aanwezige elektrostatische lading veilig ontladen. U kunt vervuiling en oxidatie van de contacten ook vermijden door uw camera altijd met de objectiefdop en het kapje op de flitsschoen-/zoekeraansluiting droog op te bergen (bij systeemcamera's).
- Gebruik uitsluitend de voor dit model bedoelde accessoires om storing, kortsluiting of een elektrische schok te vermijden.
- Probeer nooit onderdelen van de behuizing (afdekkingen) te verwijderen. Vakkundige reparaties mogen uitsluitend door een erkend servicepunt worden verricht.
- Bescherm de camera tegen contact met insectenspray en andere agressieve chemicaliën. (Was)benzine, verdunner en alcohol mogen niet voor de reiniging worden gebruikt. Bepaalde chemicaliën en vloeistoffen kunnen de behuizing van de camera, resp. het oppervlak beschadigen.
- Omdat rubber en kunststof agressieve chemicaliën kunnen afscheiden, mogen ze niet voor lange tijd met de camera in contact blijven.
- Zorg ervoor dat er geen zand, stof en water in de camera binnendringt, bijvoorbeeld bij sneeuw, regen of aan het strand. Dat geldt vooral bij het verwisselen van het objectief (bij systeemcamera's) en bij het plaatsen en verwijderen van de geheugenkaart en de

batterij. Zand en stof kunnen zowel camera, objectieven, geheugenkaart als de batterij beschadigen. Vocht kan tot storingen leiden en zelfs onherstelbare schade aan uw camera en geheugenkaart veroorzaken.

## **OBJECTIEF**

- Een objectief werkt als een brandglas als het volle zonlicht frontaal op de camera staat. De camera moet daarom altijd tegen sterke zonnestraling worden beschermd.
- Het plaatsen van een objectiefdop, het opbergen van de camera in de schaduw of idealiter in de tas kan helpen interne schade aan de camera te voorkomen.

## **BATTERIJ**

- Als deze batterijen niet volgens de voorschriften worden gebruikt of als er batterijen worden gebruikt die niet voor deze camera zijn bestemd, kan dit eventueel een explosie tot gevolg hebben!
- De batterijen mogen niet voor langere tijd aan zonlicht of hitte en vooral ook niet aan vocht of water worden blootgesteld. Bovendien mogen de batterijen nooit in een magnetron of in een omgeving onder hoge druk worden geplaatst wegens gevaar van brand of explosie!
- Vochtige of natte batterijen mogen beslist niet worden geladen of in de camera worden geplaatst!
- Een veiligheidsklep in de batterij zorgt ervoor dat bij onjuiste omgang met de batterij eventuele overdruk gecontroleerd kan ontwijken. Evenwel moet een opgeblazen batterij onmiddellijk worden verwijderd. Er bestaat explosiegevaar!
- Houd de batterijcontacten steeds schoon en vrij. Lithium-ion batterijen zijn weliswaar tegen kortsluiting beveiligd, maar toch mag u de contacten niet in aanraking laten komen met metalen

voorwerpen zoals paperclips of sieraden. Een kortgesloten batterij kan zeer heet worden en ernstige brandwonden veroorzaken.

- Als er een batterij op de grond valt, moet u onmiddellijk de behuizing en contacten op eventuele schade controleren. Het plaatsen van een beschadigde batterij kan ook de camera beschadigen.
- Als er geuren, verkleuringen, vervormingen, oververhitting of lekkages van vloeistof optreden, moet onmiddellijk de batterij uit de camera of oplader worden verwijderd en moet deze worden vervangen. Bij voortgezet gebruik van de batterij is er anders een reëel risico voor oververhitting-, brand- en/of explosiegevaar!
- Werp batterijen nooit in vuur, omdat ze anders kunnen exploderen.
- Bij brandlucht of lekkende vloeistoffen moet u de batterij uit de buurt van warmtebronnen houden. De lekkende vloeistof kan gaan branden!
- Het gebruik van andere, niet door Leica Camera AG toegestane, opladers kan tot schade aan de batterijen leiden en in een extreem geval ook tot ernstige, levensgevaarlijke verwondingen.
- Zorg ervoor dat het gebruikte stopcontact vrij toegankelijk is.
- Batterij en oplader mogen niet worden geopend. Reparaties mogen alleen door erkende werkplaatsen worden uitgevoerd.
- Garandeer dat kinderen niet bij batterijen kunnen. Als batterijen worden ingeslikt, kan dat tot verstikking leiden.

## **EERSTE HULP**

- Als batterijvloeistof in contact komt met uw ogen, kan dat leiden tot blindheid. Spoel de ogen onmiddellijk grondig uit met schoon water. Niet in de ogen wrijven. Ga meteen naar de dokter.
- Lekkende vloeistof op huid of kleding kan letsel veroorzaken. Was de in aanraking gekomen huid met schoon water.

## **OPLAADAPPARAAT**

- Wanneer de oplader in de buurt van radio-ontvangers wordt gebruikt, kan de ontvangst worden verstoord. Houd tussen de apparaten een afstand van minimaal 1m aan.
- Het oplaadapparaat kan bij gebruik geluid ('zoemen') veroorzaken – dit is normaal en geen storing.
- Trek de netstekker van de oplader eruit als hij niet wordt gebruikt, omdat hij ook zonder batterij zeer weinig stroom verbruikt.
- Houd de contacten van de oplader altijd schoon en maak nooit kortsluiting.

## <span id="page-9-0"></span>**GEHEUGENKAART**

- Zolang een opname wordt opgeslagen of de geheugenkaart wordt uitgelezen, mag deze niet worden verwijderd. Ondertussen mag de camera ook niet worden uitgeschakeld en niet aan trillingen worden blootgesteld.
- Zolang de status-LED nog brandt, mag u het vak niet openen, noch de geheugenkaart of de batterij eruit nemen, omdat de camera dan nog naar het geheugen aan het wegschrijven is. Anders kunnen de gegevens op de kaart worden beschadigd en kunnen er fouten bij de camera optreden.
- Laat geheugenkaarten niet vallen en buig ze niet, omdat deze anders beschadigd kunnen worden en de opgeslagen gegevens verloren kunnen gaan.
- Raak de contacten aan de achterzijde van de geheugenkaarten niet aan en houd ze vrij van vuil, stof en vocht.
- Zorg ervoor dat de geheugenkaarten voor kinderen ontoegankelijk zijn. Het inslikken van een geheugenkaart kan leiden tot verstikking.

# **SENSOR**

• Hoogtestraling (bijv. bij vluchten) kan pixeldefecten veroorzaken.

## **DRAAGRIEM**

- Deze draagriem is gemaakt van bijzonder sterk materiaal. Zorg dat kinderen niet bij de draagriem kunnen. De draagriem is geen speelgoed, en voor kinderen mogelijk gevaarlijk vanwege knel- en wurggevaar.
- Gebruik een draagriem uitsluitend in diens functie als draagriem van een camera / verrekijker. Een ander gebruik brengt letselgevaar met zich mee en kan eventueel leiden tot beschadigingen aan de draagriem, en is daarom niet toegestaan.
- Draagriemen mogen niet worden gebruikt aan camera's / verrekijkers bij sportactiviteiten als een bijzonder hoog risico bestaat, met de draagriem te blijven hangen (bijvoorbeeld bij bergbeklimmen en vergelijkbare outdoor-sporten).

# **STATIEF**

• Controleer bij gebruik van een statief diens stabiliteit. Als u de richting van de camera wilt veranderen, verplaats dan het statief in plaats van dat u de camera zelf draait. Let op: draai de statiefschroeven niet te strak, gebruik niet te veel kracht. Verplaats de camera liever niet met aangebouwd statief. U zou uzelf of anderen kunnen verwonden of de camera kunnen beschadigen.

## **FLITS**

• Gebruik van niet-compatibele flitsapparaten op de Leica M11 Monochrom kan in het ergste geval leiden tot onherstelbare schade aan de camera en / of aan het flitsapparaat.

## <span id="page-11-0"></span>**ALGEMENE AANWIJZINGEN**

Meer over de vereiste maatregelen bij optredende problemen leest u in 'Onderhoud / bewaren'.

# **CAMERA/OBJECTIEF (Bij systeemcamera's)**

- Noteer het serienummer van uw camera en de objectieven, omdat die in geval van verlies uitermate belangrijk zijn.
- Bij sommige cameramodellen staat het serienummer op de flitsschoen, bij andere modellen op de onderkant van de camera.
- Op de camerabody moet als bescherming tegen het binnendringen van stof enz. in het bajonetdeksel van de camera altijd een objectief of de bajonetdop zijn geplaatst.
- Om dezelfde reden moet het verwisselen van een objectief vlot en indien mogelijk in een stofvrije ruimte gebeuren.
- Camera-bajonetdeksel of achterdeksel objectief mogen niet in een broekzak worden bewaard, omdat ze daar stof aantrekken dat bij het plaatsen van de lens in de camera terecht kan komen.

# **MONITOR**

- Wanneer de camera aan grote temperatuurschommelingen wordt blootgesteld, kan zich condens op de monitor vormen. Wis de monitor voorzichtig af met een zachte, droge doek.
- Als de camera bij het inschakelen zeer koud is, is het monitorbeeld eerst iets donkerder dan normaal. Zodra de monitor warmer wordt, bereikt hij weer zijn normale helderheid.

# **BATTERIJ**

- Het opladen van de batterij kan uitsluitend plaatsvinden binnen een bepaald temperatuurbereik. Details over de gebruiksvoorwaarde vindt u in het hoofdstuk 'Technische gegevens' (zie pagina [182\)](#page-181-0).
- Lithium-ion batterijen kunnen altijd en onafhankelijk van de actuele batterijconditie worden opgeladen. Als een batterij bij het begin van het opladen slechts gedeeltelijk is ontladen, wordt de volledige oplading sneller bereikt.
- Af fabriek zijn nieuwe batterijen slechts gedeeltelijk geladen. Daarom moeten ze worden opgeladen voordat ze voor de eerste keer worden gebruikt.
- Een nieuwe batterij bereikt zijn volledige capaciteit pas na 2–3 maal volledig opladen en ontladen door gebruik in de camera. Dit ontladingsproces moet telkens na circa 25 cycli worden herhaald.
- Tijdens het laden worden zowel batterij als oplader warm. Dit is normaal en geen storing.
- Indien beide LED's snel gaan knipperen (> 2Hz) net nadat het laden is begonnen, duidt dit op een laadfout (bijv. wegens overschrijden van de maximale laadtijd, spanningen of temperaturen buiten het toegestane gebied, of kortsluiting). Haal in zo'n geval het oplaadapparaat van de netvoeding en verwijder de batterij. Zorg ervoor dat aan de hiervoor genoemde temperatuurvoorwaarden wordt voldaan en start het oplaadproces opnieuw. Als het probleem niet wordt opgelost, neem dan contact op met uw dealer, de nationale vertegenwoordiging van Leica of met Leica Camera AG.
- Oplaadbare lithium-ion batterijen genereren stroom door interne chemische reacties. Deze reacties worden ook door de buitentemperatuur en luchtvochtigheid beïnvloed. Voor een maximale levensduur van de batterij moet deze niet permanent aan extreem

hoge of lage temperaturen (bijv. 's zomers resp. 's winters in een geparkeerde auto) worden blootgesteld.

- De verwisselbare batterij voedt een vast in de camera ingebouwde bufferbatterij die de opslag van tijd en datum gedurende enkele weken veiligstelt. Als de bufferbatterij is uitgeput, moet deze door het plaatsen van een opgeladen hoofdbatterij weer worden opgeladen. Na een volledige ontlading van beide batterijen moet u de tijd en datum echter opnieuw instellen.
- Als de batterijcapaciteit afzwakt, of als u een oude batterij gebruikt, verschijnen afhankelijk van de camerafunctie waarschuwingen, en zullen de functies beperkt of geblokkeerd worden, afhankelijk van de gebruikte cameraoptie.
- Verwijder de batterij als u de camera een tijd lang niet gebruikt. Schakel hiervoor van tevoren de camera met de hoofdschakelaar uit. Anders kan de batterij na enkele weken diep ontladen. Dat wil zeggen: de spanning daalt sterk, omdat de camera, zelfs wanneer hij is uitgeschakeld, een geringe ruststroom (voor de opslag van uw instellingen) verbruikt.
- Breng beschadigde batterijen conform de voor uw locatie van toepassing zijnde milieuvoorschriften naar een inzamelpunt, voor correcte recycling.
- De productiedatum vindt u op de batterij zelf. De schrijfwijze is week / jaar.

## <span id="page-12-0"></span>**GEHEUGENKAART**

• Het aanbod van SD/SDHC/SDXC-kaarten is zo groot dat Leica Camera AG alle verkrijgbare typen niet volledig op compatibiliteit en kwaliteit kan controleren. Een beschadiging van camera of kaart is niet te verwachten. Maar omdat vooral zogenoemde 'no-name'-kaarten ten dele niet aan de SD-/SDHC-/SDXC-normen voldoen, kan Leica Camera AG geen garantie bieden dat zij goed zullen functioneren.

- Het is raadzaam de geheugenkaarten af en toe te formatteren, omdat voor de fragmentering bij het wissen enige geheugencapaciteit nodig kan zijn.
- Gewoonlijk is het niet nodig reeds gebruikte geheugenkaarten te formatteren (te initialiseren). Wanneer echter een ongeformatteerde kaart of een in een ander apparaat (bijvoorbeeld in een computer) geformatteerde kaart voor het eerst wordt geplaatst, moet deze worden geformatteerd.
- Omdat elektromagnetische velden, elektrostatische lading evenals defecten aan de camera en de kaart tot beschadiging of verlies van gegevens op de geheugenkaart kunnen leiden, is het raadzaam de gegevens ook naar een computer te kopiëren en daar op te slaan.
- SD-/SDHC-/SDXC-geheugenkaarten hebben een schakelaar voor schrijfbeveiliging waarmee de bestanden tegen onopzettelijk opslaan en/of wissen kunnen worden beschermd. Het schuifje bevindt zich aan de niet afgeschuinde kant van de kaart. In de onderste stand, die met LOCK is gemarkeerd, zijn de gegevens beveiligd.
- Als u de geheugenkaart formatteert, gaan alle gegevens verloren. Het formatteren wordt niet gestopt vanwege wisbeveiligde opnamen die nog in het geheugen zitten.

## **SENSOR**

• Als zich stof- of vuildeeltjes aan het sensor-afdekglas hechten, kan dit, afhankelijk van de grootte, zich manifesteren in donkere punten of vlekken op de opnamen (bij systeemcamera's). Voor het reinigen van de sensor kunt u de camera opsturen naar Leica Customer Care (zie pagina[184\)](#page-183-0). Deze reiniging is echter geen onderdeel van de garantie, dus u moet ervoor betalen.

## **GEGEVENS**

 $\mathbf i$ 

- Alle gegevens (dus ook persoonlijke gegevens) kunnen worden veranderd of verwijderd door verkeerde of abusievelijke bedienstappen, statische elektriciteit, ongevallen, storingen, reparaties en andere maatregelen.
- Let op: Leica Camera AG aanvaardt geen enkele aansprakelijkheid voor directe schade of gevolgschade die zijn terug te voeren op de verandering of verwijdering van gegevens en persoonlijke informatie.

## **FIRMWARE-UPDATE**

Leica werkt voortdurend aan de verdere ontwikkeling en optimalisering van de Leica M11 Monochrom. Omdat bij digitale camera's zeer veel functies uitsluitend zuiver elektronisch worden gestuurd, kunnen verbeteringen en uitbreidingen van functies naderhand in de camera worden geïnstalleerd. Om deze reden biedt Leica in onregelmatige afstanden zogenaamde firmware-updates aan. Deze camera's zijn af fabriek altijd uitgerust met de nieuwste firmware, maar u kunt de firmware ook zelf eenvoudig van onze homepage ophalen en naar uw camera overbrengen.

Als u zich als eigenaar op de Leica Camera homepage registreert, dan wordt u via de nieuwsbrief op de hoogte gesteld als er een firmware-update beschikbaar is.

Meer details over registratie en firmware-updates voor uw Leica M11 Monochrom en eventuele veranderingen en aanvullingen op de uitvoeringen in de handleiding vind u zowel in het downloadgedeelte als in het 'Klantgedeelte' van Leica Camera AG onder: https://club.leica-camera.com

**14** ALGEMENE AANWIJZINGEN

# <span id="page-14-0"></span>**GARANTIE**

Naast uw wettelijke garantieaanspraken ten aanzien van uw verkoper ontvangt u voor dit Leica product ook van Leica Camera AG een productgarantie vanaf de datum van aankoop bij een bevoegde Leica vakleverancier. Tot nog toe vond u de garantievoorwaarden in de productverpakking. Als nieuwe service worden ze nu uitsluitend online aangeboden. Dat heeft het voordeel dat u altijd toegang hebt tot de voor uw product geldende garantievoorwaarden. Let op: dit geldt uitsluitend voor producten waarbij geen fysieke garantievoorwaarden worden geleverd. Voor producten met bijgevoegde garantievoorwaarden gelden verder uitsluitend deze. Meer informatie over de omvang van de garantie, garantieprestaties en beperkingen vindt u onder: https://warranty.leica-camera.com

# **INHOUDSOPGAVE**

 $\mathbf{i}$ 

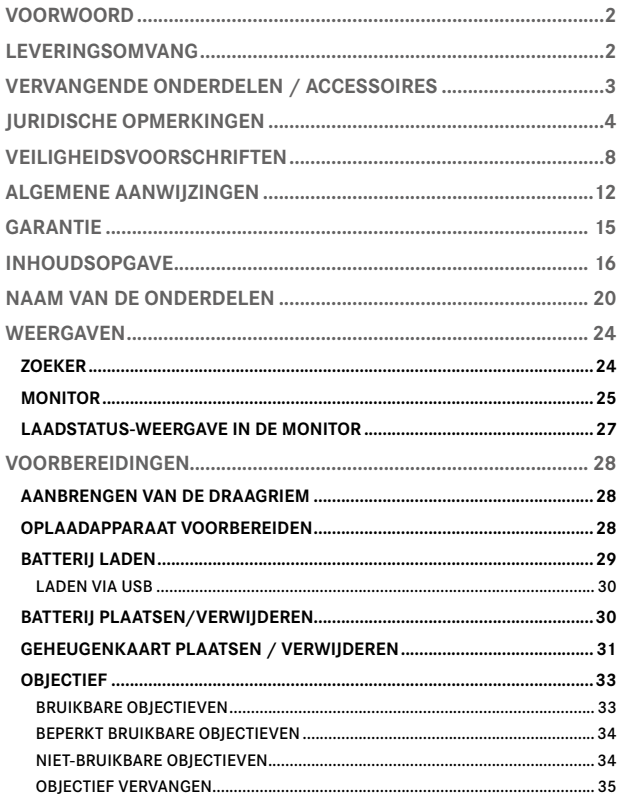

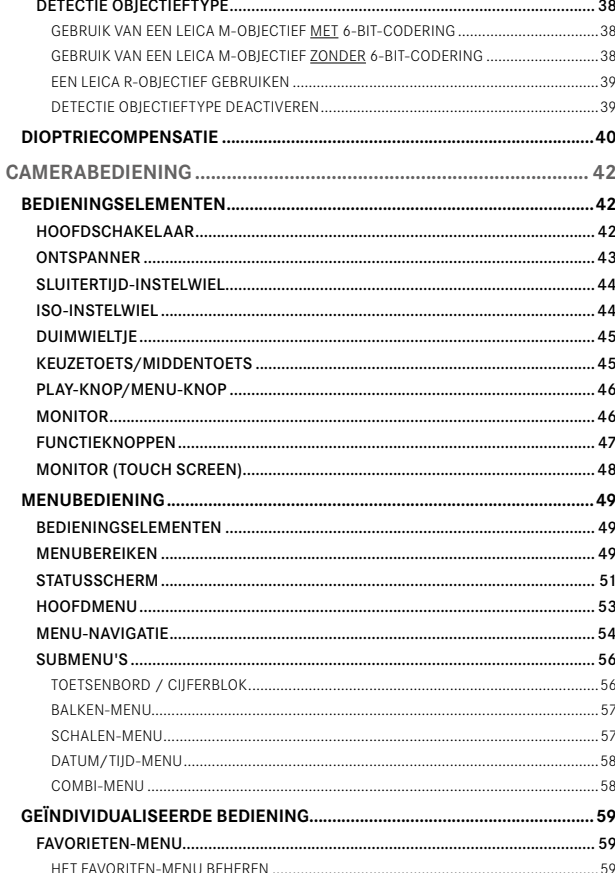

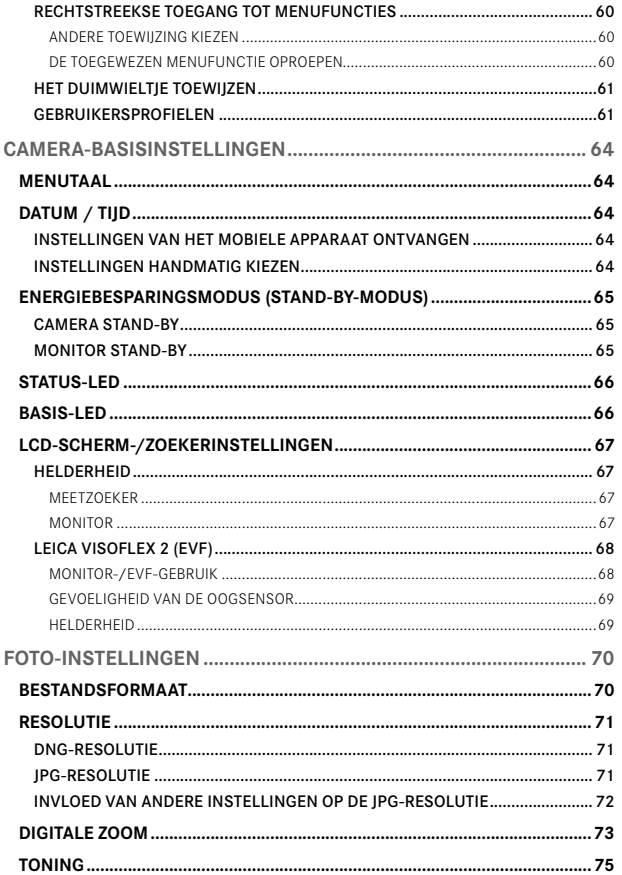

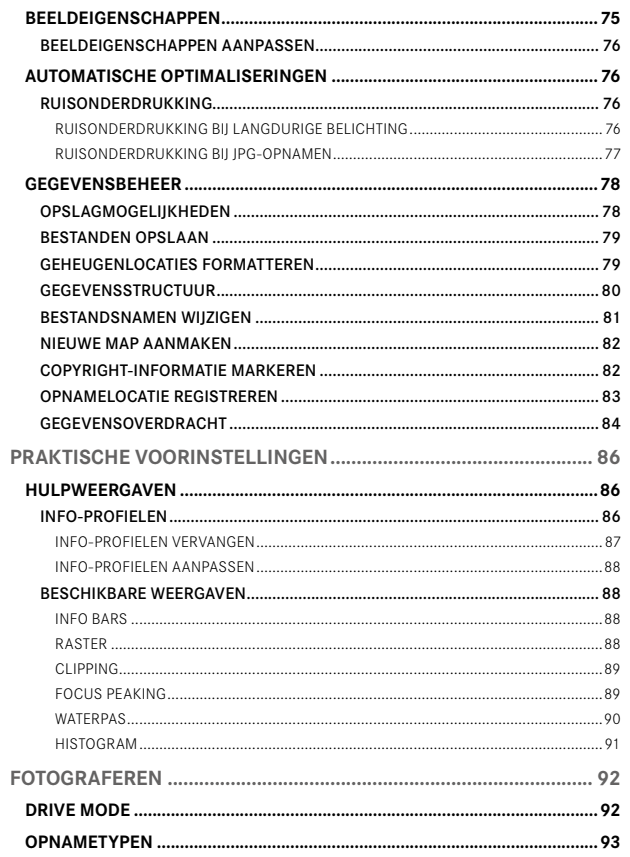

 $\mathbf{i}$ 

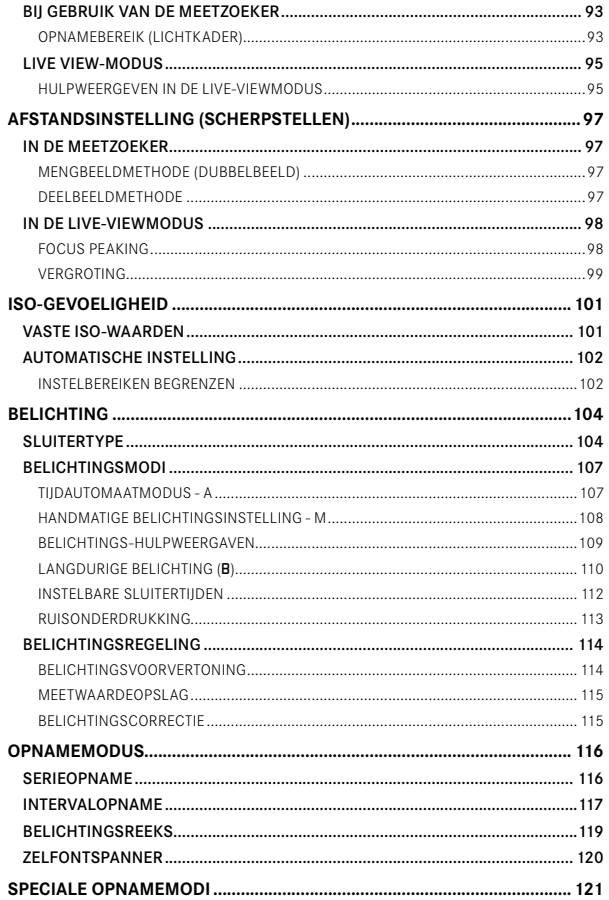

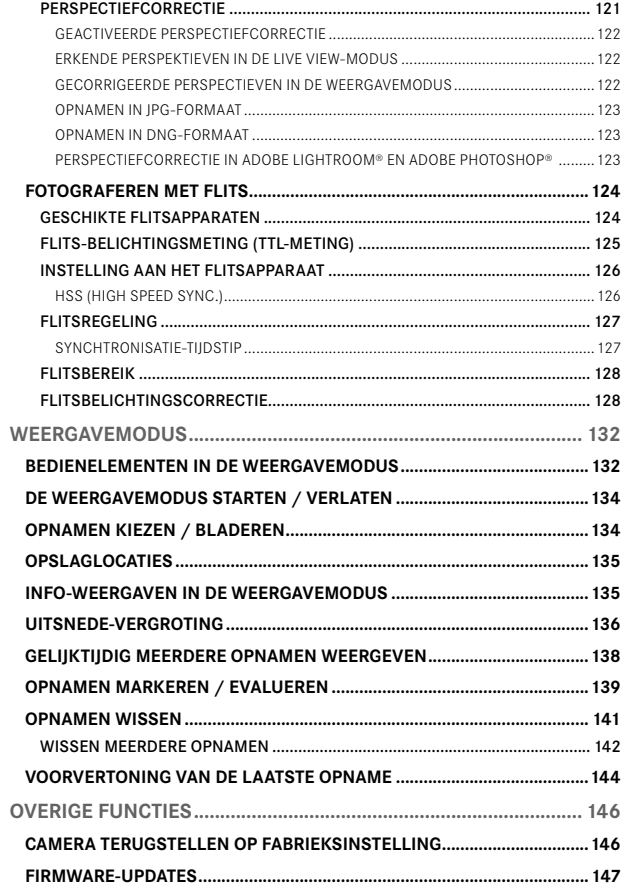

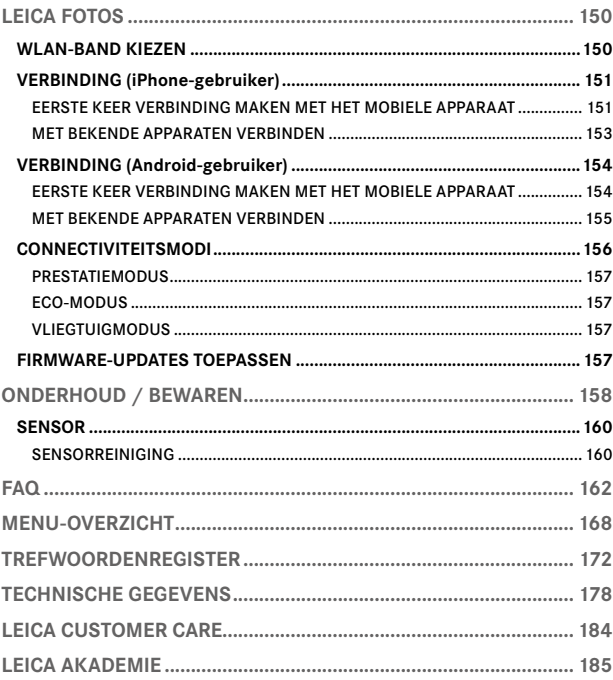

Betekenis van de verschillende informatiecategorieën in deze handleiding

Aanwijzing Extra informatie

#### Belangrijk

Niet-naleving kan leiden tot beschadiging van de camera, de accessoires of de opnamen

#### Let op

Niet-naleving kan persoonlijk letsel tot gevolg hebben

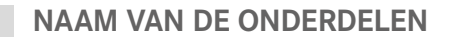

<span id="page-19-0"></span>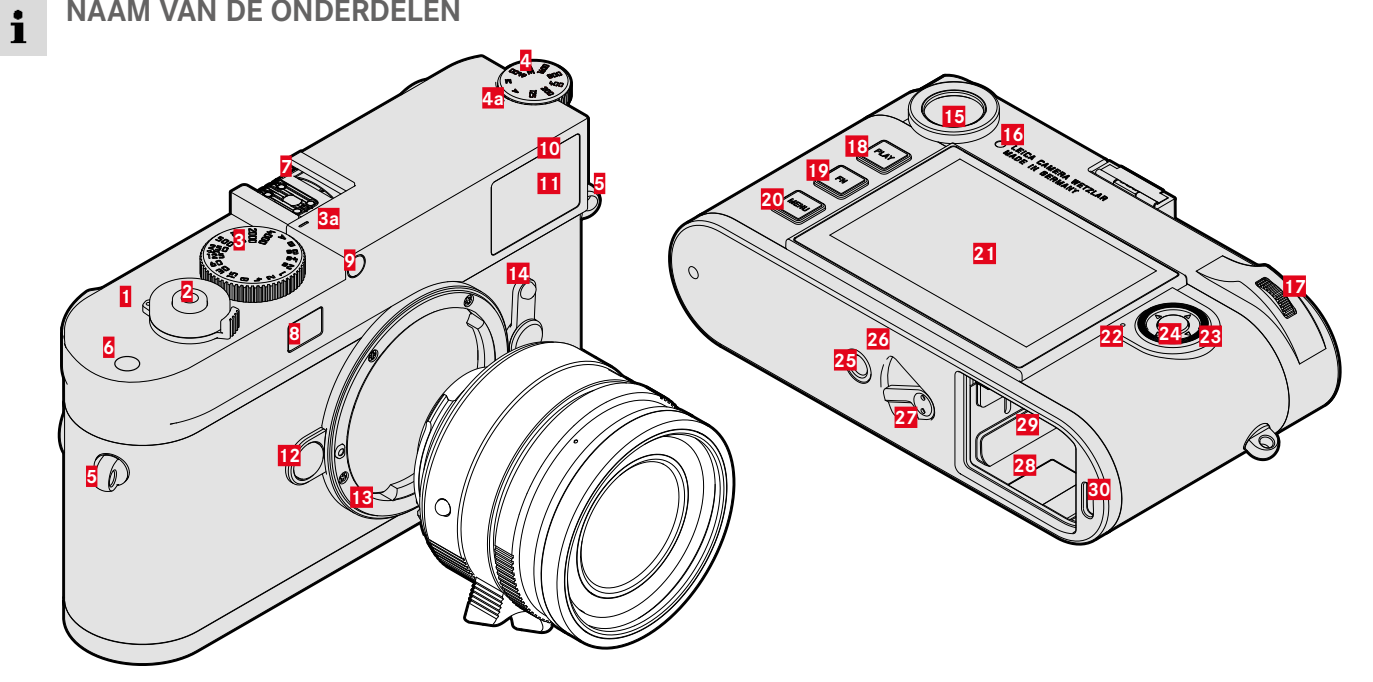

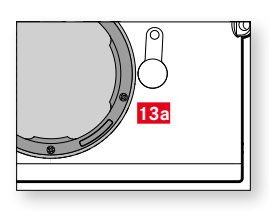

## **LEICA M11 MONOCHROM**

 Hoofdschakelaar Ontspanner Sluitertijd-instelwiel met klikstanden **a** Index voor sluitertijd-instelwiel ISO-instelwiel **a** Index voor ISO-instelwiel Draagoog Functieknop Accessoireschoen<br>**8** Venster van de afst 8 Venster van de afstandsmeter<br>**9** Helderheidssensor\* Helderheidssensor\* Zelfontspanner-LED Zoekvenster Objectief-ontgrendelingsknop Leica M-bajonet **a** 6-bit codering (Sensor voor objectieftype-detectie ('Lens Detection')) Beeldveldkiezer Zoekeroculair Helderheidssensor voor monitor Duimwieltje PLAY-knop FN-knop MENU-knop Monitor

- Status-LED
- Keuzetoets
- Middentoets
- 25 Statiefschroefdraad A 1/4, DIN 4503 (1/4")
- LED
- Batterij–ontgrendelingsschuif
- Batterijvak
- Geheugenkaartsleuf
- USB-C-bus

<sup>\*</sup> Leica M-objectieven met zoekeradapter bedekken de helderheidssensor. Informatie over de werkwijze met deze en andere objectieven vindt u in de hoofdstukken 'Weergaven (zoeker)' en 'Leica M-objectieven'.

**OBJECTIEF\***  $\mathbf i$ 

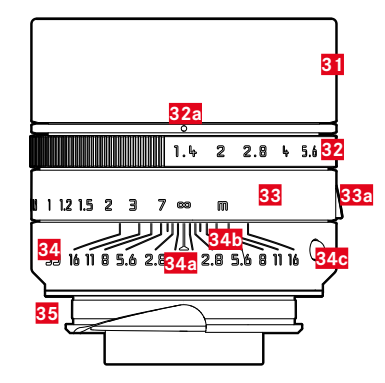

- **31** Tegenlichtkap
- **32** Diafragma-instelring met schaalverdeling
- **a** Index voor diafragmawaarden
- **33** Afstandsinstelring
	- **a** Vingergreep
- **34** Vaststaande ring
	- **a** Index voor afstandsinstelling
	- **b** Scherptediepteschaal
	- **c** Indexknop voor het verwisselen van objectief
- **35** 6-bit codering

<sup>\*</sup> Niet meegeleverd. Afbeelding symbolisch. Technische uitvoeringen kunnen verschillen per uitrusting.

#### <span id="page-23-0"></span>**WEERGAVEN** Ť

## **ZOEKER**

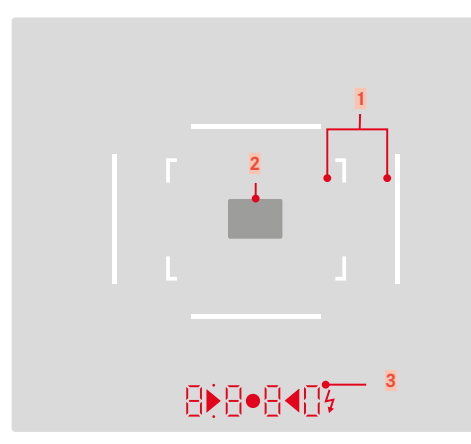

- **1** Lichtkader (bijvoorbeeld 50mm + 75mm)
- **2** Meetveld voor afstandsinstelling

**3** Digitale weergave

## a. **8880**

- Automatisch berekende sluitertijd bij tijdautomaat A respectievelijk bij het verstrijken van langere sluitertijden dan 1s
- Waarschuwing voor waarden onder respectievelijk boven het meetbereik of het instelbereik bij tijdautomaat A.
- Belichtingscorrectie (kortstondig tijdens de instelling, of voor ongeveer 0,5s bij het activeren van de belichtingsmeting door kort aantikken van de ontspanner)
- Aanduiding voor (tijdelijk) vol buffer
- b. (boven):
	- Aanduiding (branden) voor het gebruik van de meetwaarde-opslag
- c. (onder):
	- Aanduiding (knipperen) voor het gebruik van een belichtingscorrectie

## $\mathbf{d}$  .  $\mathbf{d}$

– Bij handmatige belichtingsinstelling:

Gemeenschappelijk als lichtschaal voor de belichtingsregeling. Driehoekige LED's geven de noodzakelijke draairichting aan voor zowel de diafragmaring als het sluitertijd-instelwiel.

- Waarschuwing voor waarden onder het meetbereik
- e. **≨** Flitssymbool:
	- Flitsparaatheidsstatus
	- Informatie over de flitsbelichting vóór en na de opname

## <span id="page-24-0"></span>**MONITOR**

## **STATUSSCHERM**

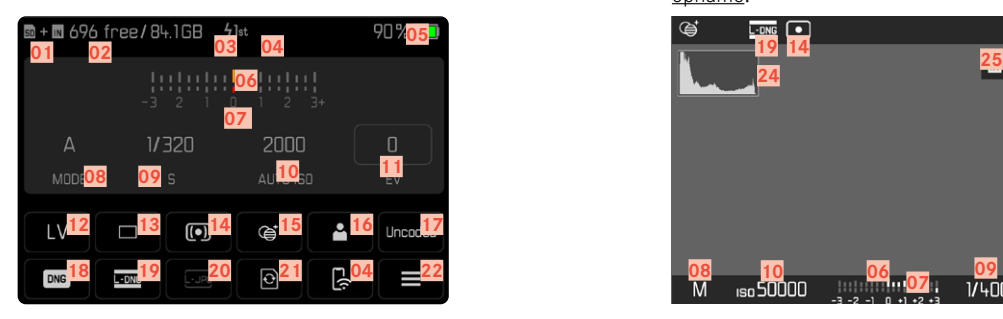

## **BIJ WEERGAVE**

Alle weergaven / waarden hebben betrekking op de weergegeven opname.

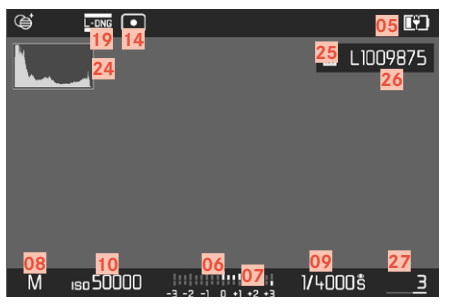

# **BIJ OPNAME**

## **(Live View)**

Alle weergaven / waarden hebben betrekking op actuele instellingen.

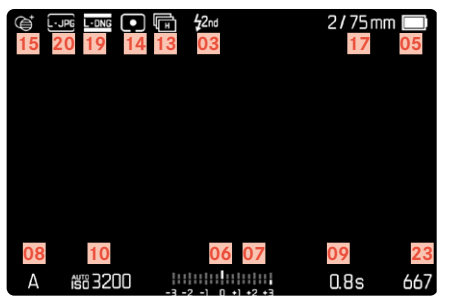

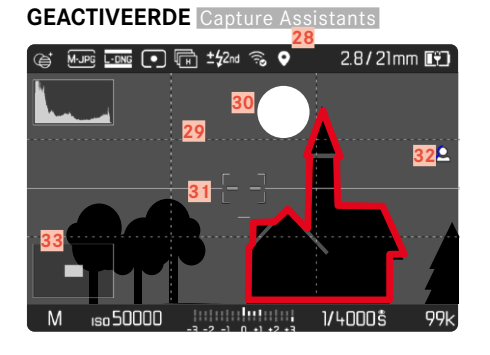

- $\bullet$ Ť
- Gebruikte opslaglocatie
- Resterende opslagcapaciteit
- Flits-synchronisatietijdstip
- Wi-Fi-status
- Batterijcapaciteit
- Lichtschaal
- Belichtingscorrectie-schaal
- Belichtingsmodus
- Sluitertijd
- ISO-gevoeligheid
- Belichtingscorrectiewaarde
- Live View
- Opnamemodus (Drive Mode)
- Methode belichtingsmeting
- Toning
- Gebruikersprofiel
- Informatie over het objectief
- Bestandsformaat
- DNG-resolutie
- JPG-resolutie
- Geheugen formatteren
- Hoofdmenu
- Resterende aantal foto's
- Histogram
- Opslaglocatie
- Bestandsnaam
- Bestandsnummer van de getoonde opname
- Geotagging
- Rasterlijnen
- Clipping
- Waterpas
- Focus Peaking (Markering scherp ingestelde randen in het onderwerp)
- Weergave van de grootte en de locatie van de uitsnede (alleen bij vergroting van een fragment)

## <span id="page-26-0"></span>**LAADSTATUS-WEERGAVE IN DE MONITOR**

De conditie van de geplaatste batterij wordt weergegeven op het statusscherm en in de kopregel rechtsboven.

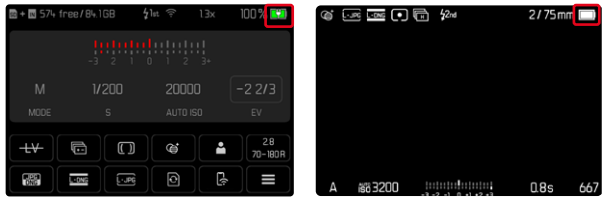

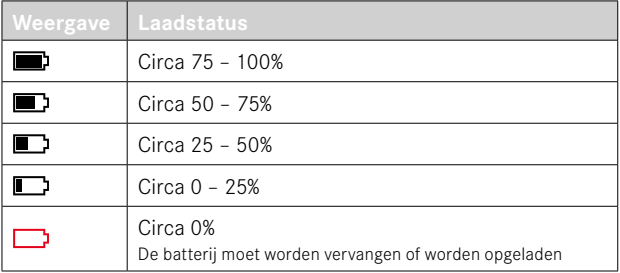

# <span id="page-27-0"></span>**VOORBEREIDINGEN**

## **AANBRENGEN VAN DE DRAAGRIEM**

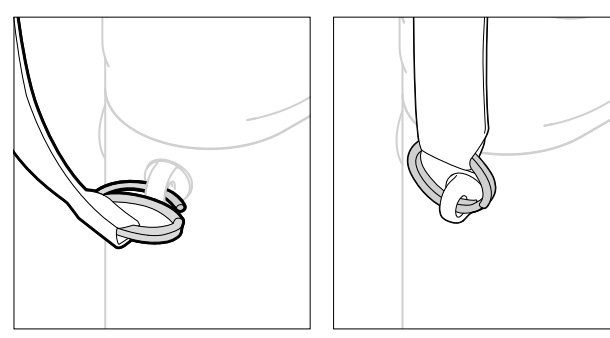

#### Let op

• Controleer na het aanbrengen van de draagriem of de sluitingen correct zijn aangebracht, om te vermijden dat de camera valt.

## **OPLAADAPPARAAT VOORBEREIDEN**

- $\triangleright$  Steek de voeding ( $\bigodot$ ) met de voor de lokale stopcontacten geschikte stekker  $\left( \bigcirc \right)$  in het stopcontact
- $\triangleright$  Voeding en oplaadapparaat ( $\bigcirc$ ) verbinden met behulp van een USB-kabel  $\left( \bigodot \right)$ 
	- U mag uitsluitend de bijbehorende kabel gebruiken.

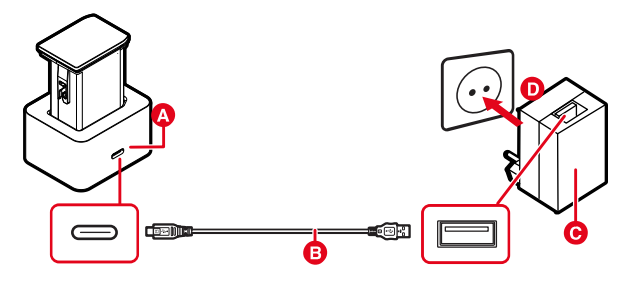

#### **Aanwiizingen**

- Het oplaadapparaat past zich automatisch aan de betreffende netspanning aan.
- Gebruik uitsluitend voedingen met voldoende groot uitgangsvermogen. Anders vindt het laden niet plaats.

# <span id="page-28-0"></span>**BATTERIJ LADEN**

De camera wordt door een Li-ion batterij van de benodigde energie voorzien.

## **BATTERIJ IN HET OPLAADAPPARAAT PLAATSEN**

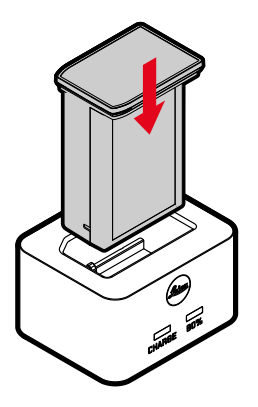

- ▸ Batterij met de uitsparingen naar onderen in de lader plaatsen, tot de contacten elkaar raken
- ▸ Druk de batterij naar onderen, tot hij hoor- en voelbaar vastklikt
- ▸ Zorg ervoor dat de batterij helemaal in het oplaadapparaat is geplaatst

#### **BATTERIJ UIT DE OPLADER NEMEN**

▸ De batterij er naar boven toe uitnemen

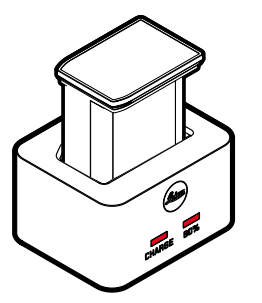

De correcte laadprocedure wordt weergegeven door de status-LED.

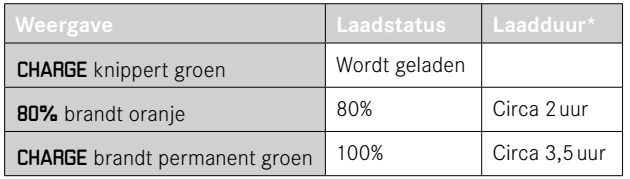

De oplader moet van het lichtnet worden gehaald als het opladen is voltooid. Er is geen gevaar voor overlading.

<sup>\*</sup> uitgaande van een lege batterij

## <span id="page-29-0"></span>**LADEN VIA USB**

De in de camera geplaatste batterij kan automatisch worden geladen als de camera via een USB-kabel is verbonden met een computer of een andere geschikte stroombron.

Fabrieksinstelling:  On 

- ▶ In het hoofdmenu Camera Settings kiezen
- ▸  USB Charging  kiezen
- ▶ **On** / Off kiezen

#### Aanwijzingen

- Het laden vindt uitsluitend plaats als de camera zich in de standby-modus bevindt of is uitgeschakeld. Bij het inschakelen van de camera wordt een eventueel lopend laadproces onderbroken. De laadprocedure start automatisch.
- Als u een opname maakt, wordt het laden onderbroken.
- Tijdens het laden knippert de basis-LED.

## <span id="page-29-1"></span>**BATTERIJ PLAATSEN/VERWIJDEREN**

▸ Garandeer dat de camera is uitgeschakeld (zie pagina[42](#page-41-1))

## **PLAATSEN**

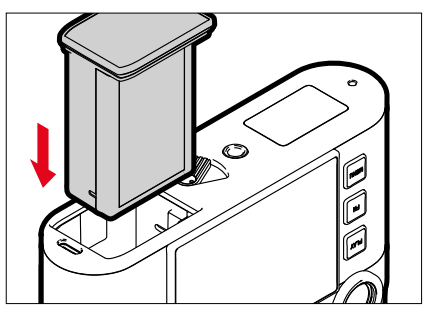

▸ Plaats de batterij met de gleuf naar de monitor gericht in het vak, tot hij hoor- en voelbaar vastklikt

#### <span id="page-30-0"></span>**VERWIJDEREN**

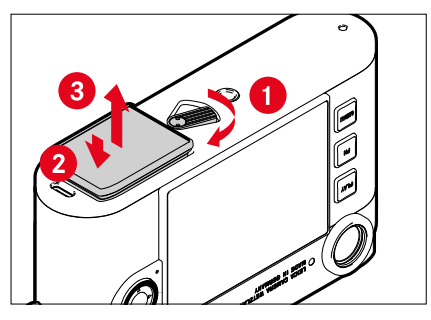

- ▸ Draai de batterij-ontgrendelingshendel
	- De batterij schuift een stukje naar buiten.
- ▸ Druk licht tegen de batterij
	- De batterij wordt ontgrendeld en komt helemaal naar buiten.
- ▸ Batterij verwijderen

#### **Belangrijk**

- Zoalng de basis-LED brandt, worden er nog gegevens op de geheugenkaart geschreven.
- Als de batterij wordt verwijderd terwijl de camera aanstaat, kan dit leiden tot het verlies van de individuele instellingen en tot beschadiging van de geheugenkaart.

# **GEHEUGENKAART PLAATSEN / VERWIJDEREN**

De camera slaat de opnamen op een SD- (Secure Digital), respectievelijk SDHC- (High Capacity), respectievelijk SDXC- (eXtended Capacity) kaart op.

#### Aanwijzingen

- SD/SDHC/SDXC-geheugenkaarten worden door verschillende producenten en met uiteenlopende capaciteit en schrijf-/ leessnelheid aangeboden. Vooral die met een grote capaciteit en hoge schrijf-/leessnelheid maken een aanzienlijk snellere registratie en weergave mogelijk.
- Afhankelijk van de capaciteit van de geheugenkaart wordt deze niet ondersteund of moet vóór de eerste keer dat u hem gebruikt, in de camera worden geformatteerd (zie pagina[79](#page-78-0)). In de camera verschijnt in dat geval een bijbehorende melding. Informatie over ondersteunde kaarten vindt u in de paragraaf 'Technische gegevens'.
- Als de geheugenkaart niet kan worden geplaatst, controleer dan of de oriëntatie goed is.
- Meer aanwijzingen vindt u op pagina[10](#page-9-0) en pagina[13](#page-12-0).

 $\overline{\mathbf{z}}$ 

De geheugenkaartsleuf bevindt zich aan de binnenkant van het batterijvak en wordt afgedekt door de batterij.

- ▸ Garandeer dat de camera is uitgeschakeld (zie pagina[42\)](#page-41-1)
- ▸ Batterij er uitnemen en vervolgens weer plaatsen (zie pagina[30\)](#page-29-1)

## **PLAATSEN**

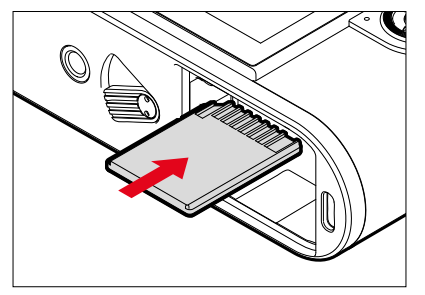

- ▸ Druk de geheugenkaart in de gleuf, tot zij hoor- en voelbaar vastklikt
	- Daarbij moet de afgeschuinde hoek van de kaart zich linksboven bevinden.

#### **VERWIJDEREN**

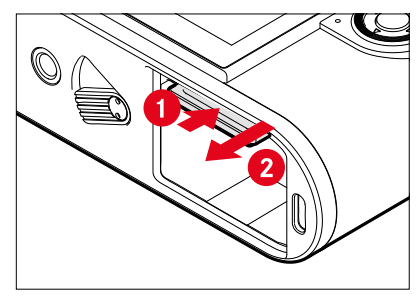

- ▸ Druk de kaart erin tot u een lichte klik hoort
	- De kaart schuift een stukje naar buiten.
- ▸ Geheugenkaart verwijderen

## <span id="page-32-0"></span>**OBJECTIEF**

## **BRUIKBARE OBJECTIEVEN**

#### **LEICA M-OBJECTIEVEN**

De meeste Leica M-objectieven kunnen worden gebruikt, onafhankelijk van de objectief-uitvoering (met of zonder 6-bit codering in de bajonet). Ook bij gebruik van Leica M-objectieven zonder codering zal de camera in de meeste gevallen goede opnamen maken. Om ook in zulke gevallen optimale beeldkwaliteit mogelijk te maken, adviseren wij u het objectieftype handmatig in te voeren (zie pagina[38](#page-37-1)).

Bijzonderheden over de enkele uitzonderingen en beperkingen worden in de volgende paragrafen toegelicht.

#### **Aanwiizingen**

- Leica Customer Care kan veel Leica M-objectieven achteraf voorzien van de 6-bit codering.
- Leica M-objectieven zijn uitgerust met een regelkromme, die de ingestelde afstand mechanisch aan de camera overdraagt, en zo het handmatig scherpstellen met de meetzoeker van de Leica M camera mogelijk maakt. Bij gebruik van de meetzoeker in combinatie met lichtsterke objectieven (≤1,4) moet rekening worden gehouden met de volgende omstandigheden:
	- Het scherpstelmechanisme van iedere camera en ieder objectief wordt in de fabriek van Leica Camera AG in Wetzlar individueel met de grootst mogelijke nauwkeurigheid ingesteld. Hierbij worden extreem kleine toleranties aangehouden, die in de fotografische praktijk een nauwkeurig scherpstellen van iedere camera/objectief-combinatie mogelijk maken.
- Als lichtsterke objectieven (≤1,4) bij open diafragma worden geplaatst, kan het vanwege de dan gedeeltelijk uiterst geringe scherptediepte en onnauwkeurigheden bij het scherpstellen met de meetzoeker evenwel gebeuren dat de (samengestelde) totaaltolerantie van camera en objectief instelfouten geeft. Daarom kan bij kritische beschouwing in dergelijke gevallen niet worden uitgesloten dat een bepaalde camera/objectief-combinatie systematische afwijkingen vertoont.
- Als u bij het fotograferen een algemene afwijking van de focussituatie in een bepaalde richting waarneemt, wordt aanbevolen het objectief en de camera te laten controleren door Leica Customer Care. Hier kan dan nog eens worden gecontroleerd dat beide producten binnen de toegestane totaaltolerantie zijn ingesteld. Wij vragen uw begrip voor het feit dat een 100% afstemming van de focussituatie niet voor alle combinaties van camera en objectief kan worden gerealiseerd.

#### **LEICA R-OBJECTIEVEN (MET ADAPTER)**

Er kunnen aan de Leica M, behalve Leica M-objectieven met behulp van de als accessoires verkrijgbare Leica R-adapter M ook Leica R-objectieven worden gebruikt. Meer details over deze accessoires vindt u op de startpagina van Leica Camera AG.

#### <span id="page-33-0"></span>**BEPERKT BRUIKBARE OBJECTIEVEN**

#### **GESCHIKT, MAAR MET HET RISICO VAN BESCHADIGING VAN DE CAMERA RESPECTIEVELIJK HET OBJECTIEF**

- Objectieven met verzinkbare tubus kunnen uitsluitend met uitgetrokken tubus worden gebruikt, dat wil zeggen: hun tubus mag op de camera in geen geval worden verzonken. Dit geldt niet voor de huidige Makro-Elmar-M 1:4/90, waarvan de tubus zelf in verzonken toestand niet in de camera steekt en daarom onbeperkt kan worden gebruikt.
- Bij gebruik van zwaardere objectieven aan een op een statief bevestigde camera, zoals de Noctilux 1:0.95/50 of Leica R-objectieven met behulp van adapter. Let beslist goed op: de statiefkop-neiging kan zich niet automatisch verstellen. Vooral niet als u de camera niet vasthoudt. Anders kan bij een plotseling neigen en vallen in de onderste begrenzing de camerabajonet worden beschadigd. Om dezelfde reden moet bij overeenkomstig uitgeruste objectieven altijd hun statiefaansluiting worden gebruikt.

#### **GESCHIKT, MAAR NAUWKEURIG SCHERPSTELLEN IS BEPERKT**

Ondanks de grote nauwkeurigheid van de meetzoeker van de camera kan precies scherpstellen met 135 mm-objectieven bij open diafragma als gevolg van de zeer geringe scherptediepte niet worden gegarandeerd. Wij raden u aan minstens twee stops te diafragmeren. Daarentegen kunt u dankzij de Live-Viewmodus van de camera en haar verscheidene instellingshulpjes deze objectieven onbeperkt gebruiken.

## **NIET-BRUIKBARE OBJECTIEVEN**

- Hologon 1:8/15
- Summicron 1:2/50 met dichtbij-instelling
- Elmar 1:4/90 met verzinkbare tubus (productieperiode 1954–1968)
- Verscheidene exemplaren van de Summilux-M 1:1.4/35 (niet asferisch, productieperiode 1961–1995, made in Canada) kunnen niet op de camera worden gezet, respectievelijk niet tot oneindig worden scherpgesteld. Leica Customer Care kan deze objectieven dusdanig modificeren dat ze ook op de camera kunnen worden gebruikt.

#### <span id="page-34-0"></span>**OBJECTIEF VERVANGEN**

#### **VERWIJDEREN**

#### **LEICA M-OBJECTIEVEN**

#### **PLAATSEN**

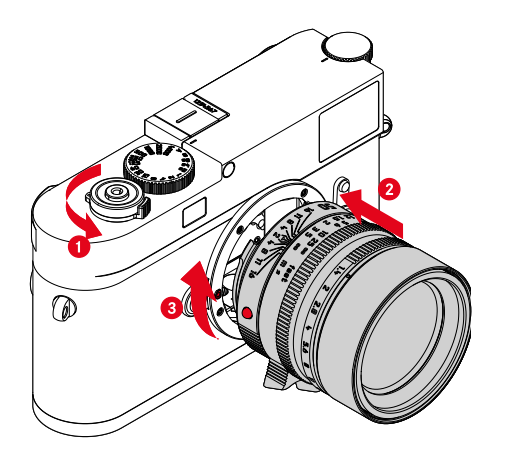

- ▸ Garandeer dat de camera is uitgeschakeld (zie pagina[42\)](#page-41-2)
- ▸ Houd het objectief aan de vaste ring vast
- ▸ Indexknop van het objectief tegenover de ontgrendelingsknop op de camerabehuizing houden
- ▸ Het objectief in deze stand passend op de camera plaatsen
- ▶ Objectief met de klok mee draaien, tot hij hoor- en voelbaar vastklikt

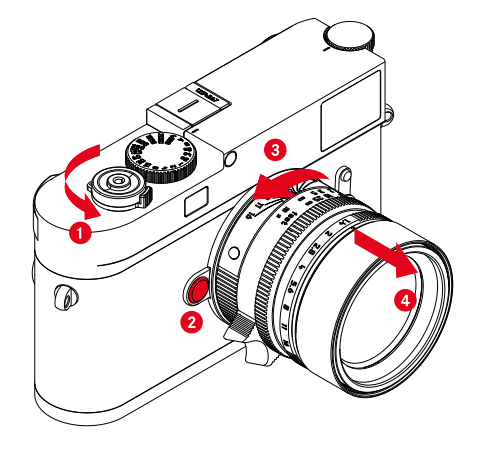

- ▸ Garandeer dat de camera is uitgeschakeld
- ▸ Houd het objectief aan de vaste ring vast
- ▸ Ontgrendelingsknop op de camerabehuizing ingedrukt houden
- ▸ Het objectief tegen de klok in draaien tot zijn indexknop tegenover de ontgrendelingsknop staat
- ▸ Objectief recht verwijderen

#### Belangrijk

- Op de camerabody moet als bescherming tegen het binnendringen van stof enz. in het bajonetdeksel van de camera altijd een objectief of de bajonetdop zijn geplaatst.
- Om dezelfde reden moet het verwisselen van een objectief vlot en indien mogelijk in een stofvrije ruimte gebeuren.

#### **ANDERE OBJECTIEVEN (bijvoorbeeld Leica R-objectieven)**

U kunt andere objectieven met behulp van een adapter voor M-bajonetten gebruiken (gebruiken Leica R-adapterM).

#### **ADAPTER PLAATSEN**

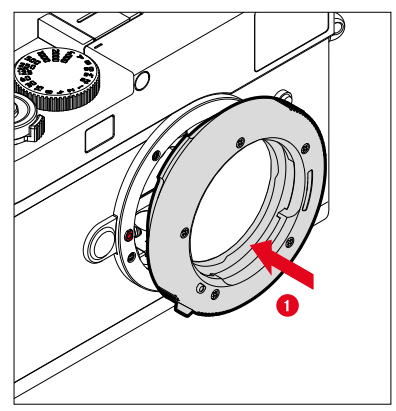

- ▸ Garandeer dat de camera is uitgeschakeld (zie pagina[42\)](#page-41-2)
- ▸ Indexpunt van het adapter tegenover de indexpunt op de camerabehuizing houden
- ▶ De adapter in deze stand passend op de camera plaatsen
- ▸ Adapter met de klok mee draaien, tot hij hoor- en voelbaar vastklikt
- ▸ Objectief onmiddellijk plaatsen

#### **ADAPTER VERWIJDEREN**

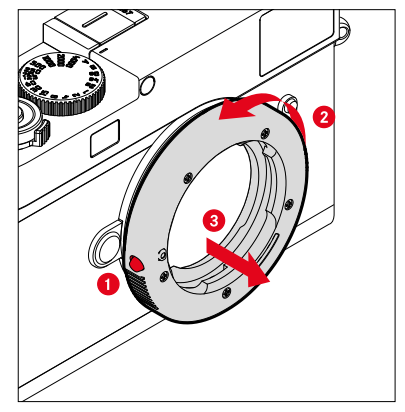

- ▸ Garandeer dat de camera is uitgeschakeld
- ▸ Objectief verwijderen
- ▸ Ontgrendelingsknop op de camerabehuizing ingedrukt houden
- ▶ De adapter tegen de klok in draaien tot zijn indexpunten tegenover de ontgrendelingsknop staat
- ▸ Adapter recht verwijderen
#### **OBJECTIEF OP ADAPTER PLAATSEN**

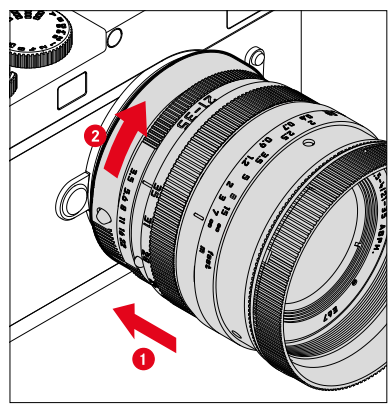

- ▸ Garandeer dat de camera is uitgeschakeld
- ▸ Houd het objectief aan de vaste ring vast
- ▸ Indexpunt van het objectief tegenover de indexpunt van de adapter houden
- ▸ Het objectief in deze stand passend op de camera plaatsen
- ▶ Objectief met de klok mee draaien, tot hij hoor- en voelbaar vastklikt

#### **OBJECIEF VAN DE ADAPTER VERWIJDEREN**

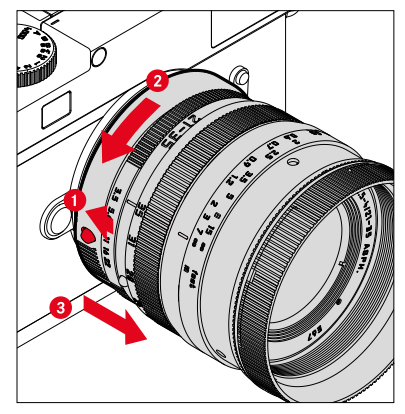

- ▸ Garandeer dat de camera is uitgeschakeld
- ▸ Houd het objectief aan de vaste ring vast
- ▸ Ontgrendelingselement aan de adapter ingedrukt houden
- ▸ Het objectief tegen de klok in draaien tot zijn indexpunt tegenover het ontgrendelingselement staat
- ▸ Objectief recht verwijderen

# **DETECTIE OBJECTIEFTYPE**

De 6-bit codering in de bajonet van de huidige Leica M-objectieven stelt de camera in staat het geplaatste objectieftype te herkennen.

- Deze informatie wordt o.a. voor het optimaliseren van de beeldgegevens gebruikt. Bijvoorbeeld wordt de randverduistering, die bijvoorbeeld bij groothoekobjectieven en grote diafragmaopeningen bijzonder opvallend kan zijn, in de beeldgegevens gecompenseerd.
- Bovendien wordt de informatie die deze 6-bit codering oplevert in de Exif-gegevens van de opnamen weggeschreven. In de uitgebreide opnamegegevens zal de brandpuntsafstand van het objectief bovendien worden weergegeven.
- De camera schrijft bovendien een speciale, met behulp van het belichtings-meetsysteem berekende globale diafragmawaarde in de Exif-gegevens van de opnamen. Dit is onafhankelijk van het feit of een gecodeerd of een ongecodeerd objectief of een niet-M-objectief door middel van een adapter is geplaatst en ook onafhankelijk van het feit of het objectieftype in het menu werd ingevoerd of niet.

# **GEBRUIK VAN EEN LEICA M-OBJECTIEF MET 6-BIT-CODERING**

Bij gebruik van een Leica M-objectief met 6-bit-codering kan de camera het betreffende objectieftype automatisch instellen. Daarom is een handmatige instelling niet nodig. Bij het plaatsen van een gecodeerd Leica M-objectief schakelt de camera automatisch om naar  Auto , onafhankelijk van de vorige instelling.

#### **GEBRUIK VAN EEN LEICA M-OBJECTIEF ZONDER 6-BIT-CODERING**

Bij gebruik van een Leica M-objectief zonder 6-bit-codering moet het objectieftype handmatig worden ingevoerd.

- ▶ In het hoofdmenu, Lens Detection kiezen
- Manual M**kiezen**
- ▸ Geplaatst objectief uit de lijst kiezen
	- Het overzicht toont objectieven met brandpuntsafstand, diafragma en artikelnummer.

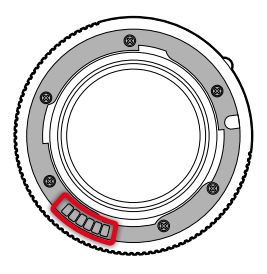

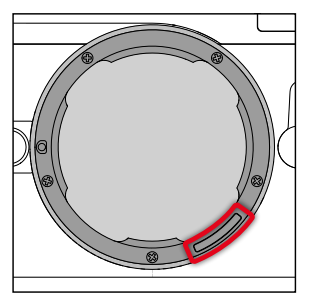

#### Aanwijzingen

- Het artikelnummer is bij veel objectieven op de tegenoverliggende zijde van de scherptediepteschaal gegraveerd.
- De lijst vermeldt ook objectieven die zonder codering verkrijgbaar waren (circa tot juni 2006). Objectieven van een latere introductiedatum zijn uitsluitend gecodeerd verkrijgbaar en worden daarom automatisch herkend.
- Bij gebruik van de Leica Tri-Elmar-M 1:4/16-18-21 ASPH. wordt de ingestelde brandpuntsafstand niet aan de camerabehuizing overgedragen en daarom ook niet in de Exif-gegevensrecord van de opnamen vermeld. Desgewenst kunt u de betreffende brandpuntsafstand echter ook met de hand invoeren.
- De Leica Tri-Elmar -M 1:4/28-35-50 ASPH. bezit daarentegen de voor de inspiegeling van de geschikte lichtkaders in de zoeker noodzakelijke mechanische overbrenging van de ingestelde brandpuntsafstand naar de camera. Deze wordt door de elektronica van de camera afgetast en voor correctie van deze brandpuntsafstand gebruikt. Wegens gebrek aan ruimte staat in het menu alleen een artikelnummer (11625) vermeld. Vanzelfsprekend ook de beide andere varianten (11890 en 11894) gebruiken en de in het menu ingestelde waarden gelden hiervoor net zo.

# **EEN LEICA R-OBJECTIEF GEBRUIKEN**

Bij het gebruik van een Leica R-objectief met behulp van de Leica R-adapterM moet het objectieftype handmatig worden ingevoerd. Bij het plaatsen van een Leica R-objectief schakelt de camera automatisch om naar  Manual R , onafhankelijk van de vorige instelling. Het objectieftype moet in de lijst worden gekozen.

- ▶ In het hoofdmenu, Lens Detection kiezen
- ▶ Manual R kiezen
- ▸ Geplaatst objectief uit de lijst kiezen

# **DETECTIE OBJECTIEFTYPE DEACTIVEREN**

U kunt de objectieftype-detectie ook volledig deactiveren. Daarom is het zinvol om, als geen automatische correctie van de opname (DNG en JPG) moet worden verricht, bijvoorbeeld karakteristieke opnamekenmerken van een objectief bij te houden.

- ▶ In het hoofdmenu, Lens Detection kiezen
- ▸  Off  kiezen

#### **Aanwiizing**

• Bij gedeactiveerde objectieftype-detectie wordt geen enkele objectief-informatie in de Exif-bestanden van de opname (Exchangeable Image File Format) geregistreerd.

# **DIOPTRIECOMPENSATIE**

#### **DIOPTRIECOMPENSATIE AAN DE MEETZOEKER**

Opdat brildragers dit product ook zonder visueel hulpmiddel kunnen gebruiken, is een dioptriecompensatie voor zichtafwijkingen tot  $\pm$  3 dioptrie mogelijk.

Daartoe wordt de meetzoeker met een los verkrijgbare correctielens uitgerust.

https://store.leica-camera.com

- ▸ Correctielens rechtstreeks op de zoekeroculair plaatsen
- ▸ Met de klok mee vastdraaien

#### Aanwijzingen

- Let op de aanwijzingen op de Leica startpagina voor het kiezen van de juiste correctielens.
- Let op: de zoeker van de Leica M11 Monochrom is standaard ingesteld op –0,5 dioptrie. Als u een bril met 1 dioptrie draagt, hebt u dus een correctielens met +1,5dioptrie nodig.

# **DIOPTRIECOMPENSATIE MET DE VISOFLEX 2**

De Visoflex 2 (als accessoire verkrijgbaar) beschikt over een instelbare dioptriecompensatie in het bereik van -3 tot +4 dioptrieën. De instelling vindt plaats met behulp van het dioptrie-instelwiel aan de zijkant.

- ▸ In de richting van het objectief draaien
	- Er vindt een correctie naar Plus plaats.

of

- ▸ In de richting van de monitor draaien
	- Er vindt een correctie naar Min plaats.

# **CAMERABEDIENING**

# **BEDIENINGSELEMENTEN**

## **HOOFDSCHAKELAAR**

De camera wordt met de hoofdschakelaar in- en uitgeschakeld.

#### **CAMERA INSCHAKELEN**

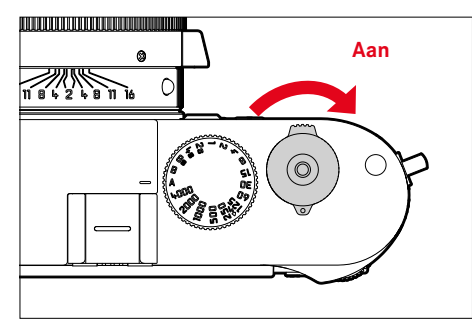

#### Aanwijzingen

- De camera is vanaf circa 1s na het inschakelen paraat.
- Na het inschakelen licht de LED even op en de indicaties in de zoeker worden zichtbaar.

# **CAMERA UITSCHAKELEN**

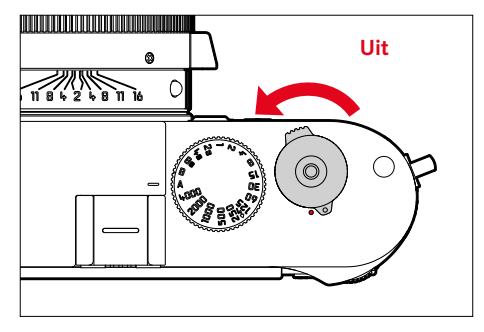

#### Aanwijzing

• Met de functie  Camera Standby  (zie pagina[65](#page-64-0)) kan men de camera automatisch laten uitschakelen als er geen bediening in de opgegeven tijd plaatsvindt. Maar als deze functie op  Off  is gezet, en de camera langere tijd niet wordt gebruikt, moet deze altijd met de hoofdschakelaar worden uitgeschakeld, om abusievelijke ontspanningen en het ontladen van de batterij uit te sluiten.

# **ONTSPANNER**

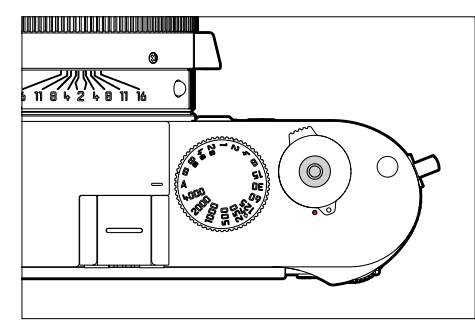

De ontspanner werkt in twee stappen.

- 1. **Aantikken** (= tot in het eerste drukpunt indrukken)
	- Activeren van camera-elektronica en weergaven
	- Meetwaarde opslaan (meting en opslag):
		- slaat in tijdautomaat de gemeten belichtingswaarde op; dat wil zeggen: de door de camera berekende sluitertijd
	- Nieuwe start van een lopende zelfontspanner-wachttijd
	- Terugkeren naar de opnamemodus:
		- vanuit de weergavemodus
		- vanuit de menubediening
		- vanuit de stand-by-modus

# 2. **Doordrukken**

- De opname maken
- Start de geselecteerde zelfontspanner-wachttijd
- Een serie- of intervalopname starten

#### Aanwijzingen

- De ontspanknop moet, om bewegingsonscherpte te voorkomen, voorzichtig (niet schokkering) worden ingedrukt, totdat de sluiter met licht klikken gaat aflopen.
- De ontspanner blijft geblokkeerd:
	- als de geplaatste geheugenkaart en/of het interne geheugen (tijdelijk) vol zijn
	- als de batterij zijn grenzen heeft bereikt (capaciteit, temperatuur, leeftijd)
	- als de geheugenkaart schrijfbeveiliging heeft of is beschadigd
	- als de sensor te warm is

# **SLUITERTIJD-INSTELWIEL**

Het sluitertijd-instelwiel heeft geen eindaanslag, het kan vanuit elke stand in een willekeurige richting kan worden gedraaid. Het klikt bij alle gegraveerde standen en de tussenwaarden vast. Tussenstanden buiten de klikstanden mogen niet worden gebruikt. Meer informatie over de instelling van de juiste belichting staat in de paragraaf ´Belichting´ (zie pagina[104\)](#page-103-0).

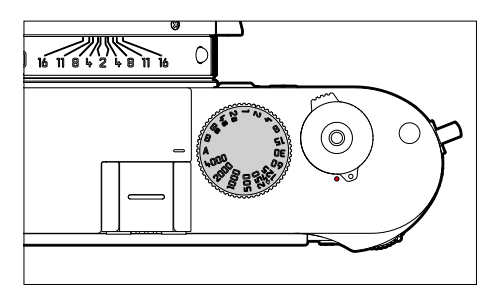

- A: Tijdautomaat (automatische regeling van de sluitertijd)
- 4000 8s: Vaste sluitertijden tussen 1⁄4000s t/m 8s (met tussenwaarden die in ½ stappen vastklikken)
- B: Langdurige belichting (bulb)
- $\frac{1}{2}$ : Kortst mogelijke synchronisatietijd (1/180 s) voor de flitsmodus

# **ISO-INSTELWIEL**

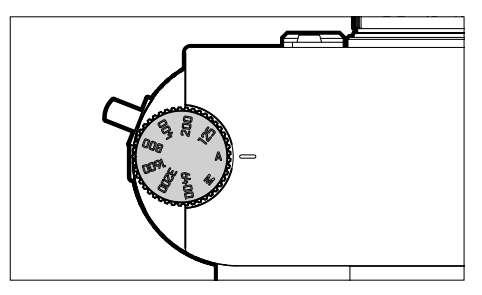

- A: automatische regeling van de ISO-gevoeligheid
- 125 6400: vaste ISO-waarden
- M: handmatige regeling van de ISO-gevoeligheid

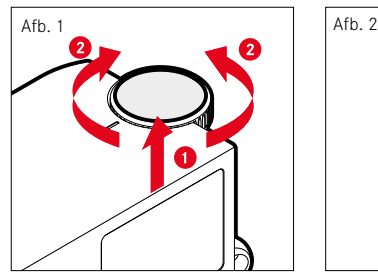

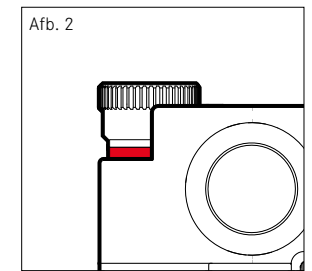

- ▸ ISO-instelwiel omhoog schuiven, tot hij merkbaar vastklikt en de rode lijn (afbeelding **2**) zichtbaar is
- ▸ Door draaien de gewenste waarde instellen
- ▸ ISO-instelwiel naar beneden duwen

# **DUIMWIELTJE**

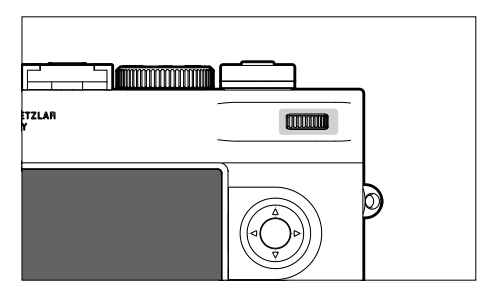

- Binnen de menu's navigeren
- Voor het instellen van een belichtingscorrectie
- De weergegeven opnamen vergroten / verkleinen
- De geselecteerde menupunten / functies instellen
- In het opnamegeheugen bladeren (bij ingedrukte PLAY-knop)

# **KEUZETOETS/MIDDENTOETS**

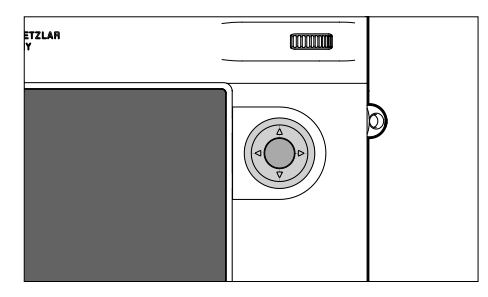

#### **KEUZETOETS**

- Binnen de menu's navigeren
- De geselecteerde menupunten / functies instellen
- In het opnamegeheugen bladeren
- Het submenu oproepen

# **MIDDENTOETS**

- De informatieweergave oproepen
- De menu-instellingen accepteren
- Weergave van instellingen/gegevens bij opname
- De opnamegegevens bij beeldweergave weergeven
- Het submenu oproepen

#### **PLAY-KNOP/MENU-KNOP**

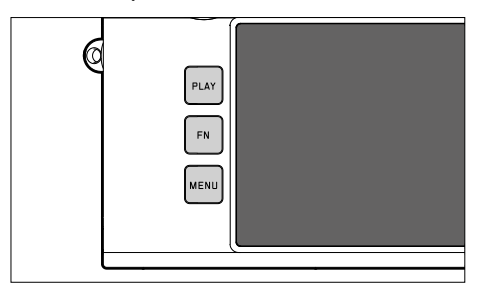

#### **PLAY-KNOP**

- De (permanente) weergavemodus in- en uitschakelen
- Terugkeer naar volledig beeld

#### **MENU-KNOP**

- De menu's oproepen (inclusief statusscherm)
- Het weergavemenu oproepen
- Het momenteel weergegeven (sub-)menu verlaten

# **MONITOR**

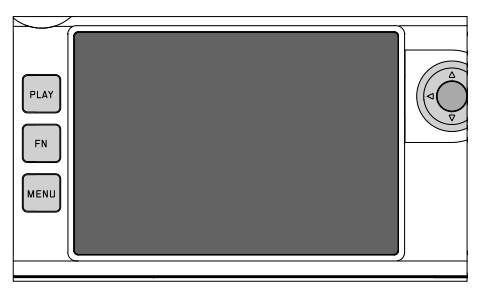

- Weergave van de belangrijkste actuele instellingen
- Snelle toegang tot enkele menu's
- Touch-bediening

# <span id="page-46-0"></span>**FUNCTIEKNOPPEN**

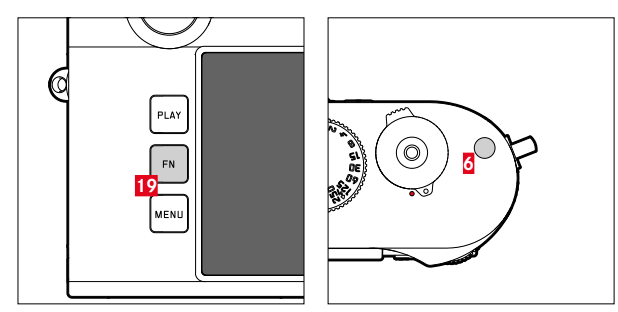

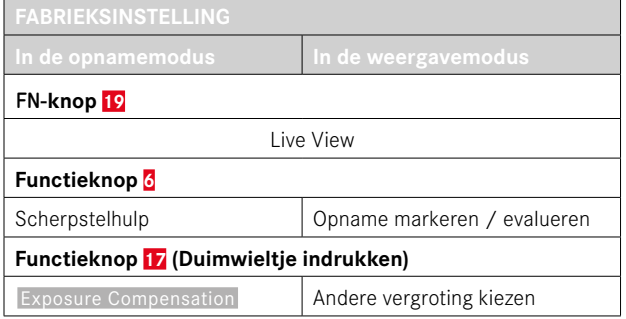

 $\boldsymbol{\mathsf{X}}$ 

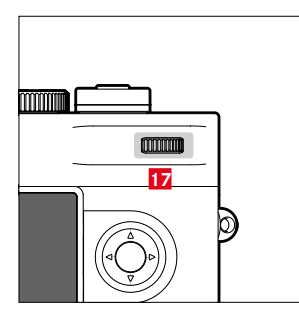

Directe toegang tot verschillende menu's en functies. Alle functieknoppen zijn afzonderlijk configureerbaar (zie pagina[60\)](#page-59-0).

# **MONITOR (TOUCH SCREEN)**

| TOUCH-BEDIENING* |                                        | In de opnamemodus                                                          | In de weergavemodus                                                     |
|------------------|----------------------------------------|----------------------------------------------------------------------------|-------------------------------------------------------------------------|
|                  | 'aantikken'                            | Het meetveld verplaatsen                                                   | Opname kiezen<br>Info-meldingen weergeven of verbergen                  |
|                  | 'dubbel aantikken'                     | De scherpstelhulp activeren                                                | De weergegeven opnamen vergroten / verkleinen                           |
|                  | 'vegen'                                | De vergrote beelduitsnede verplaatsen<br>(Als de scherpstelhulp actief is) | In het opnamegeheugen bladeren<br>De vergrote beelduitsnede verplaatsen |
|                  | 'horizontaal vegen'<br>(hele lengte)   |                                                                            | In het opnamegeheugen bladeren                                          |
|                  | 'verticaal vegen'<br>(hele lengte)     | Naar de weergavemodus gaan                                                 | Naar de opnamemodus gaan                                                |
|                  | 'knijpen'<br>'spreiden'                |                                                                            | De weergegeven opnamen vergroten / verkleinen                           |
|                  | 'vegen en houden'<br>'houden en vegen' |                                                                            | Continu bladeren                                                        |

 $\mathbf{\hat{x}}$ 

<sup>\*</sup> Licht aantippen is voldoende - niet drukken.

# <span id="page-48-0"></span>**MENUBEDIENING**

# **BEDIENINGSELEMENTEN**

Volgende elementen worden gebruikt voor menubediening.

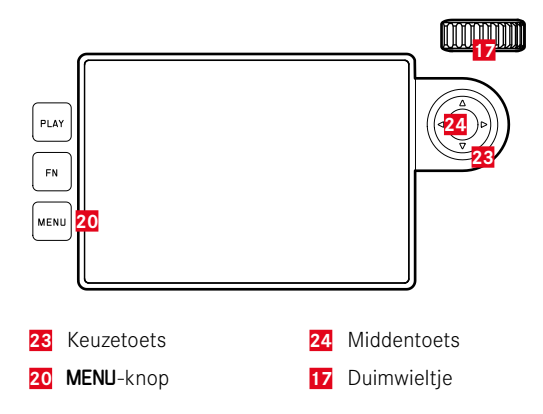

# **MENUBEREIKEN**

Er zijn drie menubereiken: statusscherm, Main Menu en Favorites

#### Statusscherm:

– biedt snelle toegang tot de belangrijkste instellingen

#### Favorites :

- individueel door u opgestelde lijst (voor het beheren van deze lijst, zie pagina[59](#page-58-0))
	- Het favoriten-menu verschijnt uitsluitend als minstens één menupunt is toegewezen.

#### Main Menu :

- biedt toegang tot alle menupunten
- bevat talrijke submenu's

#### **STATUSSCHERM**

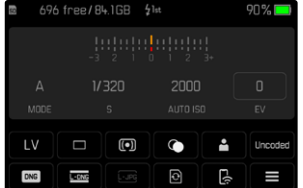

#### **FAVORIETEN**

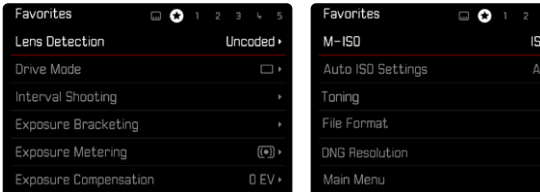

#### **HOOFDMENU**

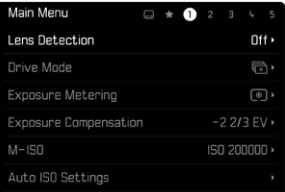

#### **ANDER MENUBEREIK KIEZEN**

Als eerste menubereik verschijnt altijd het statusscherm. Het bovenste menuniveau is georganiseerd in 'pagina's', die worden weergegeven in de kopregel: statusscherm, eventueel Favorieten-menu (maximaal twee pagina's), en meerdere delen van het hoofdmenu. Door middel van bladeren kunt u naar andere menubereiken gaan. Alternatief hebben statusscherm en favorieten-menu ieder als laatste menupunt de toegang tot het hoofdmenu.

**Om vooruit te bladeren**

▸ MENU-knop indrukken

12500 to  $ISO \rightarrow$  $\oplus$ DNG D  $\frac{\overline{MON}}{MON}$ 

• Na de laatste pagina van het hoofdmenu volgt weer het statusscherm.

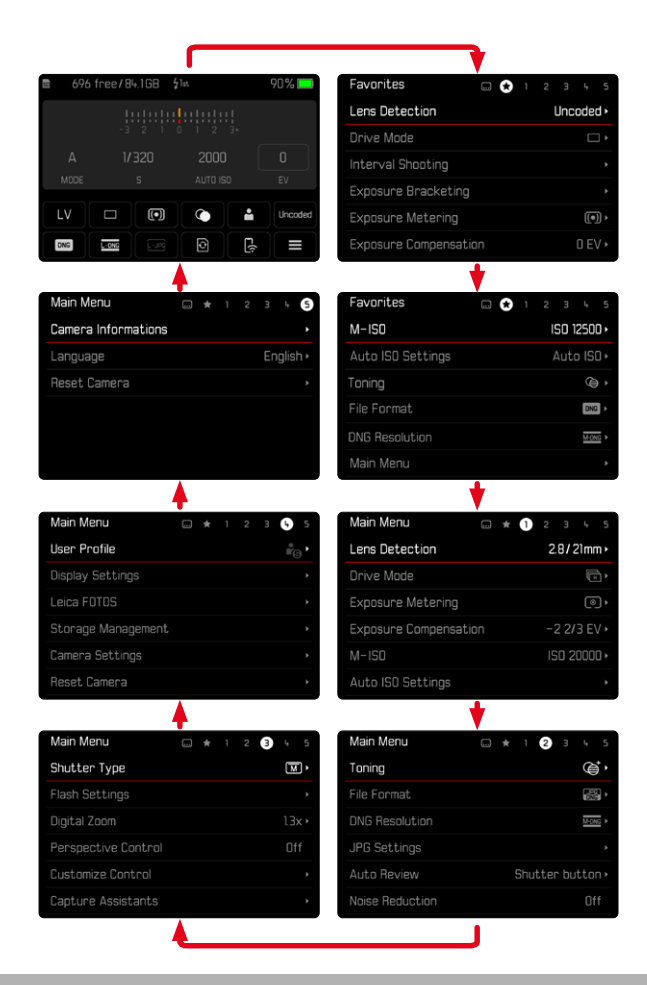

# **STATUSSCHERM**

Het statusscherm biedt een overzicht over de belangrijkste gegevens bij de actuele toestand van de camera en de actieve instellingen. Ook dient hij de snelle toegang tot belangrijke instellingen. Het statusscherm is geoptimaliseerd tot aan touch-bediening.

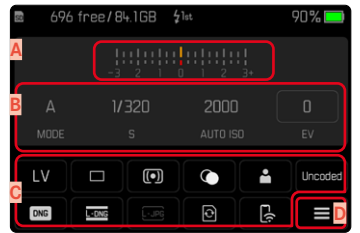

- **A** Lichtschaal met belichtingscorrectie-schaal
- **B** Belichtingsinstellingen (zie pagina [104\)](#page-103-0)
- **C** Menupunten
- **D** Toegang tot het hoofdmenu

## Aanwijzingen

- Als touch-bediening niet mogelijk is of niet is gewenst (bijvoorbeeld in de EVF-modus), kunt u het statusscherm ook bedienen met keuzetoets en middentoets of met het duimwieltje.
- De instellingen worden onmiddellijk effectief.
- De omrande bedienvelden kunt u kiezen. De niet-omkaderde waarden zijn óf automatisch ingeregelde waarden (bij tijdautomaat of Auto ISO) óf zijn met behulp van bedienelementen vast ingesteld (met behulp van het sluitertijd-instelwiel of met behulp van het ISO-instelwiel).

## **INSTELLINGEN KIEZEN**

Instellingen kunt u vanaf het statusscherm op verschillende manieren kiezen. Het soort instelling varieert onder de menu's.

- ▸ Op gewenste bedienveld tikken
	- Het betreffende menu verschijnt.

#### **BIJ DIRECTE INSTELLING**

In het onderste deel van het statusscherm verschijnt een variant van het balken-menu (zie pagina[57\)](#page-56-0).

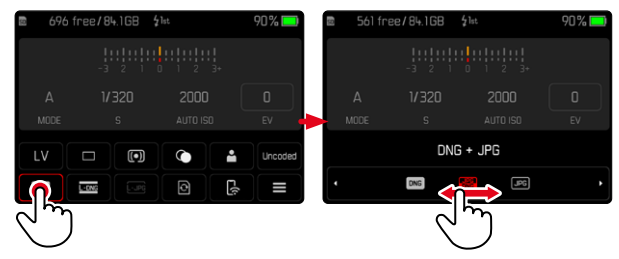

▶ Gewenste functie direct selecteren of vegen

#### **Aanwiizing**

• De batterij er niet uitnemen! Instellingen worden pas bij het uitschakelen van de camera permanent opgeslagen. Als u bij lopende camera de batterij eruit neemt, gaan niet-opgeslagen veranderingen verloren.

#### **BIJ HET OPROEPEN VAN EEN GANGBAAR SUBMENU**

Deze menu's gedragen zich zoals bij het oproepen vanuit het hoofdmenu (zie pagina[54](#page-53-0)). Touch-bediening is daarom niet beschikbaar. In plaats van naar het hiërarchisch hoger liggende menupunt keert men echter daarvandaan terug naar het statusscherm.

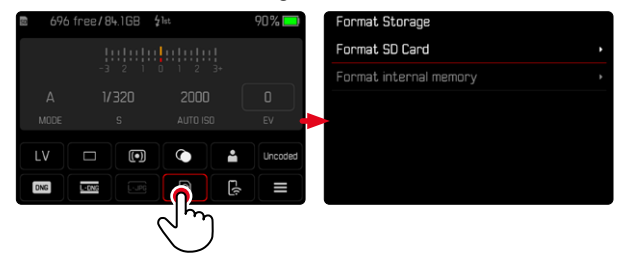

▸ Gewenste instelling kiezen

# **FAVORIETEN-MENU**

Het favorieten-menu biedt snelle toegang tot de meest gebruikte menupunten. Het bestaat uit maximaal 11 menupunten. De toewijzing gebeurt individueel (zie pagina[59](#page-58-1)).

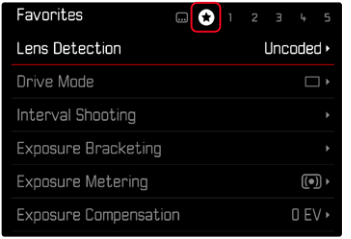

# **HOOFDMENU**

Het hoofdmenu biedt toegang tot alle instellingen. De meesten zijn georganiseerd in submenu's.

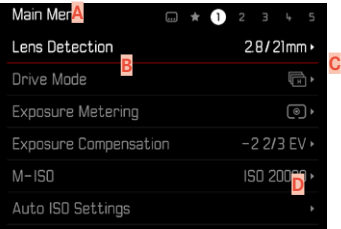

- **Menubereik:** Main Menu / Favorites
- **B** Naam menuoptie
- **C** Het menupunt instellen
- **D** Verwijzing naar submenu

# **SUBMENU**

Er verschillende soorten submenu's. Voor hun specifieke bediening, zie de volgende pagina's.

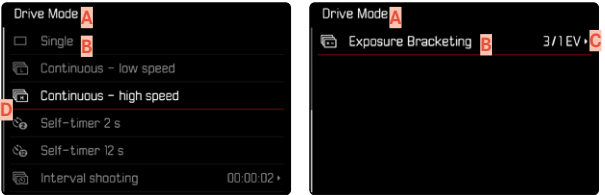

- **A** Actuele menuoptie
- **B** Submenuoptie
- **C** Aanwijzingen naar overige submenu´s
- **D** Bladerbalk

#### <span id="page-53-0"></span>**PAGINA VOOR PAGINA**

**Om vooruit te bladeren**

- ▸ MENU-knop (eventueel meermaals) indrukken
	- Na de laatste pagina van het hoofdmenu volgt weer het statusscherm.

**Om achteruit te bladeren**

- ▸ MENU-knop ingedrukt houden en keuzetoets links indrukken
	- Na het statusscherm volgt weer de laatste pagina van het hoofdmenu.

# **REGEL VOOR REGEL NAVIGEREN**

(Keuze van de functies / functievarianten)

- ▸ Keuzetoets boven / onder indrukken
- of
- ▸ Duimwieltje draaien

(naar rechts = omlaag, naar links = omhoog)

• Na het laatste menupunt in de betreffende richting springt de weergave automatisch naar de volgende / vorige pagina. Het actuele menubereik (favorieten, hoofdmenu) wordt daarbij niet verlaten.

#### **Aanwiizing**

• Veel menupunten kunnen alleen worden opgeroepen onder bepaalde omstandigheden. De letters in de betreffende regels zijn grijs om dit aan te geven.

#### **SUBMENU'S WEERGEVEN**

- ▸ Middentoets/duimwieltje indrukken
- of
- ▸ Keuzetoets rechts indrukken

#### **KEUZE BEVESTIGEN**

- ▶ Middentoets/duimwieltie indrukken
	- Op de monitor verschijnt weer de actieve menuoptie. Rechts op de betreffende menubalk staat nu de ingestelde optievariant.

#### **Aanwiizing**

• Bij de selectie On of Off is geen bevestiging nodig. Deze wordt automatisch opgeslagen.

#### **EEN STAP TERUG (terugkeren naar het hogere menupunt)**

- ▸ Keuzetoets links indrukken
	- Deze mogelijkheid is alleen beschikbaar bij lijstvormige submenu's.

#### **TERUG NAAR HET HOOGSTE MENUNIVEAU**

- ▸ MENU-knop 1x indrukken
	- Het aanzicht gaat naar het hoogste niveau van het huidige menubereik.

## **MENU VERLATEN**

De menu's en submenu's kunt u op elk gewenst moment met of zonder de gewijzigde instellingen toe te passen verlaten.

**In de opnamemodus**

▸ Ontspanner aantikken

**Naar de weergavemodus gaan**

▸ PLAY-knop indrukken

# <span id="page-55-0"></span>**TOETSENBORD / CIJFERBLOK**

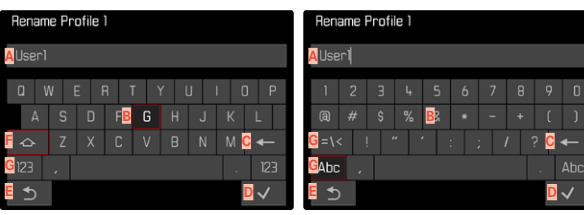

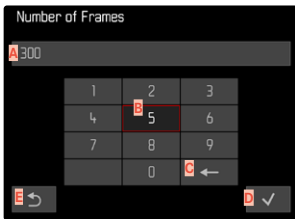

- **A** Invoerregel
- **B** Toetsenbord / cijferblok
- **C** Knop 'Wissen' (wissen van het betreffende laatste teken)
- **D** Knop 'Bevestigen' (voor zowel individuele waarden als voor de voltooide instellingen)
- **E** Terugkeren naar het vorige menuniveau
- **F** Shift-toets (pendelen tussen grote of kleine letters)
- **G** Het tekentype wijzigen

#### **EEN KNOP (TEKEN / FUNCTIEKNOP) KIEZEN**

#### Gebruik van fysische bediening

- ▸ Keuzetoets in gewenste richting drukken
	- De momenteel actieve knop wordt geaccentueerd.
- ▸ Middentoets/duimwieltje indrukken

#### $\delta$

- ▸ Duimwieltje draaien
	- De momenteel actieve knop wordt geaccentueerd.
	- Bij het bereiken van regeleinde / regelbegin wordt verdergegaan op de volgende / vorige regel.
- ▸ Middentoets/duimwieltje indrukken

#### Gebruik van touch-bediening

▸ Gewenste kop direct aantikken

#### **OPSLAAN**

▸ Knop **D** selecteren

#### **AFBREKEN**

▸ MENU-knop indrukken

#### of

▸ Knop **E** selecteren

#### <span id="page-56-0"></span>**BALKEN-MENU**

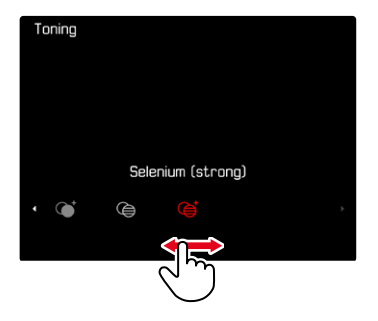

#### Gebruik van fysische bediening

- ▸ Keuzetoets links/rechts drukken
- of
- ▸ Duimwieltje draaien

#### Gebruik van touch-bediening

▸ Gewenste functie direct selecteren of vegen

#### Aanwijzingen

- De momenteel geactiveerde instelling in het midden is rood gemarkeerd.
- De ingestelde waarde wordt via de schaal / menubalk weergegeven.
- Bij directe toegang geldt: de instelling hoeft niet extra te worden bevestigd, zij is onmiddellijk actief.

# **SCHALEN-MENU**

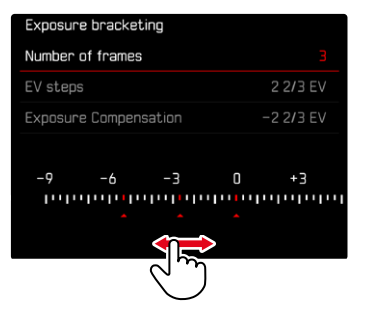

#### Gebruik van fysische bediening

- ▸ Keuzetoets links/rechts drukken
- of
- ▸ Duimwieltje draaien

#### Gebruik van touch-bediening

▸ Gewenste instelling direct selecteren of verwijderen

#### Aanwijzingen

- De momenteel geactiveerde instelling in het midden is rood gemarkeerd.
- De ingestelde waarde wordt via de schaal / menubalk weergegeven.

#### **DATUM/TIJD-MENU**

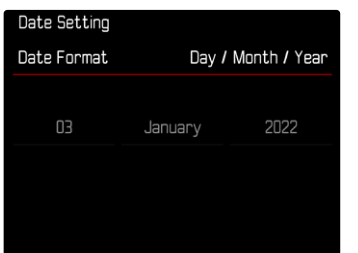

**Om naar het volgende instelveld te gaan**

- ▸ Keuzetoets links/rechts drukken
- of
- ▸ Middentoets indrukken
- of
- ▸ Duimwieltje draaien

**Om de waarden in te stellen**

▸ Keuzetoets boven / onder indrukken

**Om op te slaan en naar het hogere menupunt terug te keren**

- ▸ Op het laatste instelveld de middentoets indrukken
- of
- ▸ Duimwieltje indrukken

#### **COMBI-MENU**

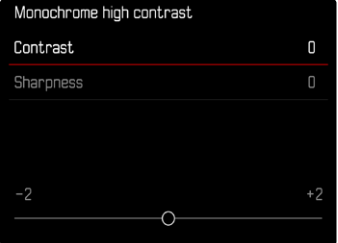

De instelling van de afzonderlijke menupunten gebeurt via een instelbalk in het onderste gedeelte van de weergave.

**Om de afzonderlijke punten te kiezen**

▸ Keuzetoets boven / onder indrukken

**Om de afzonderlijke punten in te stellen**

- ▸ Keuzetoets links/rechts drukken
- of
- ▸ Duimwieltje draaien

**Om de instelling over te nemen**

▸ Middentoets/duimwieltje indrukken

**Om terug te keren naar het hogere menupunt**

▸ MENU-knop indrukken

# **GEÏNDIVIDUALISEERDE BEDIENING**

# <span id="page-58-0"></span>**FAVORIETEN-MENU**

U kunt de vaakst gebruikte menupunten individueel toewijzen (maximaal 11 menuopties) en bijzonder snel en eenvoudig oproepen. De beschikbare functies staan in de lijst op pagina 168.

Zodra het favorieten-menu minimaal één menupunt heeft, wordt het in de kopregel van het menu aangegeven door een ster.

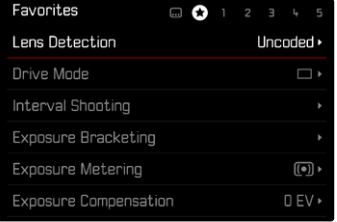

#### <span id="page-58-1"></span>**HET FAVORITEN-MENU BEHEREN**

- ▶ In het hoofdmenu, Customize Control kiezen
- ▶ Edit Favorites kiezen
- ▸ Gewenste menupunt kiezen

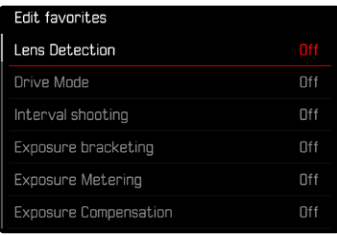

- ▶ **On/** Off kiezen
	- Er verschijnt een waarschuwing als het favorieten-menu reeds de maximale 11 menupunten bevat.

#### **Aanwiizing**

• Als u bij alle menupunten Off selecteert, wordt het favorieten-menu geheel verwijderd.

**Om het Favorieten-menu terug te stellen**

- ▶ In het hoofdmenu, Customize Control kiezen
- ▶ Reset Favorites kiezen
	- Alle menupunten worden op Uit gezet en het Favorieten-menu gewist

# **RECHTSTREEKSE TOEGANG TOT MENUFUNCTIES**

Voor een bijzonder snelle bediening door middel van directe toegang in de opnamemodus kunt u aan de functieknoppen individueel geselecteerde menufuncties toewijzen. De beschikbare functies staan in de lijst op pagina 168. Voor de fabrieksinstellingen, zie pagina[47](#page-46-0).

# <span id="page-59-0"></span>**ANDERE TOEWIJZING KIEZEN**

Alle functieknoppen maken naast het oproepen van de toegewezen menufunctie ook een snel nieuw gebruik mogelijk.

- ▸ Gewenste functieknop lang indrukken
	- De lijst voor directe toegang verschijnt op de monitor.

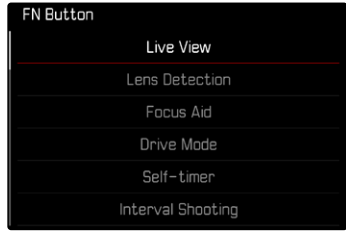

▸ Gewenste menupunt kiezen

#### **DE TOEGEWEZEN MENUFUNCTIE OPROEPEN**

- ▸ Gewenste functieknop kort indrukken
	- De toegewezen functie wordt opgeroepen of er verschijnt een submenu op de monitor.

#### Aanwijzingen

- De via de directe toegang opgeroepen submenu's kunnen een andere vorm hebben dan bij het oproepen via het hoofdmenu. Met name zijn ze vaak als balken-menu vormgegeven, om een snelle instelling mogelijk te maken.
- U kunt de instelling realiseren met behulp van fysische bediening of direct op de monitor door middel van touch-bediening. De bediening hangt af van de vorm van het submenu.

# **HET DUIMWIELTJE TOEWIJZEN**

Voor een bijzonder snelle bediening door middel van directe toegang kunt u aan het duimwieltie een menufunctie toewijzen, hetzij  Exposure Compensation  hetzij  Focus Aid . De instelling heeft geen invloed op de functie bij actieve scherpstelhulpen.

Fabrieksinstelling: No Function

- ▸ In het hoofdmenu,  Customize Control  kiezen
- Customize wheel kiezen
- ▶ Exposure Compensation */* Focus Aid of No Function kiezen

# **GEBRUIKERSPROFIELEN**

Met deze camera kunt u naar wens combinaties van alle menu-instellingen permanent opslaan, bijv. om ze bij terugkerende situaties / onderwerpen snel en eenvoudig te kunnen oproepen. Er zijn zes geheugenplaatsen voor dergelijke combinaties mogelijk, plus de onveranderlijke fabrieksinstelling die u altijd weer kunt oproepen ( Default Profile ). De naam van de opgeslagen profielen kunt u vrij kiezen. De op deze camera ingestelde profielen kunt u op een geheugenkaart overdragen om ze in andere camera's toe te passen. Evenzo kunt u profielen die op een andere kaart zijn opgeslagen naar deze camera overdragen.

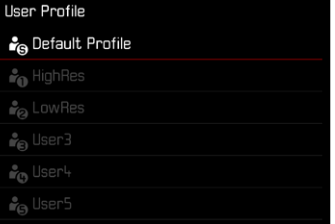

#### **PROFIELEN AANMAKEN**

Instellingen opslaan / profiel aanmaken.

- ▶ Gewenste functies in de menubediening individueel instellen
- ▶ In het hoofdmenu, User Profile kiezen
- ▶ Manage Profiles kiezen
- Save as Profile kiezen
- ▸ Gewenste geheugenlocatie kiezen

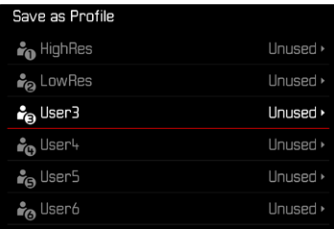

▸ Procedure bevestigen

#### Aanwijzingen

- Bestaande profielen worden overschreven met de actuele instellingen.
- U kunt uitsluitend een geheugenplaats wissen met de functie  Reset Camera  die u beschreven vindt in het gedeelte 'Camera terugstellen op fabrieksinstellingen' (zie pagina[146\)](#page-145-0).

# **NAAM PROFIEL WIJZIGEN**

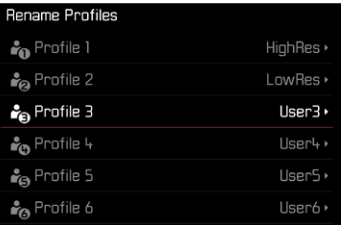

- ▶ In het hoofdmenu, User Profile kiezen
- Manage Profiles kiezen
- ▸  Rename Profiles  kiezen
- ▸ Gewenste profiel kiezen
- ▸ In het bijbehorende toetsenbord-submenu de gewenste naam invoeren en bevestigen (zie pagina[56](#page-55-0))
	- Profielnamen moeten tussen drie en tien tekens lang zijn.

# **PROFIELEN GEBRUIKEN / ACTIVEREN**

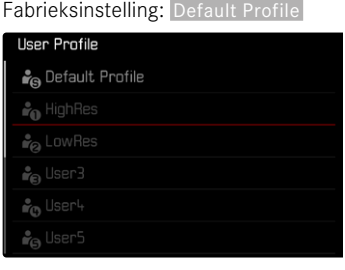

- ▶ In het hoofdmenu, User Profile kiezen
	- Er verschijnt een lijst met de profielnamen.
- ▸ Gewenste profiel kiezen
	- Gekozen profiel wordt aangeduid als  Active .
	- Ongebruikte geheugenplaatsen verschijnen grijs.

## Aanwijzing

• Als u een instelling van een momenteel toegepast profiel wijzigt, zal er in de oorspronkelijke menulijst  $\triangleq$  verschijnen, in plaats van de naam van het eerder toegepaste profiel.

# **PROFIELEN OP DE GEHEUGENKAART OPSLAAN / VANAF DE KAART IMPORTEREN**

- ▶ In het hoofdmenu, User Profile kiezen
- ▶ **Manage Profiles** kiezen
- ▶ Export Profiles respectievelijk Import Profiles kiezen
- ▸ Procedure bevestigen

# **Aanwiizingen**

- Bij het ex- en importeren worden in principe alle profielen naar (van) de kaart overgedragen; ook lege profielen. Als gevolg daarvan worden bij het importeren van profielen ook alle reeds op de camera aanwezige profielplaatsen overschreven. Het is niet mogelijk afzonderlijke profielen te importeren of te exporteren.
- Bij het exporteren wordt een eventueel aanwezige set van profielen op de geheugenkaart zonder overleg vervangen.

# **CAMERA-BASISINSTELLINGEN**

Voor navigatie binnen de menu's en voor invoer, zie hoofdstuk 'Menubediening' (zie pagina[49\)](#page-48-0).

Als u de camera voor de eerste keer instelt, na een terugstellen op de fabrieksinstellingen (zie pagina[146](#page-145-0)), of na een firmware-update verschijnen de beide menupunten  Language  en  Date & Time  automatisch voor het instellen.

# **MENUTAAL**

Fabrieksinstelling: Engels

Alternatieve menutalen: Duits, Frans, Italiaans, Spaans, Russisch, Portugees, Japans, traditioneel Chinees, vereenvoudigd Chinees, Koreaans

- ▶ In het hoofdmenu, Language kiezen
- ▸ Gewenste taal kiezen
	- Afgezien van een paar uitzonderingen wordt de taal van alle teksten veranderd.

# **DATUM / TIJD**

# **INSTELLINGEN VAN HET MOBIELE APPARAAT ONTVANGEN**

U kunt de datum- en tijdinstellingen automatisch van het mobiele apparaat te ontvangen.

Fabrieksinstelling:  On 

- ▶ In het hoofdmenu Camera Settings kiezen
- Date & Time kiezen
- ▶ Via Smartphone kiezen
	- De instellingen worden bij iedere volgende pairing opnieuw vergeleken. De pairingprocedure is beschreven in het hoofdstuk 'Leica FOTOS' (zie pagina[150](#page-149-0)).

# **INSTELLINGEN HANDMATIG KIEZEN**

#### **DATUM**

Er zijn drie varianten voor de volgorde van weergave beschikbaar.

- ▶ In het hoofdmenu Camera Settings kiezen
- ▸  Date & Time  kiezen
- ▶ **Date Setting** kiezen
- ▸ Gewenst weergaveformaat van de datum kiezen ( Day/Month/Year ,  Month/Day/Year ,  Year/Month/Day )
- ▸ Datum instellen

# **TIJD**

- ▶ In het hoofdmenu Camera Settings kiezen
- ▸  Date & Time  kiezen
- ▸  Time Setting  kiezen
- ▸ Gewenste weergavevorm kiezen ( 12 Hours ,  24 Hours )
- ▸ Tijd instellen (Bij 12-uursvorm ook nog  am  of  pm  kiezen)

# **TIJDZONE**

- ▶ In het hoofdmenu Camera Settings kiezen
- ▸  Date & Time  kiezen
- ▸  Time Zone  kiezen
- ▸ Gewenste zone / actuele verblijfslocatie kiezen
	- Links in de regels: de afwijking ten opzichte van Greenwich Mean Time
	- Rechts in de regels: grotere steden in de betreffende tijdzones

# **ZOMERTIJD**

- ▶ In het hoofdmenu Camera Settings kiezen
- ▶ Date & Time kiezen
- ▶ Daylight Saving Time kiezen
- ▶ **On** / Off kiezen

# <span id="page-64-0"></span>**ENERGIEBESPARINGSMODUS (STAND-BY-MODUS)**

Voor energiebesparing kunt u twee functies gebruiken.

- De stand-by-modus activeren na 30s/1min/2min/5min/10min/ 30min/60min
- De monitor automatisch uitschakelen

# **CAMERA STAND-BY**

Wanneer deze optie is ingeschakeld, gaat de camera naar de energiebesparende stand-by-modus, om de gebruiksduur van de batterij te verlengen.

Fabrieksinstelling: 2 min

- ▶ In het hoofdmenu Camera Settings kiezen
- ▶ Power saving mode kiezen
- ▸  Camera Standby  kiezen
- ▸ Gewenste instelling kiezen ( Off ,  30 s ,  1 min ,  2 min ,  5 min ,  10 min ,  30 min ,  60 min )

## **MONITOR STAND-BY**

Fabrieksinstelling:  30 s 

- ▶ In het hoofdmenu Camera Settings kiezen
- ▶ Power saving mode kiezen
- Display Standby kiezen
- ▸ Gewenste instelling kiezen  $(30 s, 1 min, 5 min)$

## Aanwijzingen

- Ook als de camera zich in de stand-by-modus bevindt, kan hij altijd door indrukken van de ontspanner of door uit- en inschakelen met de hoofdschakelaar weer worden geactiveerd.
- Als er een Leica Visoflex 2 (zie pagina[68](#page-67-0)) is geplaatst, heeft deze instelling invloed op diens EVF.

# **STATUS-LED**

De status-LED geeft in de fabrieksinstelling terugmeldingen bij een aantal processen in de camera (onder andere bij het opslaan of bij het vergroten / verkleinen en verwijderen van opnamen). Deze functie kunt u voor de meeste processen (maar niet het in-/uitschakelen van de camera) deactiveren.

- ▶ In het hoofdmenu, Customize Control kiezen
- ▶ Backside LED kiezen
- ▸ Gewenste instelling kiezen ( Enabled ,  Disabled )

# **BASIS-LED**

De basis-LED knippert tijdens het laden via USB-C-poort en tijdens het opslaan. De LED geeft daarmee onder anderen aan dat er nog gegevens uit het buffergeheugen moeten worden verzonden. In dit geval mag u de batterij er niet uitnemen.

U kunt deze functie deactiveren.

- ▶ In het hoofdmenu, Customize Control kiezen
- ▶ Bottom LED kiezen
- ▸ Gewenste instelling kiezen ( Enabled ,  Disabled )

 $\overline{\mathbf{X}}$ 

# **LCD-SCHERM-/ZOEKERINSTELLINGEN**

De camera heeft een 2,95″ LCD-kleurenmonitor, die wordt beschermd door een afdekglas van extreem hard en bijzonder krasbestendig Gorilla®-glas.

In de opnamemodus bij ingeschakelde Live-Viewfunctie toont hij het beeld dat de sensor door het geplaatste objectief heeft opgenomen. In de weergavemodus dient hij voor het bekijken van de opnamen op de geheugenkaart. In beide gevallen wordt het volledige beeldveld en de betreffende geselecteerde gegevens en informatie weergegeven.

# **HELDERHEID**

#### **MEETZOEKER**

De helderheid van de meetzoeker wordt automatisch aangepast door de helderheidssensor.

#### **Aanwiizing**

• De automatische regeling is met Leica M-objectieven met zoekeradapter niet mogelijk, omdat deze de helderheidssensor bedekt, die de informatie hiervoor moet leveren. In zulke gevallen branden de kaders en weergaven altijd met constante helderheid.

#### **MONITOR**

Voor een optimale herkenning bij verschillende lichtomstandigheden kunt u de helderheid aanpassen. U kunt uw keuze maken via zowel knoppen als touch-bediening.

- ▶ In het hoofdmenu, Display Settings kiezen
- LCD Brightness kiezen
- ▶ Gewenste helderheid of **Auto** kiezen
- ▸ Keuze bevestigen

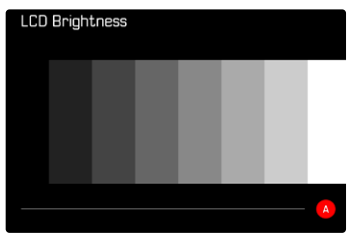

# <span id="page-67-0"></span>**LEICA VISOFLEX 2 (EVF)\***

Via de accessoireschoen kunt u de Leica M11 Monochrom uitrusten met een elektronische zoeker (Electronic View Finder, EVF). De als optioneel accessoire leverbare Leica Visoflex 2 biedt de volgende functies:

- Zwenkfunctie voor handig fotograferen vanuit verschillende hoeken
- Verschillende monitorfuncties accepteren
- Dioptriecompensatie

## Belangrijk

Alle aanduidingen van 'EVF' of 'elektronische zoeker' in deze handleiding hebben betrekking op de als accessoire verkrijgbare 'Leica Visoflex **2**'.

Gebruik van het oudere model 'Leica Visoflex' op de Leica M11 Monochrom kan in het ergste geval leiden tot onherstelbare schade aan de camera en / of de Visoflex. Neem bij twijfel contact op met Leica Customer Care.

De hieronder beschreven instellingen zijn uitsluitend effectief met geplaatste Leica Visoflex.

# **MONITOR-/EVF-GEBRUIK**

Bij gebruik van een elektronische zoeker kan deze verschillende functies van de monitor overnemen. De weergaven zijn identiek, onafhankelijk van het feit of ze in de monitor of in de elektronische zoeker verschijnen.

U kunt instellen voor welke situaties de weergave in de EVF of in de monitor moet plaatsvinden.

Fabrieksinstelling: Auto

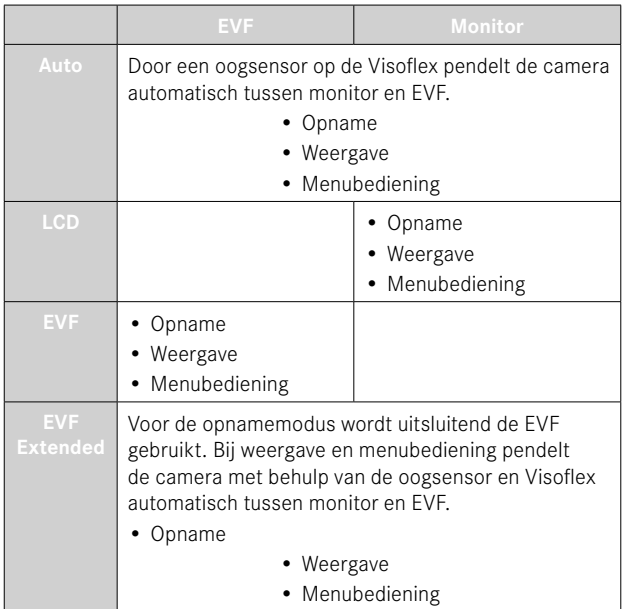

<sup>\*</sup> De voor de M10-serie ontwikkelde Visoflex is niet compatibel met de Leica M11 Monochrom. De nieuw ontwikkelde Visoflex 2 kan daarentegen ook worden gebruikt met enkele modellen van de Leica M10-serie.

- ▶ In het hoofdmenu, Display Settings kiezen
- $\blacktriangleright$   $FVF \ncong$  LCD kiezen
- ▸ Gewenste instelling kiezen

# Aanwijzing

• Als de monitor uitgeschakeld moet blijven (bijvoorbeeld in donkere omgeving), kiest u **EVF**.

# **GEVOELIGHEID VAN DE OOGSENSOR**

Om te garanderen dat de automatische omschakeling ook bij het dragen van een bril betrouwbaar functioneert, kunt u de gevoeligheid van de oogsensor aanpassen.

Fabrieksinstelling: High

- ▶ In het hoofdmenu, Display Settings kiezen
- ▶ In het submenu, Eye Sensor Sensitivity kiezen
- ▸ Gewenste instelling kiezen

# **HELDERHEID**

De helderheid in de EVF wordt onafhankelijk van de voor de monitor gekozen helderheid ingesteld.

Look through the EVF

- ▶ In het hoofdmenu, Display Settings kiezen
- ▸  EVF Brightness  kiezen
- $\blacktriangleright$  In de zoeker kijken
- ▸ Gewenste helderheid kiezen
- ▸ Keuze bevestigen

# **Aanwiizing**

• De instelling Auto kunt u hier niet gebruiken.

# **BESTANDSFORMAAT**

Het JPG-formaat  JPG  en het standaard 'onbewerkte gegevens'-formaat  DNG  ('digital negative') staan ter beschikking. Beide kunnen zowel afzonderlijk als samen worden gebruikt.

Bij het maken van JPG's vindt een bewerking reeds in de camera plaats. Daarbij worden diverse parameters zoals contrast, verzadiging, zwartniveau of randscherpte automatisch ingesteld. Het resultaat wordt gecomprimeerd opgeslagen. Daardoor krijgt men onmiddellijk een beeld dat is geoptimaliseerd voor veel toepassingegebieden en een snelle voorvertoning. Voor het nabewerken zijn daarentegen DNG-opnamen aan te bevelen.

DNG-bestanden omvatten alle onbewerkte gegevens, zoals de camera ze bij de opname registreert. Om bestanden in het DNG-formaat weer te geven of om met dit formaat te werken, hebt u speciale programma's nodig (bijvoorbeeld Adobe® Photoshop® Lightroom® of Capture One Pro®). Bij de nabewerking kunt u zeer veel meer parameters exact aanpassen aan de eigen voorstellingen.

Fabrieksinstelling: **DNG + JPG** 

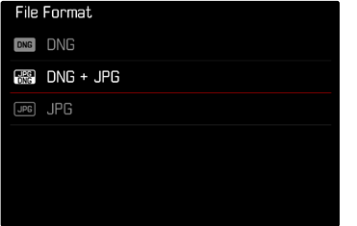

- ▶ In het hoofdmenu, File Format kiezen
- ▸ Gewenst formaat kiezen ( DNG ,  DNG + JPG ,  JPG )

#### Aanwijzingen

- Voor de ongecomprimeerde opslag van onbewerkte opnamegegevens wordt het gestandaardiseerde formaat DNG gebruikt.
- Bij gelijktijdige opslag van de beeldbestanden als  DNG  en  JPG  hangt de voor het JPG-bestand gebruikte resolutie eventueel af van de instelling van de  DNG Resolution .
- Het DNG-formaat werkt, onafhankelijk van de JPG-instelling, altijd met de onder  DNG Resolution  gekozen resolutie.
- Het op de monitor getoonde, resterende aantal opnamen verandert niet noodzakelijkerwijs na elke opname. Dit hangt van het object af; zeer fijne structuren resulteren in een grotere hoeveelheid gegevens, homogene vlakken in een kleinere hoeveelheid.

# **RESOLUTIE**

# **DNG-RESOLUTIE**

Voor de opname in het 'onbewerkte gegevens'-formaat (DNG) kunt u kiezen uit drie verschillende resoluties (aantal pixels).

Alle voordelen van een DNG-opname (zoals grote kleurdiepte en groot dynamisch bereik) kunt u daardoor ook bij gereduceerd beeldformaat gebruiken.

- ▶ In het hoofdmenu, DNG Resolution kiezen
- ▸ Gewenste resolutie kiezen

( L-DNG (60 MP) ,  M-DNG (36 MP) ,  S-DNG (18 MP) )

# **JPG-RESOLUTIE**

Als u het  JPG -formaat hebt geselecteerd, kunt u nog uit drie verschillende opnameresoluties (aantal pixels) kiezen. Beschikbaar:  L-JPG ,  M-JPG ,  S-JPG . U kunt deze aanpassen aan het gebruiksdoel van de opnamen, resp. de capaciteit van de geplaatste geheugenkaart.

Fabrieksinstelling:  L-JPG (60 MP) 

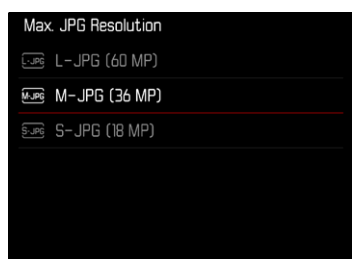

- ▸ In het hoofdmenu,  JPG Settings  kiezen
- ▶ Max. IPG Resolution kiezen
- ▸ Gewenste resolutie kiezen ( L-JPG (60 MP) ,  M-JPG (36 MP) ,  S-JPG (18 MP) )

# **INVLOED VAN ANDERE INSTELLINGEN OP DE JPG-RESOLUTIE**

#### **DNG-RESOLUTIE**

Als u uitsluitend opnamen in DNG- of in JPG-formaat maakt, geldt steeds de daarvoor gekozen resolutie. Maar als het bestandsformaat  DNG + JPG  is ingesteld, hangt de voor JPG-opnamen gebruikte resolutie af van de resolutie voor DNG-opnamen. De voor JPG-opnamen gebruikte resolutie mag daarbij kleiner zijn dan de voor DNG-opnamen gebruikte resolutie, maar niet hoger.

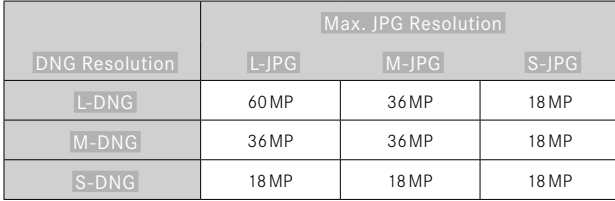

# **DIGITALE ZOOM**

De digitale zoom is altijd gebaseerd op L-DNG of L-JPG. Bij gebruik van de digitale-zoomfunctie (zie pagina[73\)](#page-72-0) worden daarom JPG-opnamen met de volgende feitelijke resoluties opgeslagen (onafhankelijk van de instelling onder  Max. JPG Resolution ).

De weergave van de gekozen resolutie verandert overeenkomstig L-JPG, zolang de digitale zoom actief is.

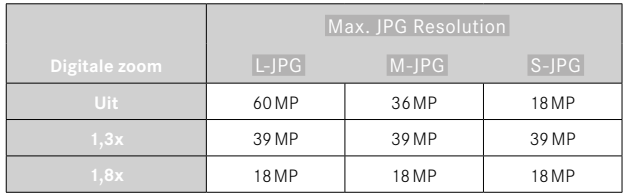
# **DIGITALE ZOOM**

Naast het volledig beeldfragment van het geplaatste objectief zijn nog twee fragmentformaten mogelijk. In de weergave verschijnt een kader rond het beeldfragment dat op de opname te zien zou zijn.

# **PERMANENTE INSTELLING**

- ▶ In het hoofdmenu, Digital Zoom kiezen
- ▸ Gewenste instelling kiezen  $[Off, 1.3x, 1.8x]$

# **ZOOMNIVEAUS DIRECT WISSELEN**

Als de  Digital Zoom  functie is toegewezen aan een functieknop (zie pagina[60](#page-59-0)), kan het zoomniveau tijdens lopend bedrijf snel worden veranderd.

- ▶ Druk op de functieknop waaraan de functie Digital Zoom is toegewezen
	- In de fabrieksinstelling is dat de functieknop **6**.
	- Iedere keer bij het indrukken wisselt de weergave cyclisch tussen de vergrotingstrappen 1x (geen kader), 1,3x en 1,8x.
	- Het ingestelde niveau blijft aanwezig tot aan de volgende verandering.

Bij weergave op de camera verschijnen zowel JPG- als DNG-opnamen ingezoomd, dus groter.

TO.

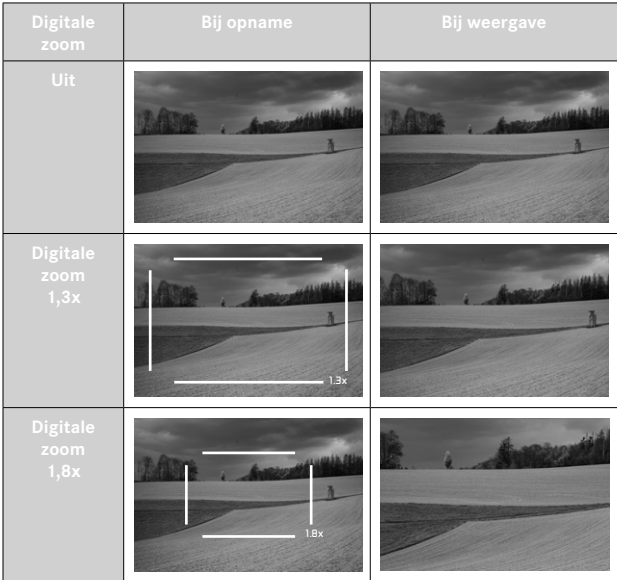

# **INVLOED OP DE RESULTERENDE BEELDEN**

Afhankelijk van het ingestelde bestandsformaat heeft de digitale zoom verschillende invloed op de resulterende bestanden.

# **DNG-OPNAMEN**

DNG-opnamen worden altijd onveranderd (in vol formaat) opgeslagen. De betreffende gegevens worden weggeschreven in de metagegevens. Bij het openen in beeldbewerkingsprogramma's verschijnt een fragment van het beeld, maar het kan worden teruggesteld naar het volle formaat.

# **JPG-OPNAMEN**

Bij JPG-opnamen wordt uitsluitend een uitvergroot fragment weergegeven en opgeslagen. De erbuiten liggende beeldbereiken worden daarbij 'afgesneden'. Deze bewerking kan niet ongedaan worden gemaakt.

De digitale zoom is altijd gebaseerd op L-DNG of L-JPG, en daarom worden de opnamen opgeslagen met de volgende feitelijke resoluties. De weergave van de gekozen resolutie verandert overeenkomstig L-JPG, zolang de digitale zoom actief is.

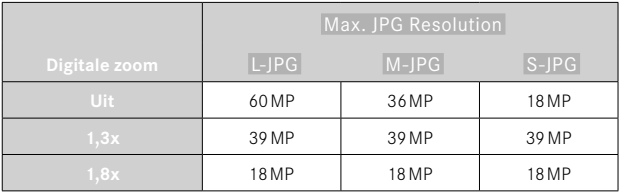

# **TONING**

U kunt de opnamen voorzien van een tint-effect. Nuance en intensiteit van het effect zijn instelbaar.

Fabrieksinstelling:  Off 

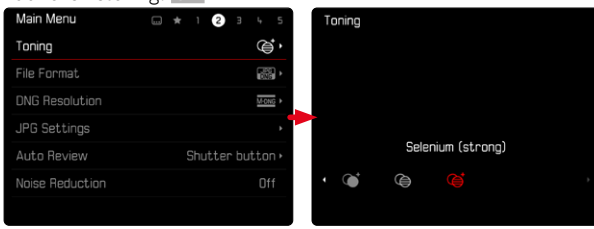

- ▶ In het hoofdmenu, Toning kiezen
- ▸ Gewenste instelling kiezen

( Sepia (weak) ,  Sepia (strong) ,  Blue (weak) ,  Blue (strong) , Selenium (weak), Selenium (strong)

# **Aanwiizing**

• Deze instelling heeft uitsluitend effect op opnamen in JPG-formaat.

# **BEELDEIGENSCHAPPEN**

Een van de vele voordelen van digitale fotografie is de zeer eenvoudige wijziging van elementaire beeldeigenschappen. De beeldeigenschappen van JPG-opnamen kunnen aan de hand van meerdere parameters enigszins worden veranderd.

# **CONTRAST**

Het contrast, d.w.z. het verschil tussen lichte en donkere partijen, bepaalt of een beeld eerder 'mat' of 'briljant' overkomt. Daarom kan het contrast door het vergroten of verkleinen van dit verschil worden beïnvloed, dat wil zeggen: door de lichtere of donkerder weergave van lichte en donkere partijen.

# **SCHERPTE**

De scherpe indruk van een beeld wordt sterk bepaald door de scherpte aan de zijkanten, d.w.z. hoe klein het overgangsgebied van licht naar donker aan de randen van het beeld is. Door het vergroten of verkleinen van dit gebied kan dus ook de indruk van scherpte worden gewijzigd.

# **BEELDEIGENSCHAPPEN AANPASSEN**

- ▶ In het hoofdmenu, IPG Settings kiezen
- ▸  Customize image properties  kiezen
- ▸  Contrast / Sharpness  kiezen
- ▸ Gewenste niveau kiezen  $[-2, -1, 0, +1, +2]$

### ▸ Bevestigen

 $\overline{\bullet}$ 

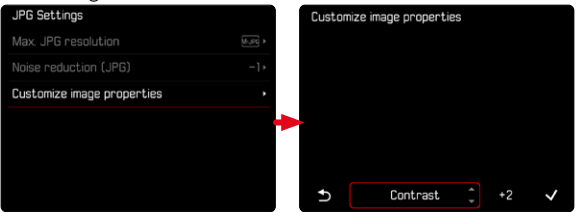

# Aanwijzing

• Deze instelling heeft uitsluitend effect op opnamen in JPG-formaat.

# **AUTOMATISCHE OPTIMALISERINGEN**

# **RUISONDERDRUKKING**

# **RUISONDERDRUKKING BIJ LANGDURIGE BELICHTING**

In de digitale fotografie wordt het optreden van verkeerde beeldpunten, die zowel wit, rood, blauw als groen kunnen zijn, aangeduid met ruis. Bij de toepassing van hoge gevoeligheden, en vooral bij gelijkmatig donkere vlakken, wordt beeldruis merkbaar. Bij lange belichtingstijden kan er zeer sterke beeldruis ontstaan. Ter reductie van dit storende verschijnsel maakt de camera automatisch na opnamen met langere sluitertijden en hoge ISO-waarden een tweede 'zwartopname' (met gesloten sluiter). De bij deze parallel-opname gemeten ruis wordt dan rekenkundig van het eigenlijke opnamerecord 'afgetrokken'. Dienovereenkomstig verschijnt in zulke gevallen als aanwijzing de melding  Noise reduction in progress...  samen met een overeenkomstige tijdvermelding.

Bij langdurige belichtingen moet rekening worden gehouden met deze verdubbeling van de 'belichtings'-tijd. De camera mag intussen niet worden uitgeschakeld. Om onder deze omstandigheden meerdere opnamen na elkaar te kunnen maken, is het aan te bevelen de ruisonderdrukking uit te schakelen en als onderdeel van de nabewerking te verrichten. Daartoe moeten de opnamen in 'onbewerkte gegevens'-formaat worden gemaakt.

Fabrieksinstelling:  On 

- ▶ In het hoofdmenu, Noise Reduction kiezen
- ▶ **On** / Off kiezen

De ruisonderdrukking vindt onder de volgende omstandigheden plaats:

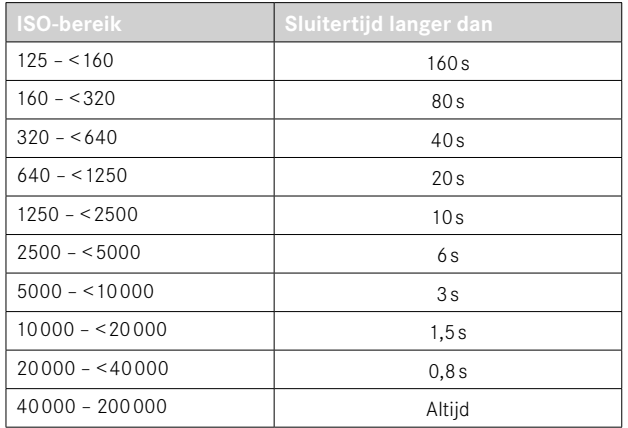

# **RUISONDERDRUKKING BIJ JPG-OPNAMEN**

Behalve bij gebruik van hoge gevoeligheden blijft ruis gelukkig meestal verwaarloosbaar gering. Bij de productie van JPG-beeldbestanden maakt ruisonderdrukking in principe echter wezenlijk deel uit van de gegevensverwerking. Aangezien zij anderzijds ook effect heeft op de scherpte-weergave, kunt u deze ruisonderdrukking ten opzichte van de standaard instelling naar wens verzwakken of versterken.

Fabrieksinstelling: 0

- ▶ In het hoofdmenu, **IPG Settings** kiezen
- ▶ Noise reduction (JPG) kiezen
- ▸ Gewenste instelling kiezen  $(-1, 0, +1)$

### Aanwijzing

• Deze instelling heeft uitsluitend effect op opnamen in JPG-formaat.

# **GEGEVENSBEHEER**

# **OPSLAGMOGELIJKHEDEN**

De Leica M11 Monochrom heeft een 256GB groot intern geheugen. In combinatie met een geplaatste geheugenkaart hebt u dan verschillende opslagmogelijkheden voor de gegevens.

Fabrieksinstelling:  DNG+JPG first on SD 

- ▶ In het hoofdmenu, Storage Management kiezen
- ▶ Storage Options kiezen
- ▸ Gewenste instelling kiezen

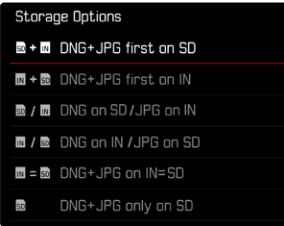

Op het statusscherm duidt een pictogram de gekozen instelling aan.

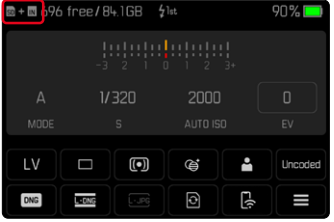

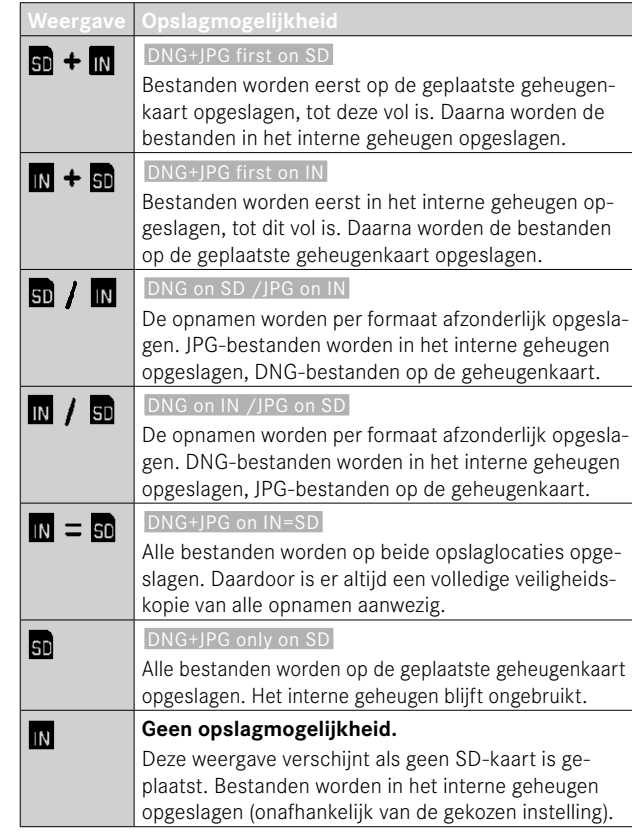

# **BESTANDEN OPSLAAN**

U kunt naar wens alle in het interne geheugen aanwezige bestanden of uitsluitend beelden met de markering ★ verzenden naar de geplaatste geheugenkaart. Dit is bijvoorbeeld handig als het interne geheugen moet worden geformatteerd, of wanneer beelden vooraf in het interne geheugen werden opgeslagen, omdat op het moment dat de opname plaatsvond, geen geheugenkaart beschikbaar was.

- ▸ In het hoofdmenu,  Storage Management  kiezen
- ▸  Backup memory (IN ⇒ SD)  kiezen
- ▶ Copy all / Copy all with ★ kiezen
- ▸ Procedure bevestigen
	- Tijdens de procedure knippert de onderste status-LED.

# **GEHEUGENLOCATIES FORMATTEREN**

Het is raadzaam de geheugenlocaties regelmatig te formatteren omdat bepaalde restgegevens (opname-begeleidende informatie) geheugencapaciteit kunnen opeisen. Zowel een geplaatste geheugenkaart als het interne geheugen kunnen onafhankelijk van elkaar worden geformatteerd. Let daarbij op het volgende:

- Schakel de camera tijdens dit proces niet uit.
- Als u een geheugenlocatie formatteert, gaan daar alle gegevens verloren. Het formatteren wordt niet gestopt vanwege wisbeveiligde opnamen die nog in het geheugen zitten.
- Daarom moet u regelmatig alle opnamen overbrengen naar een veilig massageheugen zoals de vaste schijf van een computer.

# **INTERN GEHEUGEN**

U kunt het interne geheugen formatteren, om de in de loop van de tijd achtergebleven restgegevens te verwijderen of het geheugen snel leeg te maken.

- ▸ In het hoofdmenu,  Storage Management  kiezen
- ▶ Format Storage kiezen
- ▸  Format internal memory  kiezen
- ▸ Procedure bevestigen
	- Tijdens de procedure knippert de onderste status-LED.

## **GEHEUGENKAART**

Bij reeds gebruikte geheugenkaarten is het normaal gesproken niet nodig ze te formatteren. Wanneer echter een ongeformatteerde kaart voor het eerst wordt geplaatst, moet deze worden geformatteerd. Het is raadzaam de geheugenkaart regelmatig te formatteren omdat bepaalde restbestanden (opname-begeleidende informatie) geheugencapaciteit kunnen opeisen.

- ▸ In het hoofdmenu,  Storage Management  kiezen
- ▸  Format Storage  kiezen
- ▸  Format SD Card  kiezen
- ▸ Procedure bevestigen
	- Tijdens de procedure knippert de onderste status-LED.

### **Aanwiizingen**

- Bij gewoon formatteren gaan de gegevens op de kaart voorlopig nog niet onherroepelijk verloren. Alleen de directory wordt gewist zodat de aanwezige bestanden niet meer direct toegankelijk zijn. Met de goede software kunnen de gegevens weer toegankelijk worden gemaakt. Alleen de gegevens die daarna door het opslaan van nieuwe gegevens worden overschreven, zijn echt definitief gewist.
- Als de geheugenkaart in een ander apparaat, bijvoorbeeld een computer is geformatteerd, moet u deze in de camera opnieuw formatteren.
- Als de geheugenkaart niet kan worden geformatteerd / beschreven, vraagt u uw dealer of Leica Customer Care (adres: zie pagina[184\)](#page-183-0) om advies.

# **GEGEVENSSTRUCTUUR**

### **MAPPENSTRUCTUUR**

De gegevens (= opnamen) op de geheugenkaarten worden opgeslagen in automatisch geproduceerde mappen. De eerste drie plaatsen zijn voor het mapnummer (cijfers), de laatste vijf voor de mapnaam (letters). De eerste map krijgt de naam '100LEICA', de tweede '101LEICA'. Als mapnummer wordt in principe altijd het betreffende volgende nummer gebruikt; er zijn maximaal 999 mappen mogelijk.

### **BESTANDENSTRUCTUUR**

De aanduidingen van de bestanden in deze mappen bestaan uit elf posities. In de fabrieksinstelling wordt het eerste bestand aangeduid met 'L1000001.XXX', het tweede met 'L1000002.XXX' enzovoort... U kunt de eerste letter kiezen, de 'L' van de fabrieksinstelling staat voor het cameramerk. De eerste drie cijfers zijn identiek met het huidige mapnummer. De volgende vier cijfers vormen het volgnummer van het bestand. Als het bestandnummer 9999 is bereikt, wordt automatisch een nieuwe map aangemaakt, waarin de nummering weer bij 0001 begint. De laatste drie plaatsen na de punt vormen het bestandsformaat (DNG of JPG).

### Aanwijzingen

- Als geheugenkaarten worden gebruikt die niet zijn geformatteerd met deze camera, wordt de bestandsnummering automatisch teruggezet op 0001. Als er zich op de geheugenkaart toch een bestand met een hoger nummer bevindt, wordt er vanaf dit nummer verder geteld.
- Als mapnummer 999 en bestandsnummer 9999 zijn bereikt, zal er op de monitor een betreffende waarschuwing verschijnen en zult u de gehele nummering moeten resetten.
- Wanneer u de mapnummers op 100 wilt terugzetten, formatteer dan de geheugenkaart en zet onmiddellijk daarna de beeldnummers terug.

### **BESTANDSNAMEN WIJZIGEN**

- ▶ In het hoofdmenu Camera Settings kiezen
- ▶ **Edit File Name** kiezen
	- Er verschijnt een toetsenbord-submenu.
	- De invoerregel bevat de fabrieksinstelling 'L' als beginletter van de bestandsnaam. Uitsluitend deze letter kunt u veranderen.
- ▸ Gewenste letter invoeren (zie pagina[56](#page-55-0))
- ▸ Bevestigen

- Het veranderen van de bestandsnaam geldt voor alle volgende opnamen respectievelijk tot een nieuwe verandering. Het lopende nummer wordt hierdoor niet veranderd; het wordt echter teruggesteld door een nieuwe map te maken.
- Bij het terugstellen naar de fabrieksinstelling wordt automatisch de beginletter 'L' teruggezet.
- U kunt geen kleine letters gebruiken.

# **NIEUWE MAP AANMAKEN**

- ▶ In het hoofdmenu Camera Settings kiezen
- ▶ Reset Image Numbering kiezen
	- Er verschijnt een bijbehorende vraag.
- ▶ Het aanmaken van een map bevestigen ( $Yes$ ) of herroepen (No)

### Aanwijzing

 $\overline{\bullet}$ 

• Het naamdeel (beginletter) van een aldus aangemaakte nieuwe map blijft onveranderd ten opzichte van de vorige; de bestandsnummering daarin begint weer bij 0001.

# **COPYRIGHT-INFORMATIE MARKEREN**

Bij deze camera kunt u uw beeldbestanden een kenmerk geven door tekst en overige tekens in te voeren.

Hiervoor kunt u per opname in 2 rubrieken telkens informatie t/m 20 tekens invoeren.

- ▶ In het hoofdmenu, Camera Information kiezen
- ▶ In het submenu, Copyright Information kiezen
- ▶ Copyright-functie inschakelen (On)
- ▶ In het submenu, Information / Artist kiezen
	- Er verschijnt een toetsenbord-submenu.
- ▸ Gewenste gegevens invoeren (zie pagina[56](#page-55-0))
- ▸ Bevestigen

FOTO-INSTELLINGEN ▸ GEGEVENSBEHEER **83**

# **OPNAMELOCATIE REGISTREREN (UITSLUITEND IN VERBINDING MET DE LEICA FOTOS APP)**

In combinatie met de Leica FOTOS App kunt u locatie-info via een mobiel apparaat ontvangen. De huidige locatie-info wordt dan in de Exif-bestanden van de opnamen geschreven (Geotagging).

- ▸ In het mobiele apparaat navigatiediensten activeren
- ▸ Leica FOTOS activeren en met camera verbinden (zie het hoofdstuk 'Leica FOTOS')
- ▸ In Leica FOTOS de Geotagging voor deze camera activeren
	- Voor steeds actuele locatie-info wordt aanbevolen de optie  Always On  voor continue positiebepaling te kiezen.

### Aanwijzingen

- In bepaalde landen of regio's is het gebruik van GPS en daarmee samenhangende technologieën misschien beperkt. Overtredingen worden vervolgd door de autoriteiten. Voor reizen naar het buitenland dient u zich in elk geval bij de ambassade van het betreffende land, respectievelijk uw reisorganisatie hierover te laten informeren.
- Het realiseren van de Bluetooth-verbinding duurt enkele seconden. Als in de camera een automatische uitschakeling actief is, moet u daar rekening mee houden bij het kiezen van de bijbehorende wachttiid.
- Bij de weergave worden opnamen met locatie-info gemarkeerd met het Geotagging-symbool.

# **GEOTAGGING-STATUS**

De status van deze locatie-info wordt weergegeven op de monitor, zolang de infobalken worden weergegeven en Geotagging actief is. Het statusscherm toont altijd de huidige Geotagging-status.

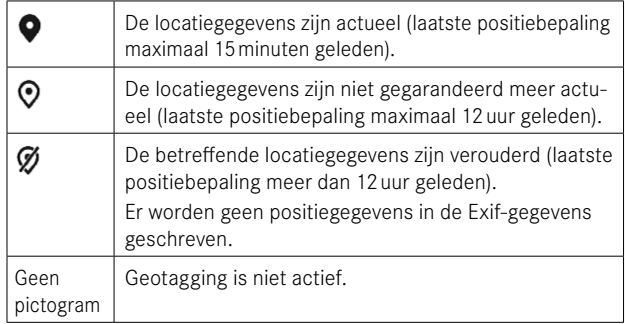

Zolang de camera is verbonden met Leica FOTOS, wordt de locatieinfo doorlopend bijgewerkt. Daarom moeten voor de meest actuele info de Bluetooth-functie van de camera en van het mobiele apparaat ingeschakeld blijven. Maar de App hoeft niet in voorgrond te zijn geopend.

# **GEGEVENSOVERDRACHT**

Gegevens kunnen met behulp van Leica FOTOS handig worden verzonden naar het mobiele toestel. U kunt ze ook overdragen met behulp van een kaartleesapparaat of via een kabel.

### **MET BEHULP VAN LEICA FOTOS**

▸ Zie het hoofdstuk 'Leica FOTOS' (zie[150\)](#page-149-0)

### **VIA USB-KABEL OF 'LEICA FOTOS CABLE'**

De camera ondersteunt verschillende overdrachtmogelijkheden ( PTP  of  Apple MFi ). Daartoe moet u de geschikte instelling in de camera opslaan.

Fabrieksinstelling:  Apple MFi 

- ▶ In het hoofdmenu Camera Settings kiezen
- ▸  USB mode  kiezen
- ▸ Gewenste instelling kiezen
- ▸ Schakel de camera uit en weer in
- Apple MFi  dient voor de communicatie met iOS-apparaten (iPhone en iPad)
- PTP  maakt verzending mogelijk naar computers met MacOS of Windows met voor PTP geschikte programma's en het tethering naar Capture One Pro

- Voor de overdracht van grotere bestanden wordt aanbevolen een kaartleesapparaat te gebruiken.
- Zolang gegevens worden overgedragen, mag de USB-verbinding niet worden onderbroken, omdat anders de computer en / of de camera kunnen 'vastlopen' en er zelfs onherstelbare schade aan de geheugenkaart kan worden veroorzaakt.
- Zolang gegevens worden overgedragen, mag de camera niet worden uitgeschakeld of zichzelf door afnemende batterijcapaciteit uitschakelen, omdat anders de computer kan vastlopen. Om dezelfde reden mag u de batterij er nooit bij actieve verbinding uithalen.

# **PRAKTISCHE VOORINSTELLINGEN**

# **HULPWEERGAVEN**

De Leica M11 Monochrom heeft vier onafhankelijke Info-profielen, die verschillende combinaties uit de beschikbare hulpweergaven bevatten. De volgende AF-functies zijn beschikbaar:

- Info Bars (zie pagina[88](#page-87-0))
- Raster (uitsluitend opnamestand, zie pagina[88](#page-87-1))
- Focus Peaking (zie pagina[89\)](#page-88-0)
- Clipping (zie pagina[89\)](#page-88-1)
- Waterpas (uitsluitend opnamestand, zie pagina[90](#page-89-0))
- Histogram (zie pagina[91](#page-90-0))

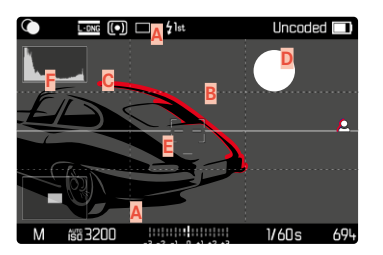

- **A** Infobalken (= kop- en voetregels)
- **B** Raster
- **C** Focus Peaking
- **D** Clipping
- **E** Waterpas
- **F** Histogram

# <span id="page-85-0"></span>**INFO-PROFIELEN**

U kunt maximaal vier onafhankelijke profielen gebruiken. Voor ieder profiel kunt u de gewenste functies afzonderlijk kiezen en eventueel instellen. De oproep en omschakeling naar de infoprofielen vindt dan in lopend bedrijf plaats via de middentoets. Daarmee kunt u snel omschakelen tussen verschillende aanzichten.

Lege profielen verschijnen onder het menupunt Info Profiles als Off. Als in een profiel minstens één functie wordt geactiveerd, verschijnt het profiel in het hiërarchisch hogere menu als  On  en is beschikbaar voor weergave.

#### **VOORBEELD**

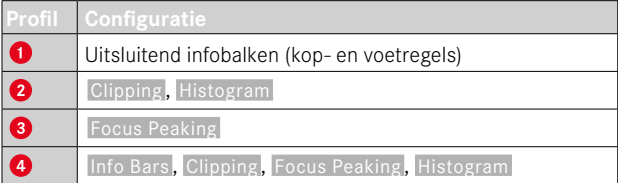

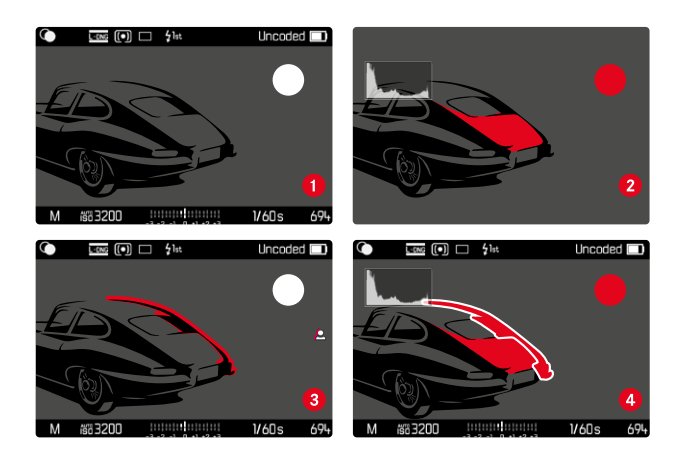

### **INFO-PROFIELEN VERVANGEN**

U kunt alle actieve (dat wil zeggen als  On  gemarkeerde) info-profielen in de Live-Viewmodus oproepen.

 $\overline{\bullet}$ 

- ▸ Middentoets indrukken
	- Het aanzicht schakelt van volledig aanzicht zonder hulpweergaven over naar het eerste actieve profiel.
- ▸ Middentoets indrukken
	- Het aanzicht schakelt om naar het volgende actieve profiel.
	- Als geen ander actief profiel beschikbaar is, krijgt u het volledig aanzicht zonder hulpweergaven weer te zien.

### **INFO-PROFIELEN AANPASSEN**

- ▶ In het hoofdmenu, Capture Assistants kiezen
- ▸ Gewenste profiel kiezen
- ▸ Gewenste functies kiezen
- ▶ **On** / Off kiezen
	- De functie wordt geactiveerd of gedeactiveerd.

of

- ▸ Submenu oproepen
- ▸ Gewenste instellingen kiezen

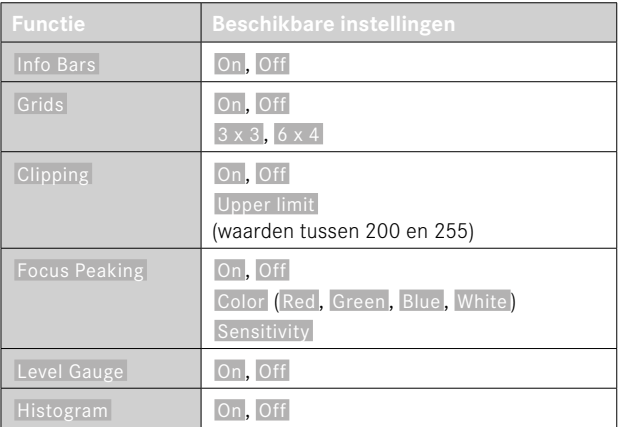

Als in een profiel minstens één functie wordt geactiveerd, verschijnt het profiel in het hiërarchisch hogere menu als  On  en is beschikbaar voor weergave.

# **BESCHIKBARE WEERGAVEN**

### <span id="page-87-0"></span>**INFO BARS**

De kop- en voetregels tonen actueel actieve instellingen en belichtingswaarden. Een overzichtslijst van de weergaven vindt u in het hoofdstuk 'Weergaven' (zie pagina[24\)](#page-23-0).

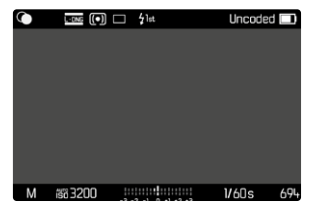

# <span id="page-87-1"></span>**RASTER**

De rasters verdelen het beeldveld in meerdere gelijk grote velden. Het vergemakkelijkt bijvoorbeeld de beeldvorming, en ook de precieze oriëntatie van de camera. U kunt de rasterpartitie selecteren die past bij het onderwerp.

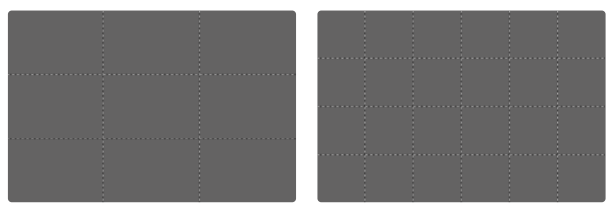

Er zijn twee rasterweergaven beschikbaar. Ze verdelen het beeldveld in 3x3 of in 6x4 velden.

# <span id="page-88-1"></span>**CLIPPING**

De clipping-weergave kenmerkt zeer lichte beeldgedeelten. Met behulp van deze functie is een zeer eenvoudige en nauwkeurige controle van de belichtingsinstelling mogelijk. Overbelichte bereiken knipperen zwart.

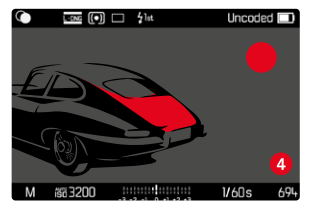

#### **DREMPELWAARDE VASTLEGGEN**

Om deze weergaven aan te passen zodat ze aan de specifieke omstandigheden of aan uw beeldvormingideeën voldoen, kunt u hun grenswaarde bepalen, d.w.z. bij welke mate van overbelichting deze verschijnen.

- ▶ In het hoofdmenu, Capture Assistants kiezen
- ▸ Gewenste profiel kiezen
- ▸  Clipping  kiezen
- ▸  Upper limit  kiezen
- ▸ Gewenste waarde kiezen ( 200  tot  255 )

### <span id="page-88-0"></span>**FOCUS PEAKING**

Bij deze hulpfunctie worden de randen van scherp ingestelde onderwerpdelen met kleur geaccentueerd.

 $\overline{\bullet}$ 

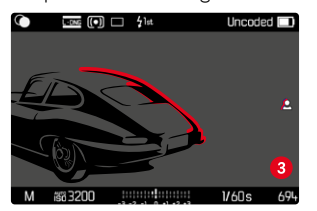

Bij actieve Focus Peaking verschijnt rechts in het beeld **A** met vermelding van de gebruikte kleuren.

#### **KLEUR VAN DE MARKERING**

U kunt de kleur van de markering instellen. Fabrieksinstelling: Red

- ▶ In het hoofdmenu. Capture Assistants kiezen
- ▸ Gewenste profiel kiezen
- ▸  Focus Peaking  kiezen
- Color kiezen
- ▸ Gewenste instelling kiezen ( Red ,  Green ,  Blue ,  White )

#### **GEVOELIGHEID**

Ook kunt u de gevoeligheid aanpassen. Deze instelling geldt voor alle info-profielen.

Fabrieksinstelling: High

- ▶ In het hoofdmenu, Capture Assistants kiezen
- Gewenste profiel kiezen
- ▸  Focus Peaking  kiezen
- Sensitivity kiezen
- ▸ Gewenste instelling kiezen ( Low ,  High )

### **Aanwiizing**

• De markering van scherp afgebeelde onderwerpdelen werkt op onderwerpcontrast; dat wil zeggen: op licht/donker-verschillen. Daardoor kunnen ook onderwerpdelen met hoog contrast verkeerd worden gemarkeerd, hoewel ze niet scherp zijn ingesteld.

# <span id="page-89-0"></span>**WATERPAS**

Dankzij geïntegreerde sensoren kan de camera uw oriëntatie weergeven. Met behulp van deze weergaven kunt u hiertoe 'gevoelige' onderwerpen, bijvoorbeeld architectuuropnamen vanaf een statief, de camera op de langs- en dwarsas nauwkeurig uitlijnen.

Afwijkingen ten opzichte van de langsas (als de camera in de blikrichting naar boven of naar onderen is gekanteld) worden aangegeven met een kort streepje in het beeldmidden (**1**). Afwijkingen ten opzichte van de dwarsas (als de camera naar links of naar rechts is gekanteld) worden aangegeven met een twee lange streepjes in het beeldmidden (**2**).

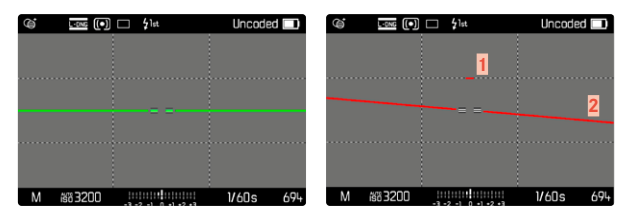

# Aanwijzing

• Bij 'portretopnamen' verandert de camera de richting van het waterpas automatisch.

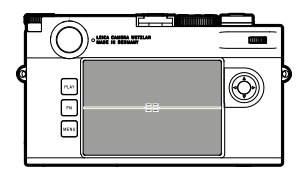

Correcte uitlijning

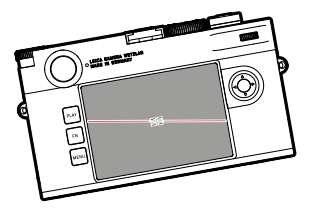

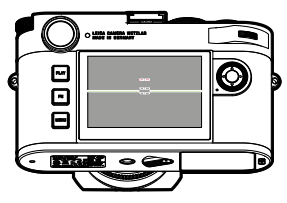

Zijwaarts naar links gekanteld In de blikrichting naar onderen

gekanteld

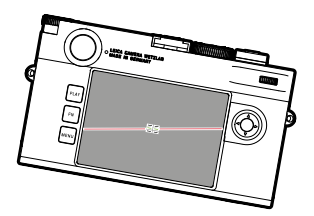

Zijwaarts naar rechts gekanteld In de blikrichting naar boven

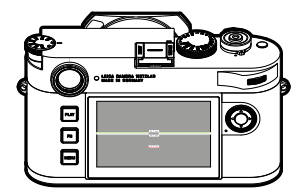

gekanteld

### <span id="page-90-0"></span>**HISTOGRAM**

Het histogram geeft de helderheidsverdeling van de opname weer. Daarbij komt de horizontale as overeen met de tinten die van zwart (links) via grijs naar wit (rechts) lopen. De verticale as komt overeen met de hoeveelheid pixels van de desbetreffende helderheid.

Deze grafische weergave helpt bij een snelle en eenvoudige beoordeling van de belichtingsinstelling.

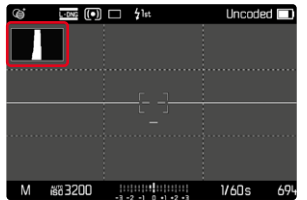

- Het histogram is altijd gebaseerd op de weergegeven helderheid, afhankelijk van de gebruikte instellingen kan hij de definitieve belichting eventueel niet weergeven.
- In de opnamemodus moet het histogram worden begrepen als 'trend-indicator'.
- Het histogram kan bij de weergave van een beeld afwijken van dat bij de opname.
- Het histogram heeft altijd betrekking op de actueel getoonde uitsnede van de opname.

# **FOTOGRAFEREN**

# **DRIVE MODE**

De hieronder beschreven functies en instelmogelijkheden hebben in principe betrekking op het opnemen van afzonderlijke beelden. Naast de afzonderlijke opnamen biedt de Leica M11 Monochrom echter nog een aantal andere standen. Aanwijzingen over hun werkwijze en instelmogelijkheden vindt u in de betreffende hoofdstukken.

- ▶ In het hoofdmenu, Drive Mode kiezen
- ▸ Gewenste functievarianten kiezen

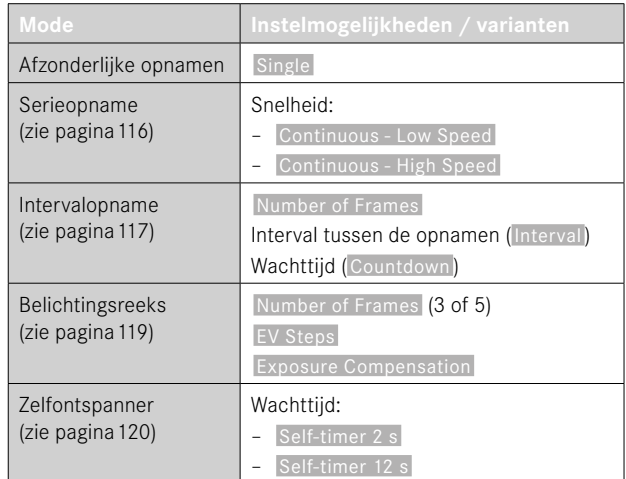

# **OPNAMETYPEN**

### **BIJ GEBRUIK VAN DE MEETZOEKER**

### **OPNAMEBEREIK (LICHTKADER)**

De lichtkader-meetzoeker van deze camera is niet alleen een bijzonder hoogwaardige, grote, briljante en heldere zoeker, maar ook een aan het objectief gekoppelde, zeer precieze afstandmeter. De koppeling gebeurt automatisch met alle Leica M-objectieven van 16 tot 135 mm brandpuntsafstand als ze op de camera worden geplaatst. De zoeker heeft een vergrotingsfactor van 0,73x.

Ze zijn zodanig met de afstandsinstelling gekoppeld dat de parallax (de offset tussen de objectief- en zoekeras) automatisch wordt gecompenseerd. De sensor registreert bij afstanden van minder dan 2m iets minder dan dat de binnenkanten van de lichtkaders aanduiden, bij grotere afstanden iets meer (zie afbeeldingen hiernaast). Deze geringe afwijkingen zijn in de praktijk zelden van doorslaggevende betekenis en worden bepaald door het principe. lichtkaders van een zoekercamera moeten op de beeldhoek van de betreffende objectief-brandpuntsafstanden worden afgestemd. De nominale beeldhoek verandert echter iets bij het scherpstellen vanwege de daarbij veranderende uittrekking; dat wil zeggen: door de afstand van het optische systeem van het sensorvlak. Als de ingestelde afstand kleiner is dan oneindig (en overeenkomstig de uittrekking groter), wordt ook de werkelijke beeldhoek kleiner: het objectief registreert minder van het onderwerp. Bovendien zijn de beeldhoekverschillen bij langere brandpuntsafstanden vanwege de daar grotere uittrekking ook groter.

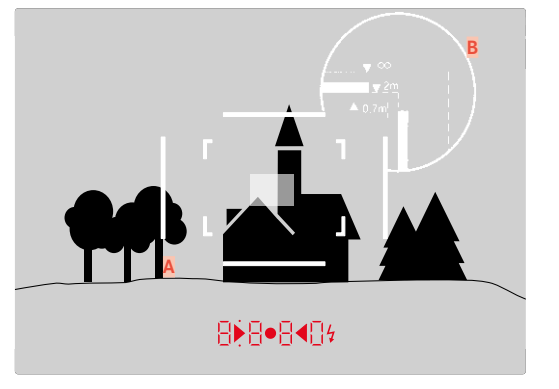

Alle opnamen en lichtkader-posities gelden voor een brandpuntsafstand van 50mm

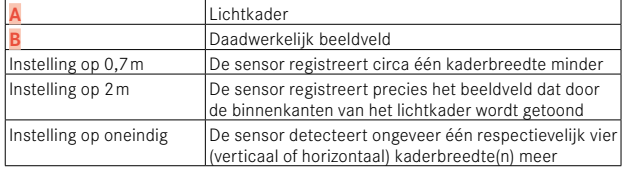

- Zodra de camera-elektronica wordt ingeschakeld, verschijnen de door LEDs wit verlichte kaders samen met de LEDs van de belichtingsmeter aan de onderste rand van het zoekerbeeld.
- In het midden van het zoekerveld ligt het rechthoekige afstandmeetveld, dat lichter is dan het omliggende beeldveld. Meer over de afstands- en belichtingsmeting staat in de betreffende paragrafen.

### **ALTERNATIEVE OPNAMEBEREIKEN / BRANDPUNTSAFSTANDEN WEERGEVEN**

Als u objectieven met brandpuntsafstanden 28 (Elmarit vanaf fabricagenummer 2411001), 35, 50, 75, 90 en 135mm gebruikt, licht automatisch het bijbehorende lichtkader in de combinaties 35mm + 135mm, 50mm + 75mm, respectievelijk 28mm + 90mm op. De beeldveldkiezer wordt daarbij automatisch in de betreffende positie gebracht.

Afhankelijk van het geplaatste objectief kunt u meerdere lichtkaders weergeven. Daarmee kunnen de betreffende brandpuntsafstanden worden gesimuleerd. Dat helpt bij het kiezen van een passend objectief voor het gewenste opnamebereik.

- ▸ De beeldveldkiezer in de gewenste positie bewegen
	- De beeldveldkiezer springt bij het loslaten automatisch terug.

#### **35mm + 135mm**

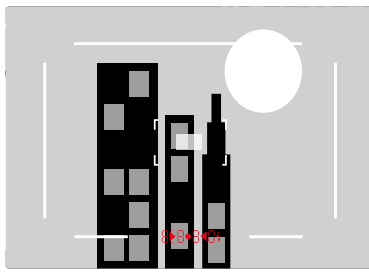

**50mm + 75mm**

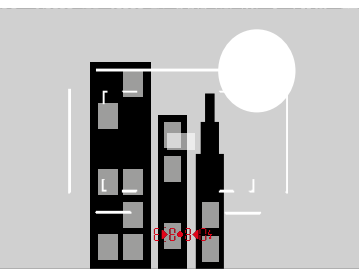

**28mm + 90mm**

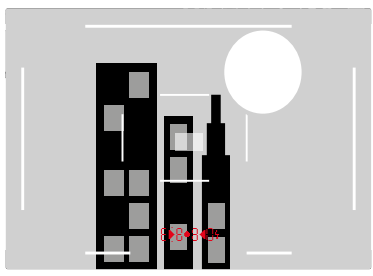

# **LIVE VIEW-MODUS**

Met de Live-Viewmodus kunt u tijdens de opname het onderwerp op de monitor bekijken, wat precies zo wordt weergegeven als het geplaatste objectief het weergeeft.

### **DE LIVE-VIEWMODUS IN-/UITSCHAKELEN**

- ▶ Druk op de functieknop waaraan de functie Live View is toegewezen
	- In de fabrieksinstelling is dat de FN-knop.
- of
- ▸ MENU-knop indrukken
	- Het statusscherm verschijnt.
- ▸ Op het bedienveld  LV  aantikken

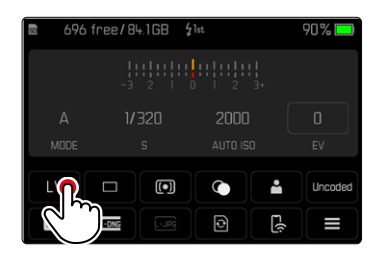

# **HULPWEERGEVEN IN DE LIVE-VIEWMODUS**

In de Live-Viewmodus kunt u de monitor gebruiken om een reeks instellingen weer te geven. Naast de standaardinformatie in kop- en voetregel kunt u een serie andere weergaven selecteren, om het monitorbeeld aan te passen aan uw wensen.

Volgende hulpfuncties zijn beschikbaar:

- Infobalken (kop- en voetregel)
- Raster
- Clipping
- Focus Peaking
- Waterpas
- Histogram

De hulpfuncties zijn georganiseerd in vrij instelbare infoprofielen. Voor de instelling en voor een beschrijving van de afzonderlijke hulpfuncties, zie pagina[86.](#page-85-0)

Bovendien kan in de Live View een belichtings-voorvertoning worden weergegeven (zie pagina[114](#page-113-0)).

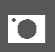

### **Om de hulpweergaven al of niet in te voegen**

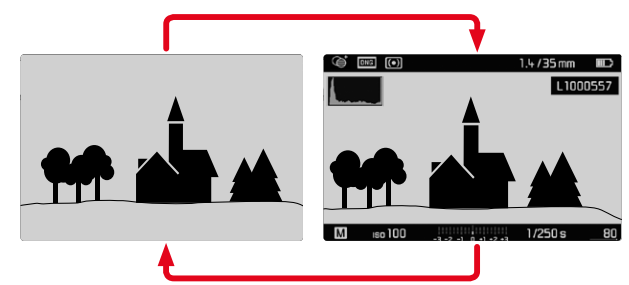

- ▸ Middentoets indrukken
	- De weergave pendelt tussen het al of niet tonen van informatie.

of

▶ De monitor op willekeurige plaats aantikken

**Om (slechts) de belichtingsgegevens weer te geven** Het middengedeelte van de voetregel toont de belichtingsgegevens: ISO-waarde, lichtschaal en sluitertijd. Als u de ontspanner ingedrukt houdt, bepaalt de uitgangssituatie hoe de weergave verandert. Dit betreft uitsluitend de gegevensbalken.

- ▸ Ontspanner aantikken, en zodanig ingedrukt houden
	- Aan de onderste beeldschermrand ziet u de belichtingsgegevens.
	- Alle anderen eventueel zichtbare weergaven van de infobalk worden uitgeschakeld.

- De Live View modus heeft betrekking op het door de sensor opgenomen beeld. Daartoe moet de camera de sluiter regelen. Dit is hoorbaar en kan eventueel ook een korte ontspanvertraging met zich meebrengen.
- Met name bij langduriger gebruik van de Live View modus wordt de camera warmer. Tegelijkertijd neemt het stroomverbruik toe.
- Wisselspanning veroorzaakt bij veel lichtbronnen helderheidfluctuaties, die voor het oog onzichtbaar zijn. Vanwege de gevoeligheid en de uitleesfrequentie van beeldsensoren kan dit leiden tot een flikkerend beeld op de Live-Viewmonitor. Dat heeft geen effect op de opnamen. Door een lange sluitertijd te kiezen, kunt u dit effect vermijden.

# **AFSTANDSINSTELLING (SCHERPSTELLEN)**

Voor de scherpstelling kunt u verscheidene hulpfuncties gebruiken, afhankelijk van het feit of u de meetzoeker of de Live-Viewmodus gebruikt.

# **IN DE MEETZOEKER**

Met de afstandsmeter van deze camera kunt u vanwege zijn grote effectieve meetbasis zeer nauwkeurig werken. De scherpte kan volgens de mengbeeld- of deelbeeldmethode worden ingesteld.

### **MENGBEELDMETHODE (DUBBELBEELD)**

Richt bijvoorbeeld bij een portret het meetveld van de afstandsmeter op het oog, en draai net zo lang aan de afstandsinstelring van het objectief, totdat de contouren in het meetveld samenvallen.

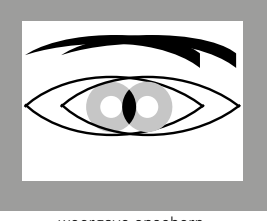

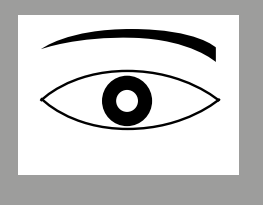

weergave onscherp weergave scherp

# **DEELBEELDMETHODE**

Richt bijvoorbeeld voor een architectuuropname het meetveld van de afstandsmeter op de verticale kant of een andere duidelijk afgebakende verticale lijn, en draai met de afstandsinstelring van het objectief net zo lang, totdat de contouren van de kant of lijn op de begrenzingen van het meetveld zonder offset te zien zijn.

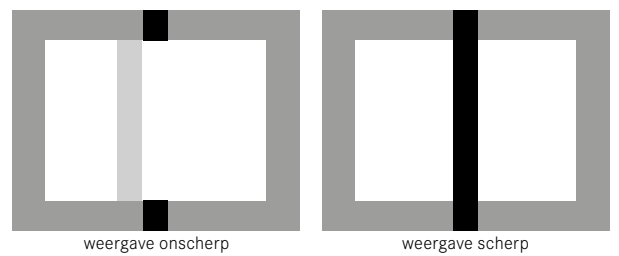

- Zeer nauwkeurige afstandsmeting blijkt vooral bij het gebruik van groothoekobjectieven met hun relatief grote scherptediepte gunstig te zijn.
- Bij beide methoden is het meetveld van de afstandsmeter als lichte, scherp afgebakende rechthoek te zien. De positie van het meetveld kan niet worden veranderd; het bevindt zich steeds in het midden van de zoeker.

# **IN DE LIVE-VIEWMODUS (MET HULPFUNCTIES)**

In de Live-Viewmodus kunt u scherpstellen met behulp van de monitor: De monitor geeft het onderwerp net zo scherp weer als het door het objectief wordt afgebeeld, afhankelijk van de afstands- en diafragma-instelling.

Om de instelling te vergemakkelijken of om de instelnauwkeurigheid te verhogen, kunt u kiezen uit twee hulpfuncties:

- Vergroten van een (aanvankelijk) centrale uitsnede van het monitorbeeld (vergroting)
	- De vergrotingsfunctie ( Focus Aid ) kunt u bij scherpstelling automatisch activeren of onafhankelijk daarvan oproepen.
- Markeren van scherpe onderwerpdelen in het monitorbeeld (Focus Peaking)

# **FOCUS PEAKING**

Bij deze hulpfunctie worden de randen van scherp ingestelde onderwerpdelen met kleur geaccentueerd. U kunt de kleur van de markering instellen.

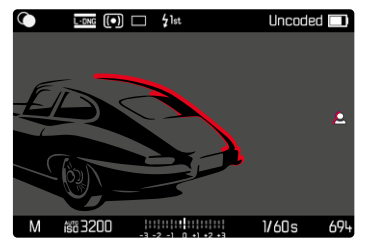

De functie Focus Peaking wordt samen met de andere hulpweergaven via de infoprofielen ingesteld en geactiveerd / gedeactiveerd (zie pagina[86](#page-85-0)).

- ▸ Info-weergaven instellen en invoegen
- ▸ Beeldfragment bepalen
- ▸ Afstandsinstelring zodanig draaien dat de gewenste onderwerpdelen optimaal scherp zijn
	- Alle onderwerpdelen die bij de betreffende ingestelde afstand scherp worden afgebeeld, worden door omrandingen in de geselecteerde kleur gemarkeerd.

- De markering van scherp afgebeelde onderwerpdelen werkt op onderwerpcontrast; dat wil zeggen: op licht/donker-verschillen. Daardoor kunnen ook onderwerpdelen met hoog contrast verkeerd worden gemarkeerd, hoewel ze niet scherp zijn ingesteld.
- Met name bij gebruik van de groothoekobjectieven met kleine diafragma's (= grote scherptediepte) neemt de nauwkeurigheid van de weergave af.

### **VERGROTING**

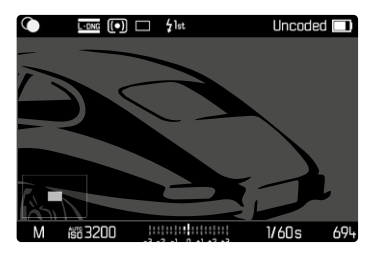

Hoe groter de details van het onderwerp op de monitor worden afgebeeld, des te beter kan hun scherpte worden beoordeeld, en des te nauwkeuriger kunt u de scherpte instellen.

In het beeld linksonder verschijnt de locatie en de vergrotingstrap. Daarbij kan de getoonde uitsnede ook onvergroot zijn.

De laatst gebruikte positie en vergrotingstrap blijven behouden bij de volgende keer dat u de functie oproept.

**Om de vergrotingstrap aan te passen**

Vergroting kunt u met het duimwieltje in twee stappen veranderen.

▶ Duimwieltie draaien

**Om de situatie van de uitsnede te veranderen**

▸ Door het verwijderen de locatie van de uitsnede bij vergrote afbeelding willekeurig verschuiven

of

▸ Keuzetoets in gewenste richting drukken

U kunt de vergroting altijd onafhankelijk van de afstandsinstelling oproepen of verbergen.

### **Om de vergroting op te roepen**

Er zijn verschillende mogelijkheden om de vergroting op te roepen.

- Door middel van de afstands-instelring (automatisch)
- Door middel van een functieknop
- Door middel van touch-bediening
- Door middel van het duimwieltje

### Door middel van de afstands-instelring

Tijdens het scherpstellen kan vergroting automatisch worden opgeroepen.

- ▶ In het hoofdmenu, Capture Assistants kiezen
- ▸  Focus aid  kiezen
- ▸  Automatic  kiezen
- ▸ Afstandsinstelring verdraaien
	- De vergroting wordt geactiveerd.

In de fabrieksinstelling is de automatische vergroting actief. Als dat niet is gewenst, kunt u deze functie deactiveren.

- ▶ In het hoofdmenu, Capture Assistants kiezen
- ▸  Focus aid  kiezen
- Manual kiezen

### **Aanwiizing**

• Circa 5s na de laatste draai van de afstandsinstelring wordt de vergroting beëindigd. Dit geldt niet als de vergroting werd veranderd.

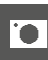

### Door middel van een functieknop

- ▶ Druk op de functieknop waaraan de functie Focus Aid is toegewezen
	- In de fabrieksinstelling is dat de functieknop **6**.
	- De vergroting wordt geactiveerd.

# Door middel van touch-bediening

- ▸ Op de monitor de gewenste plaats dubbel aantikken
	- De vergroting wordt geactiveerd.

# Met behulp van het duimwieltje

Bovendien kunt u de vergroting oproepen met het duimwieltje.

- ▶ In het hoofdmenu, Customize Control kiezen
- Customize wheel kiezen
- ▶ Focus aid kiezen
- ▶ Duimwieltie naar rechts draaien
	- De vergroting wordt geactiveerd.

**Om de hulpfuncties te beëindigen**

De handmatig opgeroepen vergroting blijft actief, totdat ze expliciet wordt beëindigd. Dit geldt onafhankelijk van het bedienelement waarmee ze werd opgeroepen.

▸ Functieknop opnieuw indrukken

of

▶ De monitor op een willekeurige plaats dubbel aantikken

of

▸ Ontspanner aantikken

# **ISO-GEVOELIGHEID**

De ISO-instelling heeft een bereik van ISO 125 tot ISO 200.000, wat de aanpassing aan de betreffende situaties mogelijk maakt.

Bij handmatige belichtingsinstelling biedt dit door de automatische ISO-instelling meer ruimte voor het gebruik van de gewenste sluitertijd/diafragmacombinatie. Binnen de automatische instelling biedt het de mogelijkheid prioriteiten vast te leggen, bijvoorbeeld om creatieve redenen.

Ter beschikking staan de op het vastklikkende ISO-instelwiel gegraveerde waarden, en de posities:

- M: voor tussenwaarden maar ook hogere waarden
- A: voor de automatische instelling, daarbij worden waarden van ISO 125 tot en met 200.000 gebruikt

### **VASTE ISO-WAARDEN**

# **OP HET ISO-INSTELWIEL GEGRAVEERDE WAARDEN**

▸ ISO-instelwiel op de gewenste waarde instellen (125, 200, 400, 800, 1600, 3200, 6400)

# **ALLE BESCHIKBARE WAARDEN**

In 33 stappen kunt u waarden tussen ISO 125 en ISO 200.000 kiezen. Fabrieksinstelling:  ISO 12500 

- ▸ ISO-instelwiel op M instellen
- ► In het hoofdmenu, M-ISO kiezen
- ▸ Gewenste waarde kiezen

# **Aanwiizing**

• In het bijzonder bij hoge ISO-waarden en latere beeldbewerking en vooral in grotere gebieden van uniforme helderheid van het onderwerp kan er ruis zichtbaar worden, alsmede verticale en horizontale strepen.

# **AUTOMATISCHE INSTELLING**

De gevoeligheid wordt automatisch aangepast aan het omgevingslicht, respectievelijk de gekozen sluitertijd-/diafragmacombinatie. In combinatie met de tijdautomaat wordt hierdoor het bereik van de automatische belichtingsregeling uitgebreid.

▸ ISO-instelwiel op A instellen

of

- ▸ ISO-instelwiel op M instellen
- ► In het hoofdmenu, M-ISO kiezen
- Auto ISO kiezen

### **INSTELBEREIKEN BEGRENZEN**

U kunt een maximale ISO-waarde instellen, om het bereik van de automatische instelling te begrenzen ( Maximum ISO ). Bovendien kunt u ook een maximale belichtingstijd instellen. Hiertoe zijn brandpuntsafstandgerelateerde instellingen  $(1/f s, 1/(2f) s, 1/(4f) s)^*$  en vaste langste sluitertijden tussen  1/2 s  en  1/2000 s  beschikbaar. Bij de instellingen die op brandpuntsafstand zijn gebaseerd, schakelt de camera pas over op een hogere filmgevoeligheid als wegens geringere lichtsterkte de sluitertijd onder de betreffende drempel zou vallen, dus bijvoorbeeld met een 50 mm-objectief bij langere tijden dan 1⁄60s bij  1/f s , respectievelijk 1⁄125s bij  1/(2f) s , of 1⁄250s bij  $1/(4f)$  s.

Voor de fotografie met flits zijn afzonderlijke instellingen mogelijk.

<sup>\*</sup> Deze functie vereist het gebruik van gecodeerde objectieven, respectievelijk de instelling van het gebruikte objectieftype in het menu.

#### **ISO-WAARDE BEGRENZEN**

U kunt alle waarden vanaf ISO 125 gebruiken. Fabrieksinstelling: 3200

- ▶ In het hoofdmenu, Auto ISO Settings kiezen
- ▶ Maximum ISO kiezen
- ▸ Gewenste waarde kiezen

### **SLUITERTIJD BEGRENZEN**

Fabrieksinstelling:  $1/(4f)$  s

- ▶ In het hoofdmenu. Auto ISO Settings kiezen
- ▸  Shutter Speed Limit  kiezen
- ▸ Gewenste waarde kiezen

( 1/(4f) s ,  1/(2f) s ,  1/f s ,  1/2000 s ,  1/1000 s ,  1/500 s ,  1/250 s ,  1/125 s ,  1/60 s ,  1/30 s ,  1/15 s ,  1/8 s ,  1/4 s ,  1/2 s )

#### **ISO-WAARDE BEGRENZEN (FLITS)**

U kunt alle waarden vanaf ISO 125 gebruiken. Fabrieksinstelling: 200

- ▶ In het hoofdmenu, Auto ISO Settings kiezen
- ▶ Maximum ISO (Flash) kiezen
- ▸ Gewenste waarde kiezen

### **SLUITERTIJD BEGRENZEN (FLITS)**

Fabrieksinstelling:  $1/f s$ 

- ▶ In het hoofdmenu, Auto ISO Settings kiezen
- ▸  Shutter Speed Limit (Flash)  kiezen
- ▸ Gewenste waarde kiezen

 $(1/(4f) \text{ s}, 1/(2f) \text{ s}, 1/f \text{ s}, 1/250 \text{ s}, 1/125 \text{ s}, 1/60 \text{ s}, 1/30 \text{ s},$  $1/15$  s,  $1/8$  s,  $1/4$  s,  $1/2$  s)

# **BELICHTING**

Als aanduiding dat de belichtingsmeter gereed is om te meten, brandt een van de indicaties in de zoeker, respectievelijk op de monitor continu:

- bij tijdautomaat door de weergave van de sluitertijd
- bij handmatige instelling in de zoeker door een van de beide driehoekige LED's, evt. samen met de middelste, ronde LED, op de monitor met de lichtschaal

Wanneer het sluitertijd-instelwiel op B staat, is de belichtingsmeter uitgeschakeld.

# **SLUITERTYPE**

De Leica M11 Monochrom heeft zowel een mechanische sluiter als een zuiver elektronische sluiterfunctie. De elektronische sluiter vergroot het beschikbare sluiterbereik en werkt absoluut geruisloos, wat in veel werkomgevingen belangrijk is.

Fabrieksinstelling: Hybrid

- ▶ In het hoofdmenu, Shutter Type kiezen
- ▸ Gewenste instelling kiezen ( Mechanical ,  Electronic ,  Hybrid )

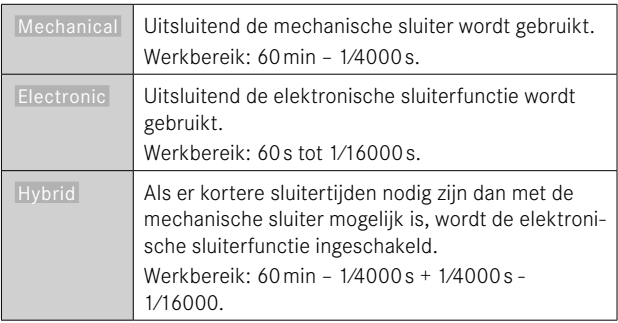

## **TOEPASSING**

De mechanische sluiter geeft door het traditionele sluitergeluid een auditief signaal af. Hij is geschikt voor zowel langdurige belichting als voor opnamen van bewegende onderwerpen.

Met behulp van de elektronische sluiterfunctie kunt u door zeer korte sluitertijden, ook bij fel licht met open diafragma fotograferen. Ze is minder geschikt voor bewegende onderwerpen, vanwege het nadrukkelijk 'Rolling Shutter'-effect.

# **Aanwiizingen**

- Met de elektronische sluiterfunctie zijn geen opnamen met flits mogelijk.
- Bij belichting door LED's en TL-buizen kan er bij de elektronische sluiterfunctie in combinatie met korte sluitertijden streepvorming optreden.

# **BELICHTINGSMEETMETHODEN**

U kunt de volgende belichtingsmeetmethoden kiezen. Fabrieksinstelling: Multi-Field

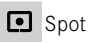

Center-Weighted

- **E** Highlight-Weighted
- Multi-Field
- ▶ In het hoofdmenu, Exposure Metering kiezen
- ▸ Gewenste meetmethode kiezen
	- ( Spot ,  Center-weighted ,  Highlight-weighted ,  Multi-field )
	- De ingestelde meetmethode wordt in de Live View-modus in de kopbalk van het monitorbeeld weergegeven, bij gebruik van de zoeker in het statusscherm.

Bij de spot-meting kunt u het meetveld verplaatsen:

▸ Op de monitor de gewenste plaats aantikken

of

▸ Keuzetoets in gewenste richting drukken

Onafhankelijk van het feit of de Live View momenteel actief is of niet, kunt u alle belichtingsmeetmethoden gebruiken. De belichtingsmeting vindt in ieder geval plaats via de opnamesensor. De voor het inschatten van de juiste belichting gebruikte weergaven verschillen echter tussen meetzoeker en Live View (zie pagina[109](#page-108-0)).

**SPOT**

Slechts een klein, door een cirkel in het midden van het monitorbeeld weergegeven bereik, wordt geregistreerd en geëvalueerd. Het meetveld kan worden verplaatst.

### **CENTER-WEIGHTED**

Deze methode houdt rekening met het hele beeldveld. De in het midden geregistreerde onderwerpen bepalen veel sterker dan de randgebieden de berekening van de belichtingswaarde.

### **MULTI-FIELD**

Deze meetmethode baseert op de registratie van meerdere meetwaarden. Ze worden in een algoritme berekend die aan de situatie is aangepast, wat resulteert in een belichtingswaarde die is afgestemd op de passende weergave van het veronderstelde hoofdonderwerp.

### **HIGHLIGHT-WEIGHTED**

Deze methode houdt rekening met het hele beeldveld. De belichtingswaarde wordt echter afgestemd op de bovengemiddeld lichte onderwerpdelen. Daarmee helpt deze waarde een overbelichting van de lichtere onderwerpdelen te vermijden, zonder direct de afstand te hoeven bepalen. Deze meetmethode is bijzonder geschikt bij onderwerpen die duidelijk sterker worden belicht dan de rest van het beeld (bijvoorbeeld mensen in het licht van een schijnwerper) of bovengemiddeld sterk reflecteren (bijvoorbeeld witte kleding).

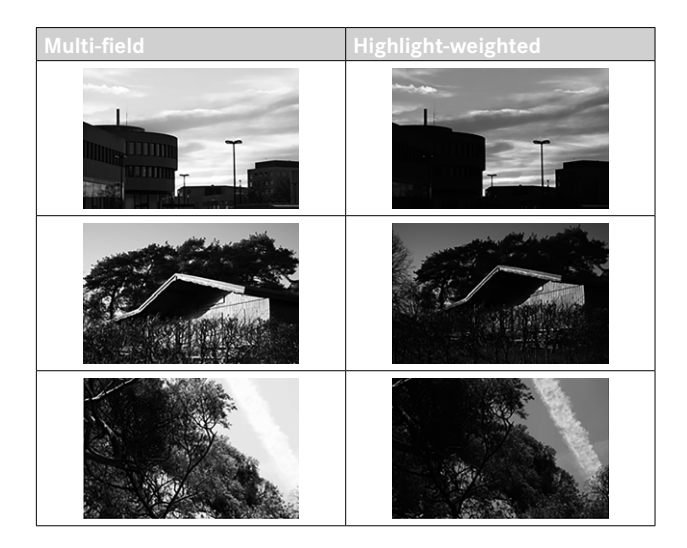

# **BELICHTINGSMODI**

De camera biedt twee belichtingsmodi: tijdautomaat of handmatige instelling. Afhankelijk van onderwerp, situatie en individuele neiging kan tussen de beide varianten worden gekozen.

### <span id="page-106-0"></span>**MODUS KIEZEN**

▸ Sluitertijd-instelwiel op A stellen (tijdautomaat) of gewenste sluitertijd kiezen (handmatige instelling = M)

# **TIJDAUTOMAATMODUS - A**

De tijdautomaat stuurt de belichting automatisch, aangepast aan het handmatige ingestelde diafragma. Deze is daarom bijzonder geschikt voor opnamen, waarbij de scherptediepte het beslissende beeldvormgevingselement is.

Met een navenant kleine diafragmawaarde kunt u het bereik van de scherptediepte verkleinen, bijvoorbeeld om bij een portret het scherp afgebeelde gezicht tegen een onbelangrijke of storende achtergrond 'vrij te laten'. Omgekeerd kunt u met een overeenkomstig grotere diafragmawaarde de scherptediepte verhogen om in een landschapsfoto alles, inclusief voorgrond en achtergrond, scherp weer te geven.

- ▸ Modus **A** kiezen (zie pagina[107](#page-106-0))
- ▸ Gewenste diafragmawaarde instellen
	- De automatisch ingestelde sluitertijd wordt weergegeven.
- ▸ De opname maken

### Aanwijzingen

- De bepaalde sluitertijd wordt voor een beter overzicht in halve stappen weergegeven.
- Bij langere sluitertijden dan 2s wordt na het ontspannen in de zoeker de resterende belichtingstijd in seconden teruggeteld. De werkelijk berekende, en traploos gestuurde belichtingstijd kan echter van de halve-stap weergaven afwijken: als bijv. vóór het ontspannen  16  (als dichtstbijgelegen waarde) in de indicatie is te zien en de bepaalde belichtingstijd toch langer is, kan het terugtellen na ontspannen ook met  19  beginnen.
- Bij extreme lichtomstandigheden kan de belichtingsmeting bij de verwerking van alle parameters sluitertijden opleveren die buiten het werkbereik liggen, dat wil zeggen dat er belichtingstijden korter dan 1⁄4000 s of langer dan 4 minuten vereist zouden zijn. In zulke gevallen worden toch de genoemde minimale en maximale sluitertijden gebruikt, maar als waarschuwing zullen deze waarden in de zoeker knipperen.

# **HANDMATIGE BELICHTINGSINSTELLING - M**

De handmatige instelling van sluitertijd en diafragma is geschikt:

- om een speciale beeldwerking te realiseren die uitsluitend door een geheel voorbestemde belichting is te bereiken
- om bij meerdere opnamen met verschillende fragmenten een absoluut identieke belichting te kunnen garanderen
- ▸ Gewenste sluitertijd en diafragma instellen
	- Het sluitertijd-instelwiel moet op één van de ingegraveerde sluitertijden of tussenwaarden zijn vastgeklikt respectievelijk moet in B een willekeurige tijd zijn ingesteld.
- ▸ De opname maken
#### **BELICHTINGS-HULPWEERGAVEN**

#### **WEERGAVE IN DE ZOEKER**

Als bij handmatige instelling en zeer weinig licht het meetbereik van de belichtingsmeter niet wordt gehaald, knippert als waarschuwing in de zoeker de linker driehoekige LED (▶) en bij te veel licht de rechter  $\Box$ ). Als een juiste belichting met de beschikbare sluitertijden bij tijdautomaat niet mogelijk is, knippert als waarschuwing de sluitertijdweergave. De betreffende weergave knippert wanneer de benodigde sluitertijd korter wordt dan de kortst mogelijke tijd respectievelijk langer wordt dan de langst mogelijke tijd. De belichtingsmeting gebeurt met het werkdiafragma en daarom kan deze toestand ook ontstaan door het objectief te diafragmeren.

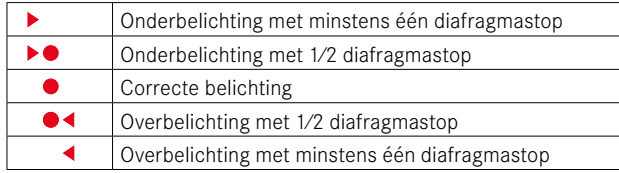

#### **WEERGAVE IN DE MONITOR**

De belichtingsgegevens (ISO-waarde, sluitertijd en lichtschaal met belichtingscorrectie-schaal) helpen bij het bepalen van de voor een correcte belichting vereiste instellingen.

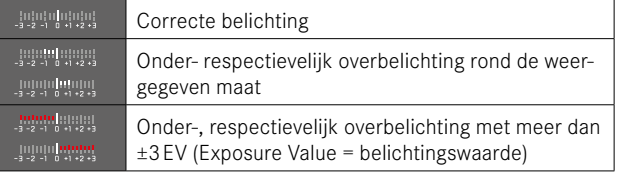

Bovendien biedt de Live-Viewmodus de volgende hulpfuncties voor de belichtingsinstelling:

- Clipping (zie pagina[89\)](#page-88-0)
- Histogram (zie pagina[91](#page-90-0))
- Belichtingsvoorvertoning (zie pagina[114\)](#page-113-0)

## **LANGDURIGE BELICHTING (**B**)**

De Leica M11 Monochrom biedt sluitertijden van maximaal 60 minuten. U kunt deze in verschillende varianten gebruiken.

#### **VASTE SLUITERTIJDEN**

Deze functie kan bovendien worden gebruikt om langere sluitertijden dan 8s vast in te stellen.

- ▶ Sluitertiid-instelwiel op **B** instellen
- ▸ Het statusscherm oproepen
- ▸ Het bedienveld voor de sluitertijd-instelling aantikken

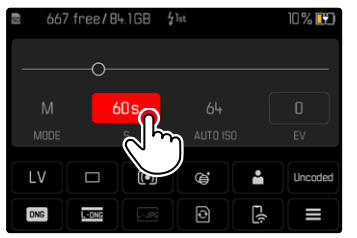

- Het actieve bedienveld krijgt een rode achtergrond.
- In plaats van de lichtschaal verschijnt een instelband. Een punt markeert de actuele instelling. Boven het punt wordt de actuele instelling weergegeven.

▸ De instelband op de gewenste plaats aantikken of het punt naar de gewenste locatie slepen

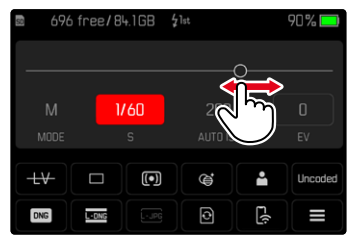

▸ De opname maken

#### **B-FUNCTIE**

Met de  B -instelling blijft de sluiter zo lang geopend als de ontspanner ingedrukt wordt gehouden (tot maximaal 60 minuten; afhankelijk van de ISO-instelling).

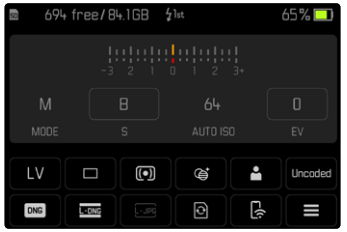

- ▶ Sluitertiid-instelwiel op **B** instellen
- ▸ Het statusscherm oproepen
- ▶ Het bedienveld voor de sluitertijd-instelling aantikken
- $\triangleright$  Als belichtingstijd  $\triangleright$  instellen
- ▸ De opname maken

#### **T-FUNCTIE**

Met deze instelling blijft de sluiter na het ontspannen zo lang geopend tot de ontspanner opnieuw wordt ingedrukt (tot maximaal 60 minuten; afhankelijk van de ISO-instelling).

U kunt deze functie ook in combinatie met de zelfontspanner (zie pagina[120](#page-119-0)) gebruiken. De sluiter blijft zolang open tot de ontspanner opnieuw wordt ingedrukt. Zo kan de bewegingsonscherpte die door bediening van de ontspanner eventueel ontstaat ook bij langdurige opnamen verregaand worden vermeden.

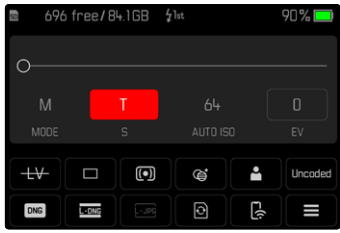

- ▸ Sluitertijd-instelwiel op B instellen
- ▸ Het statusscherm oproepen
- ▸ Het bedienveld voor de sluitertijd-instelling aantikken
- ▶ Als belichtingstijd **T** instellen

**Om de opname te realiseren**

- ▸ De opname maken
	- De sluiter gaat open.
- ▸ Ontspanner opnieuw doordrukken
	- De sluiter gaat dicht.
- of
- ▶ Self-timer 2 s / Self-timer 12 s kiezen
- ▸ De opname maken
	- Na het verstrijken van de ingestelde wachttijd gaat de sluiter open.
- ▸ Ontspanner aantikken
	- De sluiter gaat dicht.

#### **INSTELBARE SLUITERTIJDEN**

De maximaal instelbare sluitertijden zijn afhankelijk van de huidige ISO-instelling.

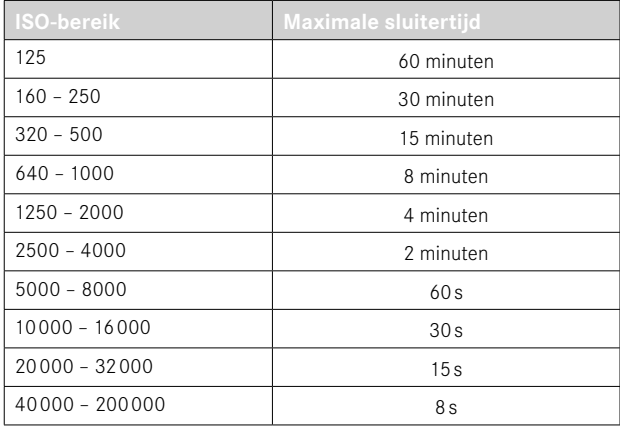

#### **RUISONDERDRUKKING**

Bij de toepassing van hoge gevoeligheden, en vooral bij gelijkmatig donkere vlakken, wordt beeldruis merkbaar. Bij lange belichtingstijden kan er zeer sterke beeldruis ontstaan. Ter reductie van dit storende verschijnsel maakt de camera automatisch na opnamen met langere sluitertijden en hoge ISO-waarden een tweede 'zwartopname' (met gesloten sluiter). De bij deze parallel-opname gemeten ruis wordt dan rekenkundig van het eigenlijke opnamerecord 'afgetrokken'. Dienovereenkomstig verschijnt in zulke gevallen als aanwijzing de melding  Noise reduction in progress...  samen met een overeenkomstige tijdvermelding.

Bij langdurige belichtingen moet rekening worden gehouden met deze verdubbeling van de 'belichtings'-tijd. De camera mag intussen niet worden uitgeschakeld. Om onder deze omstandigheden meerdere opnamen na elkaar te kunnen maken, is het aan te bevelen de ruisonderdrukking uit te schakelen en als onderdeel van de nabewerking te verrichten. Daartoe moeten de opnamen in 'onbewerkte gegevens'-formaat worden gemaakt.

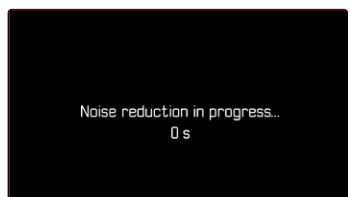

De ruisonderdrukking vindt onder de volgende omstandigheden plaats:

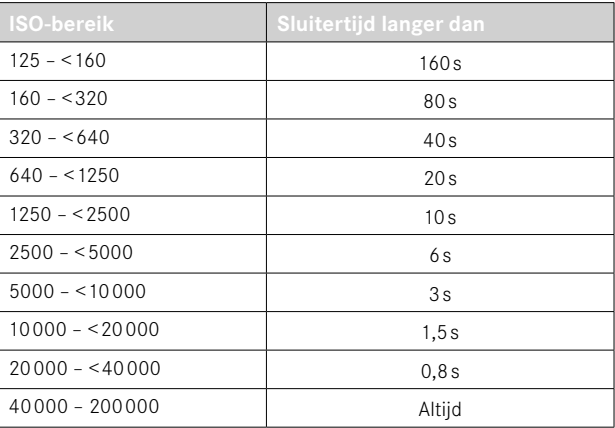

Maar u kunt de ruisonderdrukking ook deactiveren (zie pagina[76\)](#page-75-0).

#### Aanwijzingen

- De belichtingsmeter blijft in alle gevallen uitgeschakeld. Na de ontspanning telt de digitale cijferindicatie in de zoeker echter ter oriëntatie de verlopen belichtingstijd in seconden mee.
- Leica M-camera's zijn uiterst compacte camera's, die optische en elektronische functies combineren in een zeer kleine bouwruimte. Daarom is het onmogelijk de sensor 100% af te schermen tegen vreemd-lichteffecten. In een donkere omgeving geeft dit ook bij langdurige belichtingen van meerdere minuten geen enkele invloeden. Maar als de camera tijdens een langdurige belichting wordt blootgesteld aan een extra directe belichting, kunnen er door lichtinval lichtvlekken op de sensor komen die het beeld veranderen. Met name bij langdurige belichtingen door een ND-filter bij daglicht komt dit vaak voor. Dan is het aan te bevelen de camera te beschermen tegen vreemd licht. In het ideale geval gebeurdt dit met behulp van een donkere doek over de camera en de objectiefhouder.

#### **BELICHTINGSREGELING**

#### <span id="page-113-0"></span>**BELICHTINGSVOORVERTONING**

Met deze functie is een inschatting van het effect van de betreffende belichtingsinstelling op de afbeelding vóór de opname mogelijk. Dit geldt zolang de helderheid van het onderwerp en de ingestelde belichting geen te lage of hoge helderheidswaarden opleveren.

Dit kan op twee manieren plaatsvinden.

#### –  Shutter button half pressed

Bij aangetikt gehouden ontspanner toont de helderheid van het monitorbeeld de effecten van de gekozen belichtingsinstellingen. Dit wordt weergegeven door  $\bullet$ . De resterende tijd komt overeen met de weergave in de Live View van een optimale belichtingsinstelling.

–  Permanent 

De helderheid van het monitorbeeld toont altijd de effecten van de momenteel gekozen belichtingsinstellingen. Dit wordt weergegeven door  $\bullet$ .

- ▶ In het hoofdmenu, Capture Assistants kiezen
- **Exposure Preview** kiezen
- ▸ Gewenste instelling kiezen ( Off ,  Shutter button half pressed ,  Permanent )

#### Aanwijzing

• Afhankelijk van de hierboven beschreven instellingen kan bij bepaalde lichtomstandigheden de helderheid van het monitorbeeld afwijken van de helderheid van de werkelijke opnamen.

#### **MEETWAARDEOPSLAG**

Vaak worden belangrijke delen van het onderwerp om vormgevende redenen uit het midden geplaatst en soms zijn ze lichter of donkerder dan gemiddeld. De centrum-georiënteerde meting en de spotmeting registreren in principe een gedeelte in het centrum van het beeld en zijn op een gemiddelde grijswaarde geijkt.

In dergelijke gevallen is het mogelijk de meetwaardeopslag, eerst het hoofdonderwerp te meten en de betreffende instellingen vast te houden tot u definitief het beeldfragment hebt bepaald.

- ▸ Richt uw camera op het belangrijke deel van het onderwerp (bij spotmeting met meetveld), of alternatief op een ander, gemiddeld helder detail
- ▸ Ontspanner aantikken
	- Meting en opslag vinden plaats.
	- Zolang het drukpunt wordt vastgehouden, verschijnt als bevestiging in de zoeker een kleine rode punt op de regel met cijfers en de tijdweergave verandert ook bij gewijzigde lichtomstandigheden niet meer.
- ▸ Met nog steeds ingedrukt gehouden ontspanner de camera daarna op het uiteindelijke beeldfragment zwenken
- ▸ De opname maken

#### Aanwijzingen

- Een meetwaardeopslag is in combinatie met multiveldmeting niet zinvol, omdat in dat geval de specifieke registratie van een enkel deel van het onderwerp niet mogelijk is.
- Een wijziging van de diafragma-instelling nadat de meetwaardeopslag, heeft geen aanpassing van de sluitertijd tot gevolg en zou tot een foutieve belichting leiden.

#### **BELICHTINGSCORRECTIE**

Belichtingsmeters zijn op een gemiddelde grijswaarde geijkt die overeenkomt met de lichtsterkte van een normaal, dat wil zeggen gemiddeld, fotografisch onderwerp. Wanneer het gemeten detail van het onderwerp niet aan deze voorwaarden voldoet, kan een belichtingscorrectie worden uitgevoerd.

Vooral bij meerdere opnamen achter elkaar, bijvoorbeeld als om bepaalde redenen voor een serie opnamen bewust een iets krappere of ruimere belichting gewenst is, is een belichtingscorrectie een zeer handige functie: Eenmaal ingesteld blijft deze anders dan de meetwaardeopslag effectief totdat deze weer wordt gereset.

U kunt belichtingscorrectie in een gebied van ± 3EV in 1⁄3EV-stappen instellen (EV: Exposure Value = belichtingswaarde).

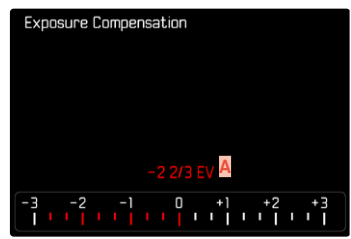

**A** Ingestelde correctiewaarde (markeringen bij 0 = uitgeschakeld)

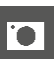

#### Door middel van duimwieltje-regeling

- ▸ In het hoofdmenu,  Customize Control  kiezen
- Customize wheel kiezen
- **Exposure Compensation kiezen**
- ▸ Met behulp van duimwieltje de gewenste waarde instellen

#### Bij menubediening

- ▶ In het hoofdmenu, Exposure Compensation kiezen
	- Op de monitor verschijnt als submenu een schaalverdeling.
- ▸ Gewenste waarde op de schaal instellen

#### Aanwijzingen

- Voor de ingestelde correcties geldt onafhankelijk van de wijze waarop ze oorspronkelijk zijn ingevoerd: Deze blijven zo lang geldig tot ze handmatig weer op  0  worden teruggezet. Dat wil zeggen: ook als de camera tussendoor uit- en weer ingeschakeld is geweest. Ze kunnen zowel via de menubediening als met het duimwieltje worden teruggezet.
- In de situatie A wordt de correctiewaarde in de zoeker weergegeven, bijvoorbeeld  1.0 -  (tijdelijke weergave in plaats van de sluitertijd). Daarna wordt hij weergegeven in de vorm van gewijzigde sluitertijden en het knipperend laagste punt, ofwel als waarde voor ongeveer 0,5s bij het activeren van de weergave.
- De ingestelde belichtingscorrectie wordt aangegeven door een teken op de belichtingscorrectie-schaal in de voetregel.

# **OPNAMEMODUS**

# **SERIEOPNAME**

In de fabrieksinstelling is de camera ingesteld op afzonderlijke opnamen ( Single ). Maar u kunt ook serieopnamen maken, bijvoorbeeld om een bewegingsproces in meerdere stappen vast te leggen.

- ▶ In het hoofdmenu, Drive Mode kiezen
- ▸ Gewenste instelling kiezen ( Continuous - Low Speed ,  Continuous - High Speed )

Na de instelling worden serieopnamen gemaakt zolang u de ontspanner helemaal ingedrukt houdt (en de capaciteit van de geheugenkaart voldoende is).

#### Aanwijzingen

- Het wordt aanbevolen om bij het gebruik van deze functie de voorvertoningmodus ( Auto Review ) te deactiveren.
- De in de technische gegevens genoemde opnamen per seconde zijn gebaseerd op een standaardinstelling (ISO 200, JPG-formaat  $L-IPG$
- Onafhankelijk van het aantal opnamen in een serie, wordt in beide weergavemodi eerst de laatste foto van de serie getoond, respectievelijk tijdens het opslaan de laatste op de geheugenkaart reeds opgeslagen foto van de serie getoond.
- Serieopnamen met flits zijn niet mogelijk. Als de flitsfunctie toch is geactiveerd, wordt er slechts één opname gemaakt.
- Serieopnamen zijn niet mogelijk in combinatie met de zelfontspanner.
- Het buffergeheugen van de camera laat slechts een beperkt aantal serieopnamen toe met de gekozen opnamefrequentie. Als de capaciteitsgrens van het buffergeheugen is bereikt, wordt de opname frequentie verlaagd.

# **INTERVALOPNAME**

Met deze camera kunt u bewegingen over een langere periode in de vorm van intervalopnamen automatisch opnemen. Daarbij legt u de afstanden tussen de opnamen en het aantal foto's vast.

De belichting- en scherpstel-instellingen verschillen niet van die voor normale opnamen, maar er moet rekening mee gehouden worden, dat de lichtomstandigheden zich evt. tijdens de afloop kunnen veranderen.

#### **AANTAL OPNAMEN VASTLEGGEN**

- ▶ In het hoofdmenu, Drive Mode kiezen
- Interval Shooting kiezen
- ▶ Number of Frames kiezen
- ▸ Gewenste waarde invoeren

#### **AFSTANDEN TUSSEN DE OPNAMEN VASTLEGGEN**

- ▸ In het hoofdmenu,  Drive Mode  kiezen
- Interval Shooting kiezen
- ▶ Interval kiezen
- ▸ Gewenste waarde invoeren

# **WACHTTIJD VASTLEGGEN**

- ▶ In het hoofdmenu, Drive Mode kiezen
- ▶ Interval Shooting kiezen
- ▸  Countdown  kiezen
- ▸ Gewenste waarde invoeren

- **Om te starten**
- ▸ Ontspanner indrukken
	- Rechtsboven in het beeld ziet u de resterende tijd tot aan de volgende opname en diens nummer.

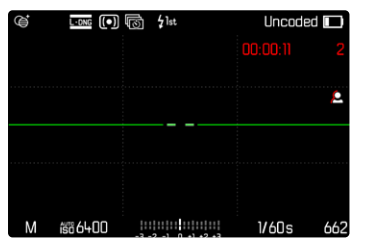

**Om een lopende opnameserie af te breken**

- ► PLAY-knop indrukken
	- En klein menu verschijnt.

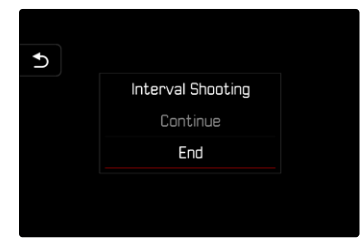

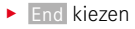

#### Aanwijzingen

- Intervalopnamen over een langere periode op een koude locatie of op een locatie met hoge temperatuur en luchtvochtigheid kunnen eventueel leiden tot functiestoringen.
- Een intervalopname zal in de volgende situaties worden onderbroken of gestopt:
	- als de batterij leeg is
	- als de camera uitgeschakeld is

Daarom wordt het aanbevolen ervoor te zorgen dat de batterij voldoende is geladen.

- De intervalfunctie blijft ook na een afloop van een complete serie, en na het uit- en inschakelen van de camera geactiveerd tot een ander opnametype (Drive Mode) wordt ingesteld.
- De intervalfunctie betekent niet dat de camera als bewakingstoestel geschikt is.
- Onafhankelijk van het aantal opnamen in een serie, wordt in beide weergavemodi eerst de laatste foto van de serie getoond, respectievelijk tijdens het opslaan de laatste op de geheugenkaart reeds opgeslagen foto van de serie getoond.
- Juist bij langere intervallen of opnameseries wordt aanbevolen de Live-Viewmodus te deactiveren.
- Bij de weergavemodus worden foto's van een intervalserie door ms gekenmerkt.

# **BELICHTINGSREEKS**

Veel aantrekkelijke onderwerpen zijn erg contrastrijk en hebben zowel zeer lichte als zeer donkere gebieden. Afhankelijk van het deel waarop u de belichting afstemt, kan het beeldeffect verschillend zijn. In zulke gevallen kunt u met behulp van de tijdautomaat met de automatische belichtingsreeks (bracketing) meerdere alternatieven met gestaffelde belichting en met verschillende sluitertijden maken. Daarna kan de geschiktste opname voor gebruik worden geselecteerd of met bewerkingssoftware een opname met zeer veel contrast worden gemaakt (HDR).

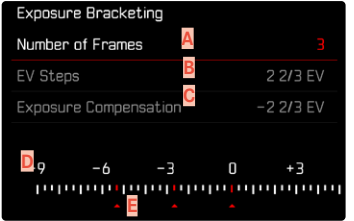

- **A** Aantal opnamen
- **B** Belichtingsverschil tussen de opnamen
- **C** Belichtingscorrectie-instelling
- **D** Lichtwaarde-schaalverdeling
- **E** Rood gemarkeerde belichtingswaarden van de opnamen (Als tegelijkertijd een belichtingscorrectie is ingesteld, wordt de schaal met de bijbehorende waarde verschoven.)

U kunt het aantal opnamen kiezen (3 of 5 opnamen). Het onder  EV Steps  instelbare belichtingsverschil tussen de opnamen bedraagt maximaal 3EV.

- ▶ In het hoofdmenu, Drive Mode kiezen
- ▶ Exposure Bracketing kiezen
- ▸ In het submenu onder  Number of Frames  gewenste aantal opnames kiezen
- ▸ In het submenu onder  EV Steps  gewenste belichtingsverschil kiezen
- ▶ In het submenu onder Exposure Compensation gewenste belichtingscorrectie kiezen
	- De gemarkeerde belichtingswaarden zullen van locatie wisselen, afhankelijk van de betreffende instellingen. Bij een belichtingscorrectie verschuift ook de schaalverdeling.
	- De geselecteerde belichtingscorrectiewaarde geldt voor de gehele opnameserie.
- ▸ De opname maken

#### Aanwijzingen

- Als een belichtingsreeks is ingesteld, wordt dit in de monitor aangeduid met **h**. Tijdens de opnamen kunt u de werking controleren aan de hand van het navenant donker of lichter wordende monitorbeeld.
- De volgorde van de opnamen: onderbelichting / correcte belichting / overbelichting.
- Afhankelijk van de beschikbare sluitertijd/diafragma-combinatie kan het werkgebied van de automatische belichtingsreeks beperkt zijn.
- Bij automatische regeling van de ISO-gevoeligheid zal de gevoeligheid die door de camera automatisch voor de niet-gecorrigeerde opname is bepaald, ook voor alle andere opnamen van een serie worden toegepast; dat wil zeggen dat deze ISO-waarde tijdens een serie niet wordt veranderd. Dit kan er mogelijk toe leiden dat de langste onder  Shutter Speed Limit  ingestelde sluitertijd overschreden wordt.
- Afhankelijk van de uitgangs-sluitertijd kan het werkgebied van de automatische belichtingsserie beperkt zijn. Onafhankelijk daarvan wordt altijd het ingestelde aantal opnamen gemaakt. En kunnen er daarom meerdere opnamen van een reeks op dezelfde wijze belicht zijn.
- De functie blijft actief tot een andere functie wordt gekozen in het submenu  Drive Mode . Als een andere functie wordt gekozen, vindt bij elke bediening van de ontspanner een volgende belichtingsserie plaats.

# <span id="page-119-0"></span>**ZELFONTSPANNER**

Met behulp van de zelfontspanner kunt u opnamen met een vooraf geselecteerde opname maken. In zulke gevallen is het raadzaam de camera op een statief te bevestigen.

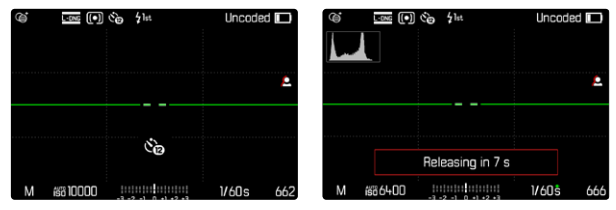

- ▶ In het hoofdmenu, Drive Mode kiezen
- ▸  Self-timer 2 s / Self-timer 12 s  kiezen
- ▸ De opname maken
	- Op de monitor telt de resterende tijd tot aan het ontspannen af. Aan de voorkant van de camera geeft de knipperende zelfontspanner-LED het verstrijken van de wachttijd aan. De eerste 10s knippert hij langzaam, de laatste 2s snel.
	- Een lopende zelfontspanner-wachttijd kan altijd door indrukken van de MENU-knop worden geannuleerd respectievelijk door opnieuw aantikken van de ontspanner weer worden gestart.

#### Aanwijzingen

- Tijdens zelfontspanning vindt instelling van de belichting pas direct vóór de opname plaats.
- De zelfontspanner-functie kunt u uitsluitend gebruiken voor 'Single'-opnamen.
- De functie blijft actief tot een andere functie wordt gekozen in het submenu  Drive Mode .

# **SPECIALE OPNAMEMODI**

#### **PERSPECTIEFCORRECTIE**

Bij deze hulpfunctie wordt een hulpkader weergegeven dat de te verwachten uitsnede van de foto na een perspectiefcorrectie van verticaal dalende lijnen toont. Door de perspectiefcorrectie wordt in het algemeen een rechtere verticale lijnevoering en een rechtere horizon bereikt, wat met name bij architectuuropnamen voor een natuurlijker beeldeffect zorgt.

De functie 'Perspectiefcorrectie' berekent het beeldfragment en de vereiste rectificering op basis van de reëele verdraaihoeken van de camera en het gebruikte objectief. Dat betekent dat voor de correctie de uitlijning van de camera tijdens de opname (bepaald door de camera-interne sensoren) bepalend is en niet de in het motief zichtbare lijnen. Daarmee onderscheidt de functie zich van automatische perspectiefcorrecties in de nabewerking, die meestal op basis van de beeldinhoud werken.

De werkwijze hangt af van het gebruikte opnameformaat (JPG of DNG). Bij opnamen in JPG-formaat vindt de correctie direct in de camera plaats en wordt de gecorrigeerde foto opgeslagen. Bij opnamen in DNG-formaat worden de betreffende gegevens naar de metagegevens van de originele foto geschreven. De correctie gebeurt dan in een programma zoals Adobe Photoshop Lightroom® of Adobe Photoshop®\*.

Fabrieksinstelling:  Off 

#### Aanwijzingen

- Bij grote verdraaihoeken zou de voor een volledige perspectiefcorrectie vereiste rectificering te extreem zijn. Daarom wordt de functie bij te grote verdraaihoeken automatisch niet of slechts gedeeltelijk verricht. Dan is het beter opnamen in DNG-formaat te maken en de gewenste correctie in de nabewerking aan te brengen.
- Voor deze functie moet de brandpuntsafstand van het objectief bekend zijn. Bij gebruik van mf-objectieven met 6-bit-codering wordt deze automatisch bepaald. Bij gebruik van andere objectieven moet het objectieftype handmatig worden ingevoerd ( Lens Detection<sup>1</sup>.
- Als de functie Perspective Control actief is, wordt om technische redenen geen histogram weergegeven.
- De functies Digital Zoom en Perspective Control kunnen niet gelijktijdig geactiveerd zijn. Als u één van beide functies kiest, wordt de andere automatisch gedeactiveerd.

 $\overline{\bullet}$ 

<sup>\*</sup> Meer informatie daartoe vindt u op de pagina[123](#page-122-0).

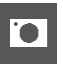

- U kunt deze functie uitsluitend in de Live-Viewmodus gebruiken.
- ▸ Eventueel Live View activeren
- ▶ In het hoofdmenu, Perspective Control kiezen
- ▸  On  kiezen

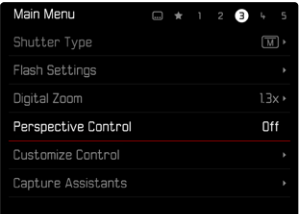

#### **GEACTIVEERDE PERSPECTIEFCORRECTIE**

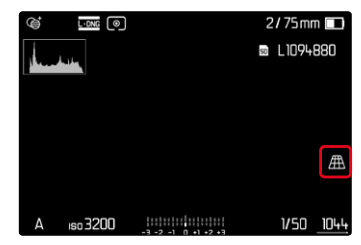

#### **ERKENDE PERSPEKTIEVEN IN DE LIVE VIEW-MODUS**

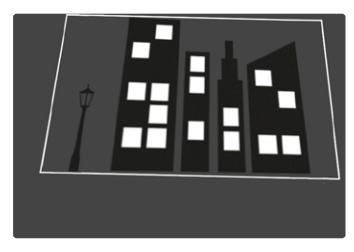

### **GECORRIGEERDE PERSPECTIEVEN IN DE WEERGAVEMODUS**

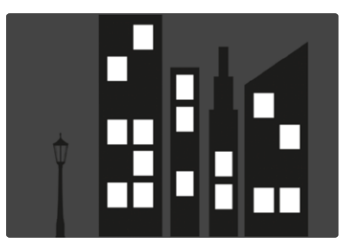

# TO.

#### **OPNAMEN IN JPG-FORMAAT**

Bij opnamen in JPG-formaat vindt de correctie direct in de camera plaats en wordt uitsluitend de gecorrigeerde foto opgeslagen. Daarbij gaat buiten het kader liggende beeldinhoud verloren.

#### **OPNAMEN IN DNG-FORMAAT**

Bij opnamen in DNG-formaat wordt steeds het gehele beeld van de sensor onveranderd opgeslagen. De uit de perspectiefcorrectie verkregen gegevens worden weggeschreven in de metagegevens van de opname. De correctie gebeurt dan later met passende programma zoals Adobe Photoshop Lightroom® of Adobe Photoshop®\*. in de weergavemodus van de camera wordt een gecorrigeerde (voorbeeld-)versie van de opname (miniatuur) weergegeven. Dit geldt ook voor de automatische weergave na de opname.

Maar als u het bestand opent met Adobe Photoshop Lightroom® of Adobe Photoshop®, verschijnt meestal de originele opname. Toch kan bij sommige instellingen van het programma ook bij het openen ook de aan de hand van het hulpkader gecorrigeerde foto worden weergegeven.

#### <span id="page-122-0"></span>**PERSPECTIEFCORRECTIE IN ADOBE LIGHTROOM® EN ADOBE PHOTOSHOP®**

Voor opnamen in DNG-formaat kan de perspectiefcorrectie in het kader van de nabewerking plaatsvinden, bijvoorbeeld in Adobe Photoshop Lightroom® of Adobe Photoshop®. Uitvoerige informatie over dit thema vindt u in de online-hulp van Adobe.

#### **ADOBE LIGHTROOM®:**

https://helpx.adobe.com/nl/lightroom-classic/help/guided-upright-perspective-correction.html

#### **ADOBE PHOTOSHOP®:**

https://helpx.adobe.com/nl/photoshop/using/perspective-warp.html

#### **CORRECTIE TOEPASSEN EN HULPLIJNEN WEERGEVEN**

Om de standaard correctiewaarde van de camera te gebruiken en de hulplijnen te gebruiken, moet u onder 'Geometrie' > 'Upright' de functie 'Met hulplijnen' kiezen.

Indien als RAW-standaardinstelling 'Camera-instellingen' is gekozen, wordt de correctie bij het openen automatisch toegepast. In iedere situatie kunt u de correctie onder 'Upright' deactiveren.

#### https://helpx.adobe.com/nl/photoshop/kb/acr-raw-defaults.html

▸ Als RAW-standaardinstelling 'Camera-instellingen' kiezen

# **FOTOGRAFEREN MET FLITS**

De camera bepaalt het benodigde flitsvermogen door het afgeven van één of meer meetflitsen vóór de eigenlijke opname. Onmiddellijk daarna, tijdens de belichting, wordt de hoofdflits geactiveerd. Alle factoren die de belichting beïnvloeden (bijvoorbeeld filters, diafragma-instelling, afstand tot het hoofdonderwerp, reflecterende plafonds enzovoort) worden automatisch verwerkt.

# <span id="page-123-0"></span>**GESCHIKTE FLITSAPPARATEN**

De gehele in deze handleiding beschreven functieomvang inclusief TTL-flitsmeting is uitsluitend beschikbaar met Leica systeem-flitsapparaten zoals de SF40. Andere flitsapparaten, die slechts één positief middencontact hebben, kunnen via de Leica M11 Monochrom best worden geactiveerd, maar niet geregeld. Bij gebruik van andere flitsapparaten kan een correcte werking niet worden gegarandeerd.

#### **Belangrijk**

• Gebruik van niet-compatibele flitsapparaten op de Leica M11 Monochrom kan in het ergste geval leiden tot onherstelbare schade aan de camera en / of aan het flitsapparaat.

#### Aanwijzingen

- Het flitsapparaat moet klaar voor gebruik zijn, anders kan dit foutieve belichtingen en foutieve meldingen van de camera tot gevolg hebben.
- Studioflitsinstallaties hebben vaak een zeer lange flitsduur. Het kan in dat geval daarom zinvol zijn een langere sluitertijd dan 1⁄180s te kiezen. Hetzelfde geldt voor radiografisch gestuurde flitstriggers bij het 'draadloos flitsen', omdat de radiografische overdracht een tijdvertraging kan veroorzaken.
- Seriebeeldopnamen en automatische belichtingsreeksen met flits zijn niet mogelijk.
- Om bewogen opnamen met langere sluitertijden te vermijden, is het aan te bevelen een statief te gebruiken. Alternatief kunt u een hogere gevoeligheid kiezen.

# **FLITSER PLAATSEN**

- ▸ Camera en flitsapparaat uitschakelen
- ▸ Voet van het flitsapparaat geheel in de accessoireschoen schuiven en, indien aanwezig, met de klemmoer tegen ongewild eruit vallen beveiligen.
	- Dit is belangrijk omdat veranderingen in de positie in de accessoireschoen de contacten kunnen onderbreken en dus storingen kunnen veroorzaken.

# **FLITSAPPARAAT AFNEMEN**

- ▸ Camera en flitsapparaat uitschakelen
- ▸ Eventueel blokkering opheffen
- ▸ Flitsapparaat afnemen

#### **Aanwiizing**

• Zorg dat het accessoireschoen-kapje steeds is aangebracht als er geen toebehoren wordt gebruikt (bijvoorbeeld een flitsapparaat).

# **FLITS-BELICHTINGSMETING (TTL-METING)**

De door de camera geregelde, volautomatische flitsmodus is bij deze camera met de systeemcompatibele flitsapparaten (zie pagina[124](#page-123-0)) en bij beide belichtingsmodi (tijdautomaat en handmatige instelling) beschikbaar.

Bovendien kunt u met de camera met tijdautomaat en handmatige instelling gebruik maken van interessante vormgevende flitstechnieken, zoals flitssynchronisatie en het flitsen met langere sluitertijden dan de maximale synchronisatietijd.

Bovendien geeft de camera de ingestelde gevoeligheid door aan het flitsapparaat. Daarmee kan het flitsapparaat, voorzover het deze weergaven bezit en voor zover het op het objectief gekozen diafragma ook op het flitsapparaat is ingevoerd, zijn reikwijdte automatisch aangeven. De ISO-gevoeligheidsinstelling kan bij systeemcompatibele flitsers niet via de flitser zelf worden beïnvloed, omdat deze al door de camera wordt overgedragen.

#### **INSTELLING AAN HET FLITSAPPARAAT**

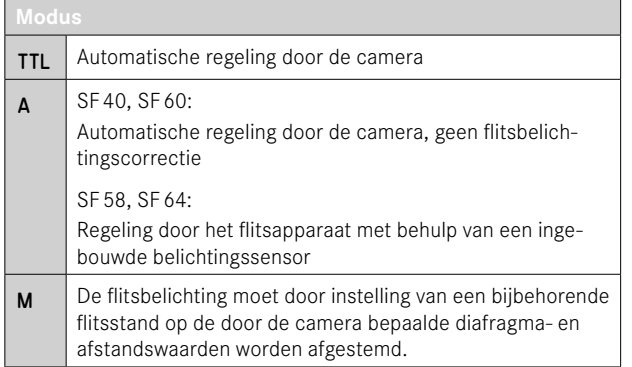

#### Aanwijzingen

- Het flitsapparaat moet voor de automatische regeling door de camera zijn ingesteld op de modus TTL.
- Bij instelling op A worden boven- of ondergemiddeld heldere onderwerpen eventueel niet optimaal belicht.
- Meer informatie over de flitsmodus in combinatie met andere, niet speciaal op deze camera afgestemde flitsapparaten, evenals de verschillende modi van de flitsapparaten, vindt u in de betreffende handleiding.

#### **HSS (HIGH SPEED SYNC.) Automatische flitsinschakeling met korte sluitertijden**

De door de camera geregelde, volautomatische HSS-flitsmodus staat bij de Leica M11 Monochrom met systeemcompatibele flitsapparaten (zie pagina[124](#page-123-0)), met alle sluitertijden en bij alle belichtingsmodi van de camera ter beschikking. Hij wordt automatisch geactiveerd door de camera, als de geselecteerde of berekende sluitertijd korter is dan de synchronisatietijd van 1⁄180s.

De instellingen en functies die in de volgende hoofdstukken zijn beschreven, hebben alleen betrekking op deze camera en systeemcompatibele flitsapparaten.

#### **SYNCHTRONISATIE-TIJDSTIP**

De belichting van flitsopnamen vindt plaats met twee lichtbronnen:

- het aanwezige licht uit de omgeving
- het extra flitslicht

De uitsluitend of hoofdzakelijk door het flitslicht belichte delen van het onderwerp worden daarbij door de uitzonderlijk korte lichtimpuls bij correcte scherpstelling bijna altijd scherp weergegeven. Daarentegen worden alle andere motiefdelen in hetzelfde beeld met wisselende scherpte afgebeeld, die voldoende door het aanwezige licht zijn belicht, respectievelijk zelf oplichten. Of deze motiefdelen scherp of "vaag" worden weergegeven, respectievelijk hoe groot de "vaagheid" is, wordt door twee van elkaar afhankelijke factoren bepaald:

- de lengte van de sluitertijden
- de snelheid van de beweging van de motiefdelen of camera tijdens de opname

Hoe langer de sluitertijd respectievelijk hoe sneller de beweging is, hoe duidelijker beide elkaar overlappende beeldfragmenten verschillen.

Het gebruikelijke tijdstip van de flitsontsteking is aan het begin van de belichting ( Start of Exposure ). Dit kan tot schijnbare tegenstrijdigheden leiden, zoals bij de opname van de motorfiets, die door zijn eigen lichtsporen wordt ingehaald. Met deze camera kunt u kiezen uit de synchronisatie aan het einde van de belichting ( End of Exposure ). Het scherpe beeld geeft in dit geval het einde van de beweging weer. Deze flitstechniek verleent de foto een natuurlijkere indruk van beweging en dynamiek.

De functie is bij alle camera- en flitsapparaatinstellingen beschikbaar. Fabrieksinstelling: Start of Exposure

- ▶ In het hoofdmenu Flash Settings kiezen
- ▶ Flash Sync kiezen
- ▸ Gewenste instelling kiezen ( Start of Exposure ,  End of Exposure )
	- Het ingestelde synchronisatie-tijdstip wordt in de kopregel weergegeven.

#### **Aanwiizingen**

- Gebruik geen synchroonkabel die langer is dan 3m.
- Bij het flitsen met kortere sluitertijden is er, behalve bij snelle bewegingen, nauwelijks verschil tussen de beide flitstijdstippen.

# **FLITSBEREIK**

Het nuttige flitsbereik is afhankelijk van de handmatig ingestelde ofwel door de camera geregelde diafragma- en gevoeligheidswaarden. Voor voldoende verlichting met flitslicht is het van belang dat het onderwerp zich binnen het bereik van de flitser bevindt. Bij vaste instelling van de kortst mogelijke sluitertijd in de flitsmodus (de synchronisatietijd) leidt dit in vele situaties tot een onnodige onderbelichting van alle delen van het onderwerp die niet goed worden belicht door het flitslicht.

Met deze camera kunt u de bij de flitsmodus in combinatie met de tijdautomaat gebruikte sluitertijd nauwkeurig aanpassen aan de voorwaarden voor het betreffende object, respectievelijk aan uw eigen wensen met betrekking tot beeldvorming.

Fabrieksinstelling: 1/f s

- ▶ In het hoofdmenu Flash Settings kiezen
- ▸  Shutter Speed Limit (Flash)  kiezen
- ▸ Gewenste waarde kiezen  $(1/(4f) \text{ s}, 1/(2f) \text{ s}, 1/f \text{ s}, 1/250 \text{ s}, 1/125 \text{ s}, 1/60 \text{ s}, 1/30 \text{ s},$  $1/15$  s,  $1/8$  s,  $1/4$  s,  $1/2$  s)

#### **Aanwiizing**

• Het menupunt Shutter Speed Limit (Flash) in het submenu Flash Settings  is identiek aan het gelijknamige menupunt in het submenu  Auto ISO Settings . Een instelling op een locatie heeft navenante invloed op andere locaties.

# **FLITSBELICHTINGSCORRECTIE**

Met deze optie kan de flitsbelichting onafhankelijk van de belichting door het aanwezige licht gericht afgezwakt of versterkt worden, bijv. om bij een buitenopname 's avonds het gezicht van een persoon op de voorgrond lichter te maken, terwijl de lichtsfeer behouden blijft. Fabrieksinstelling: 0 EV

- ▶ In het hoofdmenu Flash Settings kiezen
- ▶ Flash Exp. Compensation kiezen
	- Het submenu toont een schaal met een rood aangegeven instelmarkering. Als deze bij de waarde  0  staat, komt dit overeen met de uitgeschakelde functie.
- ▸ Gewenste waarde op de schaal instellen
	- De ingestelde waarde wordt via de schaal weergegeven.

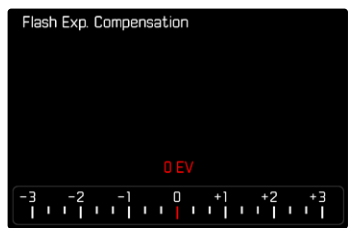

#### Aanwijzingen

- Voor de ingestelde correcties geldt onafhankelijk van de wijze waarop ze oorspronkelijk zijn ingevoerd: Deze blijven zo lang geldig tot ze handmatig weer op  0  worden teruggezet. Dat wil zeggen: ook als de camera tussendoor uit- en weer ingeschakeld is geweest.
- De menuoptie  Flash Exp. Compensation  dient uitsluitend voor het gebruik met flitsapparaten, waarop de correctie niet zelf kan worden ingesteld (bijvoorbeeld Leica SF26).
- Flash Exp. Compensation  is uitsluitend beschikbaar als flitsapparaten met een eigen correctiefunctie worden gebruikt (bijvoorbeeld de Leica SF58 of de Leica SF60). Een reeds in de camera ingevoerde correctiewaarde heeft in dit geval geen invloed.
- Een met plus-correctie gekozen heldere flitsverlichting vereist een hoger flitsvermogen. Daardoor beïnvloedt een flitsbelichtingscorrectie meer of minder sterk het flitsbereik: een plus-correctie vermindert haar, een minus-correctie verhoogt haar.
- Een op de camera ingestelde belichtingscorrectie beïnvloedt uitsluitend de meting van het aanwezige licht. Wanneer u in de flitsmodus gelijktijdig een correctie van de TTL-flitsmeting wenst, moet u deze extra op het flitsapparaat instellen.

# **MET FLITS FOTOGRAFEREN**

- ▸ Flitsapparaat inschakelen
- ▸ Op het flitsapparaat de geschikte modus voor regeling van het richtgetal (bijvoorbeeld TTL of GNC = Guide Number Control) instellen
- ▸ Camera inschakelen
- ▸ Gewenste belichtingsmodus respectievelijk de gewenste sluitertijd en / of diafragma instellen
	- Let daarbij beslist op de kortste flitssynchronisatie-tijd, omdat deze bepaalt of er een 'normale' opnameflits of een HSS-flits wordt afgegeven.
- ▸ Vóór iedere flitsopname ontspanner aantikken om de belichtingsmeting in te schakelen
	- Als dit door te snel en in één keer volledig indrukken van de ontspanner wordt verzuimd, zal het flitsapparaat eventueel niet worden geactiveerd.

#### Aanwijzing

• Het is aan te bevelen om bij het fotograferen met flits een andere belichtings-meetmethode als  Spot  te kiezen.

# **CONTROLEWEERGAVEN VAN DE FLITSBELICHTING IN DE ZOEKER**

# **(bij systeemconforme flitsapparaten)**

 $\overline{\bullet}$ 

In de zoekerweergave van de Leica M11 Monochrom dient het flitssymbool als terugmelding en weergave van verschillende situaties.

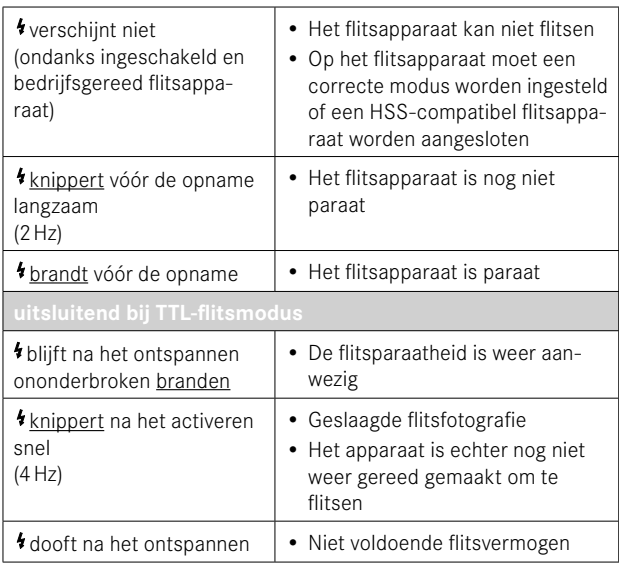

# **WEERGAVEMODUS**

Er bestaan twee onderling onafhankelijke weergavefuncties:

- de kortstondige weergave direct na de opname ( Auto Review )
- de gangbare weergavemodus voor onbegrensde weergave en beheer van de opgeslagen opnamen

#### Aanwijzingen

- Opnamen worden in de weergavemodus niet automatisch gedraaid, om steeds het gehele monitoroppervlak te gebruiken voor het weergeven.
- Bestanden die niet zijn opgenomen met deze camera kunnen er eventueel niet mee worden weergegeven.
- In sommige gevallen zal de weergave op het LCD-scherm niet de gebruikelijke kwaliteit hebben, of het scherm blijft zwart en geeft alleen de bestandsnaam weer.
- Vanuit de weergavemodus kunt u op elk moment overschakelen naar opnamemodus door de ontspanner maar aan te tikken.

# **BEDIENELEMENTEN IN DE WEERGAVEMODUS**

# **BEDIENELEMENTEN AAN DE CAMERA**

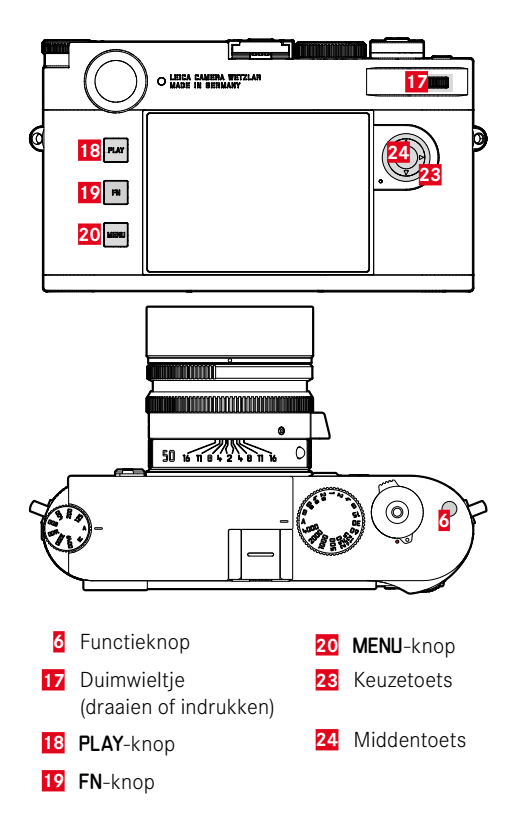

#### **DIRECTE NAAR DE WEERGAVEMODUS GAAN**

In de weergavemodus kunt u verschillende menufuncties aan de FNknop toewijzen.

Fabrieksinstelling:  Delete Single 

- ► FN-knop lang indrukken
	- Er verschijnt een lijst met functies van het weergavemenu.

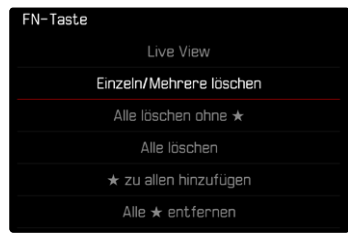

- ▸ Gewenste functies kiezen
	- De functie wordt aan de FN-knop toegewezen.

De beschrijvingen in de volgende alinea's gaan uit van de fabrieksinstelling.

#### **Aanwiizing**

• De toegewezen functie is niet beschikbaar als de FN-knop een bedienelement in de monitor regelt (bijvoorbeeld in het wissenbeeldscherm).

# **BEDIENELEMENTEN IN DE MONITOR**

Bedienelementen in de monitor kunt u meestal intuïtief bedienen met de Touch-bediening. Maar meestal kunt u ze ook kiezen door één van de drie knoppen links naast de monitor in te drukken. Als ze in de kopregel verschijnen, wijst een pictogram naast het bedienelement de betreffende knop aan. Als ze aan de monitorrand verschijnen, zijn ze direct naast de betreffende knop te vinden.

U kunt bijvoorbeeld het terugkeer-pictogram  $\rightarrow$  op twee manieren kiezen:

- het terug-symbool aantikken
- betreffende knop indrukken (bovenste knop = PLAY-knop)

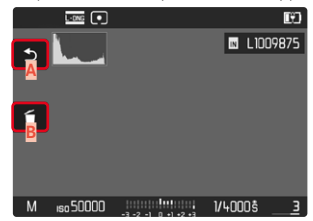

- **A** Bedienelement 'Terugkeren'
- **B** Bedienelement 'Wissen'
- **C** Weergave van de betreffende knop

# **DE WEERGAVEMODUS STARTEN / VERLATEN**

- ▸ PLAY-knop indrukken
	- Op de monitor verschijnt het laatst opgenomen beeld.
	- Als er geen beeldbestand op de geplaatste geheugenkaart staat, verschijnt de melding:  No valid picture to play .
	- Afhankelijk van de huidige weergave heeft de PLAY-knop verschillende functies:

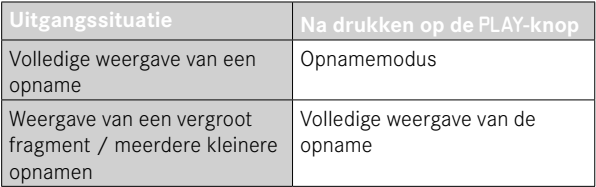

# **OPNAMEN KIEZEN / BLADEREN**

De opnamen worden in een denkbeeldige horizontale rij geplaatst. Als bij het bladeren een einde van de opnamereeks wordt bereikt, springt de weergave naar het andere einde. Zo kunnen alle opnamen in beide richtingen worden bereikt.

Gebruik van touch-bediening

▸ Naar links / rechts vegen

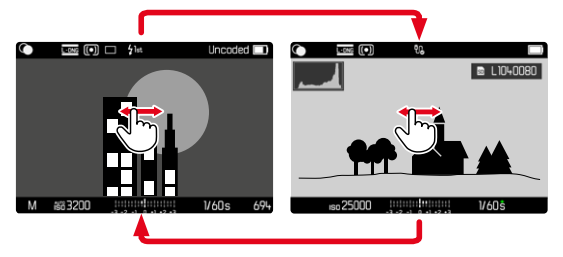

Gebruik van fysische bediening

▸ Keuzetoets links/rechts drukken

#### **Aanwiizingen**

- Bij het bladeren zijn uitsluitend opnamen van een en dezelfde opslaglocatie belangrijk.
- De op de SD-kaart opgeslagen opnamen en de in het interne geheugen opgeslagen opnamen verschijnen nooit samen in hetzelfde aanzicht.
- Menupunten zoals  Delete All  of  Remove all ★  betreffen in principe slechts de bestanden die zich op de momenteel geselecteerde opslaglocatie bevinden.

# de fabrieksinstelling zonder de informatie in de kop- en voetregels.

Om de opnamen goed te kunnen bekijken, verschijnen opnamen in

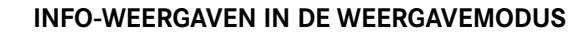

# **OPSLAGLOCATIES**

De Leica M11 Monochrom heeft twee gescheiden opslaglocaties. Bij het oproepen van een weergavemodus wordt altijd het laatst opgenomen beeld weergegeven. Daarvan is ook de eerst weergegeven opslaglocatie afhankelijk.

Bij het bladeren door de opnamen en in de overzicht-weergave zijn eerst de op dezelfde opalsglocatie opgeslagen opnamen beschikbaar.

**Om naar de weergegeven oslaglocatie te gaan**

- ▸ Weergave maximaal verkleinen (zie pagina[138](#page-137-0))
	- Het scherm voor het kiezen van de opslaglocaties verschijnt.
	- De momenteel gekozen opslaglocatie verschijnt met gekleurde binnenkant.

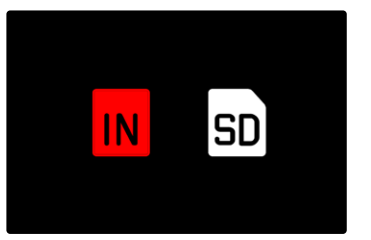

- ▸ Keuzetoets links/rechts drukken
	- De nieuw gekozen opslaglocatie verschijnt met gekleurd kader.
- ▸ Middentoets indrukken
- ▸ Weergave weer vergroten

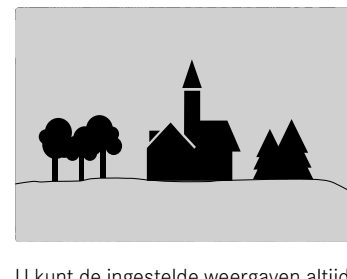

U kunt de ingestelde weergaven altijd alsnog oproepen. In zoverre Histogram en Clipping zijn ingeschakeld, verschijnen deze gegevens dan ook. De hulpfuncties  Focus Peaking ,  Grids  en  Level Gauge  worden in de weergavemodus niet ingevoegd.

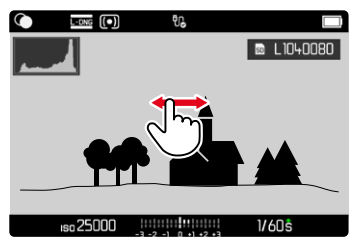

Gebruik van touch-bediening

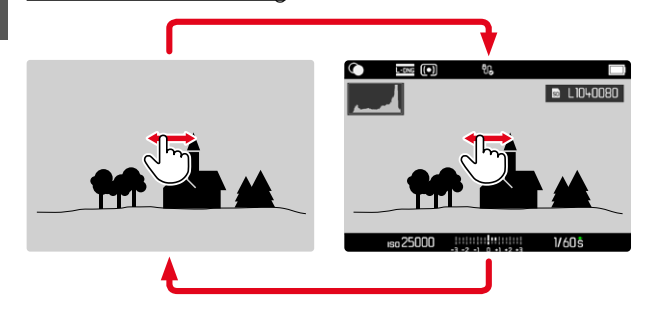

▶ De monitor op willekeurige plaats aantikken

Gebruik van fysische bediening

▸ Middentoets indrukken

#### Aanwijzing

• Het histogram en de clippingweergave hebben altijd betrekking op de actueel getoonde uitsnede van de opname.

# **UITSNEDE-VERGROTING**

Voor een meer nauwkeurige beoordeling kunt u een vrij te kiezen uitsnede vergroot oproepen. Vergroting vindt plaats met het duimwieltje in vier niveaus, bij touch-bediening traploos.

#### Gebruik van touch-bediening

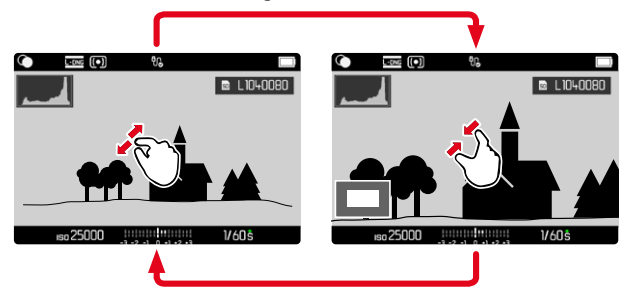

- ▸ Samentrekken / spreiden
	- De opname wordt op de betreffende locatie verkleind / vergroot.

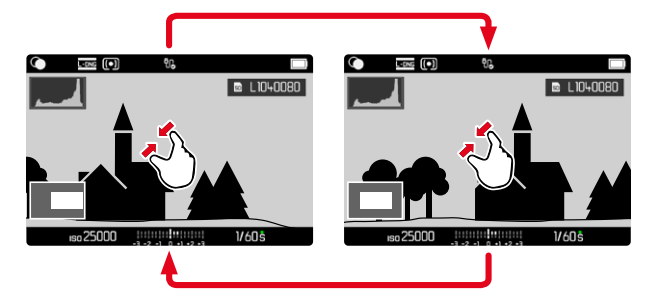

- ▸ Door het verwijderen de locatie van de uitsnede bij vergrote afbeelding willekeurig verschuiven
	- De rechthoek binnen het kader in de linker onderhoek toont de huidige vergroting en de plaats van de getoonde uitsnede.

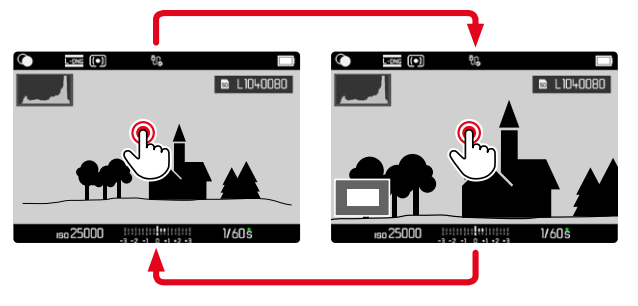

- ▸ Dubbel aantikken
	- Wisselt tussen maximale vergroting op de aangeraakte locatie en gangbaar volledig beeld.

#### Gebruik van fysische bediening

▸ Duimwieltje draaien (naar rechts = meer vergroting, naar links = minder vergroting)

of

- $\blacktriangleright$  Duimwieltie indrukken
	- Wisselt tussen maximale vergroting op de aangeraakte locatie en gangbaar volledig beeld.
- ▸ Met de keuzetoets de locatie van de uitsnede bij vergrote afbeelding willekeurig verschuiven
	- De rechthoek binnen het kader in de linker onderhoek toont de huidige vergroting en de plaats van de getoonde uitsnede.

Ook bij vergrote afbeelding kunt u naar een andere opname gaan, die dan direct in dezelfde vergroting wordt getoond.

- ▸ PLAY-knop ingedrukt houden en keuzetoets links/rechts indrukken of
- ▶ PLAY-knop ingedrukt houden en duimwieltje draaien

#### **Aanwiizing**

• Met andere typen camera's gemaakte opnamen kunnen eventueel niet worden vergroot.

# <span id="page-137-0"></span>**GELIJKTIJDIG MEERDERE OPNAMEN WEERGEVEN**

Voor een beter overzicht of om een bepaalde opname makkelijker te kunnen vinden, is het mogelijk meerdere verkleinde opnamen tegelijkertijd in een overzicht weer te geven. U kunt kiezen uit overzichtsweergaven met 12 of 30 opnamen.

# **OVERZICHTSWEERGAVE**

#### Gebruik van touch-bediening

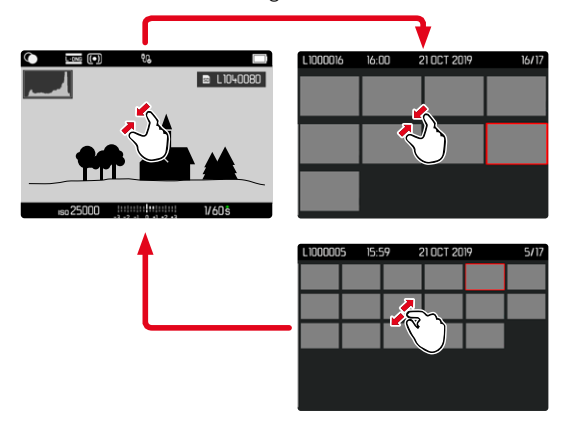

- ▸ Knijpen
	- De weergave gaat naar 12, daarna naar 30 opnamen.

**Om nog meer opnamen weer te geven**

▸ Naar boven / onderen vegen

#### Gebruik van fysische bediening

- ▸ Duimwieltje naar links draaien
	- Er worden twaalf opnamen tegelijk weergegeven. Door nogmaals draaien kunnen dertig opnamen tegelijk worden bekeken.

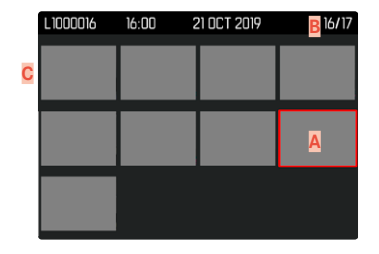

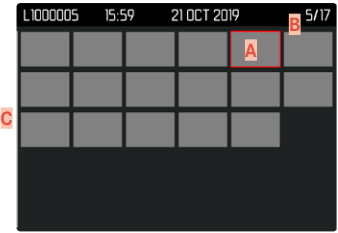

- **A** Momenteel geselecteerde opname
- **B** Nummer van de momenteel geselecteerde opname
- **C** Bladerbalk

De momenteel geselecteerde opname wordt gemarkeerd door het rode kader, en kan worden geselecteerd om te bekijken.

**Om tussen de opnamen te navigeren**

▸ Keuzetoets in gewenste richting drukken

**Om terug te keren naar 'volledig beeld'** Gebruik van touch-bediening

- ▸ Spreiden
- of
- ▸ De gewenste opname aantikken

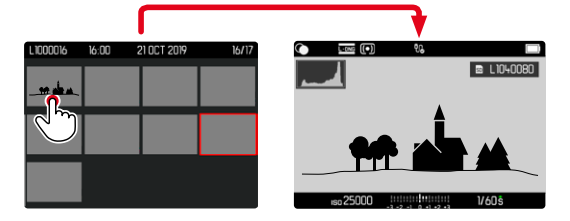

Gebruik van fysische bediening

▸ Duimwieltje naar rechts draaien

of

▸ PLAY-knop/middentoets indrukken

# **OPNAMEN MARKEREN / EVALUEREN**

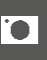

U kunt opnamen markeren als favorieten, om ze sneller weer te vinden, of om het latere wissen van meer opnamen te vereenvoudigen.

#### Aanwijzingen

- Ook bij opgeroepen weergavemenu kunt u andere opnamen kiezen.
- U kunt het weergavemenu altijd weer verlaten met de MENU-knop.

#### **AFZONDERLIJKE OPNAMEN MARKEREN**

- ▸ Functieknop **6** indrukken
	- De opname wordt gemarkeerd met ★.

of

- ▸ MENU-knop indrukken
- ▸  Add ★  kiezen
	- De opname wordt gemarkeerd met ★.

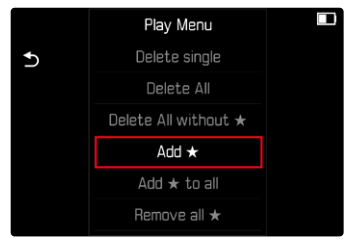

Het symbool verschijnt bij het bekijken in gangbare grootte rechts in het beeld; in het overzicht in de linker bovenhoek van de verkleinde opnamen.

# $\overline{\bullet}$

## **AFZONDERLIJKE MARKERINGEN OPHEFFEN**

- ▸ Functieknop **6** indrukken
	- De markering ★ verdwijnt.

of

- ▸ MENU-knop indrukken
- ▸  Remove ★  kiezen

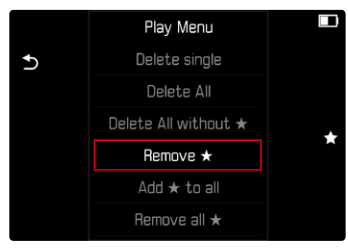

# **ALLE OPNAMEN MARKEREN**

- ▸ MENU-knop indrukken
- $\blacktriangleright$  Add  $\star$  to all kiezen

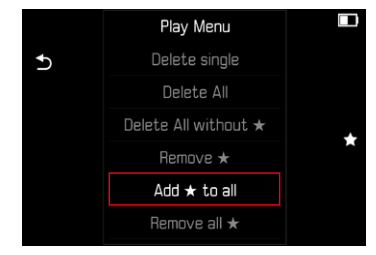

- Een vraag verschijnt.
- ▸  Yes  kiezen
	- Tijdens de procedure knippert de LED.

### **ALLE MARKERINGEN OPHEFFEN**

- ▸ MENU-knop indrukken
- ▸  Remove all ★  kiezen

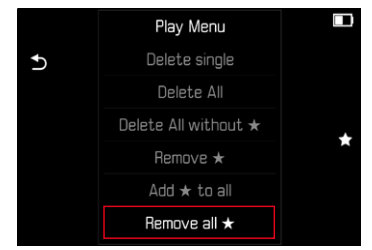

- Een vraag verschijnt.
- ▶ Yes kiezen
	- Tijdens de procedure knippert de LED.

# **OPNAMEN WISSEN**

Bij het wissen van opnamen zijn er verschillende mogelijkheden:

- afzonderlijke opnamen wissen
- wissen meerdere opnamen
- alle niet-gemarkeerde / niet-geëvalueerde opnamen wissen
- wissen van alle opnamen

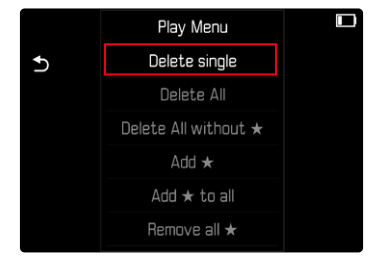

#### Belangrijk

• Na het wissen van de opnamen kunt u ze niet meer bekijken.

#### Aanwijzingen

- Ook bij opgeroepen weergavemenu kunt u andere opnamen kiezen.
- U kunt het weergavemenu altijd weer verlaten met de MENU-knop.

# **AFZONDERLIJKE OPNAMEN WISSEN**

- ▸ MENU-knop indrukken
- ▶ In het weergavemenu, Delete single kiezen
	- Het wisscherm verschiint.

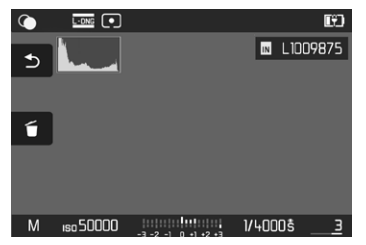

- $\blacktriangleright$  Wispictogram  $\tilde{\bm{\sigma}}$  kiezen (direct het symbool aantikken of de FN-knop indrukken)
	- Tijdens het wissen knippert de LED. Dit kan een tijdje duren.
	- Na het wissen verschijnt de volgende opname. Wanneer geen opnamen meer op de kaart zijn opgeslagen, verschijnt de melding No valid picture to play.

**Om het wissen te annuleren en terug te keren naar de gangbare weergavemodus**

 $\blacktriangleright$  Terugkeer-pictogram  $\blacktriangleright$  kiezen (direct het symbool aantikken of de PLAY-knop indrukken)

#### **Aanwiizingen**

• Ook bij het beeldscherm voor actief wissen zijn de functies 'Bladeren' en 'Vergroten' altijd beschikbaar.

# **WISSEN MEERDERE OPNAMEN**

In een wisoverzicht met twaalf verkleinde opnamen kunt u meerdere opnamen markeren en vervolgens gezamenlijk wissen. U kunt er op twee manieren heengaan.

- ▸ Duimwieltje naar links draaien
	- Het overzicht verschijnt.
- ▸ MENU-knop indrukken
- ▸ In het weergavemenu,  Delete Multi  kiezen
	- Het wisoverzicht verschijnt.

of

- ▸ MENU-knop indrukken
- ▶ In het weergavemenu, Delete single kiezen
	- Het wisscherm verschijnt.
- ▸ Duimwieltje naar links draaien
	- Het wisoverzicht verschijnt.

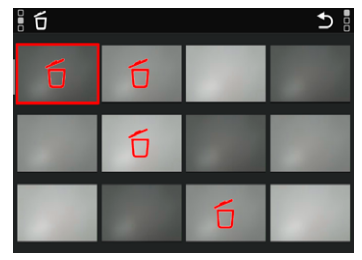

In deze weergave kunt u willekeurig veel opnamen selecteren.

**Om opnamen te kiezen die moeten worden verwijderd**

- ▸ Gewenste opname selecteren
- ▸ Middentoets indrukken
- of
- ▸ De gewenste opname aantikken
	- De voor wissen geselecteerde opnamen worden gemarkeerd met een wissymbool  $E$ .

**Om de geselecteerde opnamen te wissen**

- $\triangleright$  Wispictogram  $\breve{\triangleright}$  kiezen (direct het symbool aantikken of de FN-knop indrukken)
	- De vraag  Do you really want to delete ALL selected files?  verschijnt.
- ▸  Yes  kiezen

**Om het wissen te annuleren en terug te keren naar de gangbare weergavemodus**

 $\blacktriangleright$  Terugkeer-pictogram  $\blacktriangleright$  kiezen (direct het symbool aantikken of de PLAY-knop indrukken)

#### **WISSEN VAN ALLE OPNAMEN**

- ▸ MENU-knop indrukken
- ▸ In het weergavemenu,  Delete All  kiezen

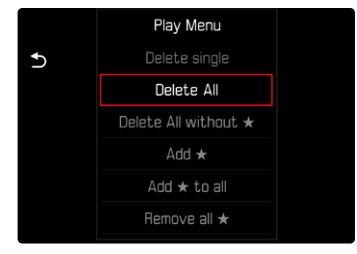

- Een vraag verschijnt.
- ▸  Yes  kiezen

#### **Aanwiizing**

• Na het wissen verschijnt de melding No valid picture to play. Als de wisprocedure niet goed wordt afgerond, wordt de oorspronkelijke opname weer weergegeven. Bij het wissen van meerdere of alle opnamen kan vanwege de tijd die nodig is voor de verwerking van de gegevens, een overeenkomstige melding op het scherm verschijnen.

# **NIET-GEËVALUEERDE OPNAMEN WISSEN**

- ▸ MENU-knop indrukken
- ▸ In het weergavemenu,  Delete All without ★  kiezen

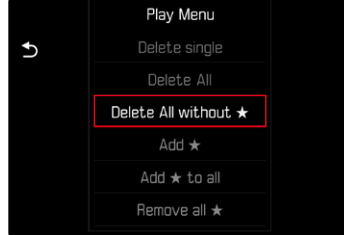

- Een vraag verschijnt.
- ▸  Yes  kiezen
	- Tijdens het wissen knippert de LED. Dit kan een tijdje duren. Na het wissen verschijnt de volgende gemarkeerde opname. Wanneer geen opnamen meer op de kaart zijn opgeslagen, verschijnt de melding  No valid picture to play.

# **VOORVERTONING VAN DE LAATSTE OPNAME**

Foto-opnamen kunnen automatisch direct na het opnemen worden weergegeven om bijvoorbeeld snel en eenvoudig het resultaat te controleren. U kunt de duur van de automatische weergave instellen.

- ▶ In het hoofdmenu, Auto Review kiezen
- ▸ In het bijbehorende submenu de gewenste optie, respectievelijk tijdsduur selecteren

( Off ,  1 s ,  3 s ,  5 s ,  Permanent ,  Shutter button pressed )

Permanent: De laatste opname wordt weergegeven tot de automatische weergave wordt beëindigd door de PLAY-knop in te drukken of de ontspanner aan te tikken.

 Shutter button pressed : De laatste opname wordt weergegeven zolang de ontspanner ingedrukt wordt gehouden.

#### **Aanwiizingen**

- Gedurende de voorvertoning gaan verschillende bedienelementen naar de gangbare weergavemodus en functioneren daar zoals gebruikelijk. Daarna blijft de camera in de weergavemodus, tot deze wordt beëindigd.
- Markeren en wissen zijn uitsluitend mogelijk in de gangbare weergavemodus en niet gedurende de automatische weergave.
- Als u met de functie serie- of intervalopname hebt gefotografeerd, wordt de laatste foto van de serie getoond, respectievelijk tijdens het opslaan de laatste op de geheugenkaart reeds opgeslagen foto van de serie getoond.
- Bij de tijdelijk vastgelegde weergavetijdsduur (1 s, 3 s, 5 s) kunt u de automatische weergave voortijdig beëindigen door de PLAYknop in te drukken of de ontspanner aan te tikken.
# <span id="page-145-1"></span>**OVERIGE FUNCTIES**

# <span id="page-145-0"></span>**CAMERA TERUGSTELLEN OP FABRIEKSINSTELLING**

Met deze functie kunt u alle individuele menu-instellingen in één keer terugstellen op de fabrieksinstellingen. Daarbij kunt u altijd de gebruikersprofielen en de fotonummers onafhankelijk van elkaar uitsluiten van het terugstellen.

- ▶ In het hoofdmenu, Reset Camera kiezen
	- De vraag Do you want to reset the camera settings? verschijnt.
- ▸ Terugstellen op de basisinstellingen bevestigen ( Yes ) / afwijzen  $(No)$ 
	- Als u No kiest, wordt het terugstellen afgebroken, en keert de weergave terug naar het hoofdmenu. Bij bevestiging met  Yes  volgen er meer vragen over de optioneel terug te stellen instellingen.
- ▸ Terugstellen op de gebruikersprofielen bevestigen ( Yes ) / afwijzen  $(N<sub>o</sub>)$ 
	- De vraag Do you want to export user profiles to card? verschijnt.
- ▸ Exporteren van de gebruikersprofielen bevestigen ( Yes ) / afwijzen  $(No)$
- ▶ Het terugstellen van de fotonummers bevestigen ( $Yes$ ) / afwijzen  $(No)$ 
	- De melding  Please Restart the Camera  verschijnt.
- ▸ Schakel de camera uit en weer in

#### Aanwijzingen

- Na het terugstellen moet u de datum & tijd en de taal opnieuw instellen. De camera stelt u de bijbehorende vragen.
- Het terugstellen van de fotonummers kan ook afzonderlijk worden gerealiseerd onder het menupunt  Reset Image Numbering  (zie pagina[146\)](#page-145-0).

# <span id="page-146-1"></span><span id="page-146-0"></span>**FIRMWARE-UPDATES**

Leica werkt voortdurend aan de verdere ontwikkeling en optimalisering van uw camera. Omdat er bij digitale camera's zeer veel functies uitsluitend door software worden gestuurd, kunnen verbeteringen en uitbreidingen van opties achteraf op uw camera worden geïnstalleerd. Hiertoe biedt Leica op onregelmatige tijden firmware-updates aan, die u op onze homepage kunt ophalen.

Als u uw camera geregistreerd hebt, houdt Leica u op de hoogte van alle nieuwe updates. Gebruikers van Leica FOTOS worden eveneens automatisch geïnformeerd over firmware-updates voor hun Leica camera.

De installatie van firmware-updates kan op twee verschillende manieren plaatsvinden.

- handig via de App Leica FOTOS (zie pagina[150](#page-149-0))
- direct via het camera-menu

**Om vast te stellen welke firmwareversie er is geïnstalleerd**

- ▶ In het hoofdmenu, Camera Information kiezen
	- Naast het menupunt  Camera firmware version  ziet u de actuele versie-aanduiding.

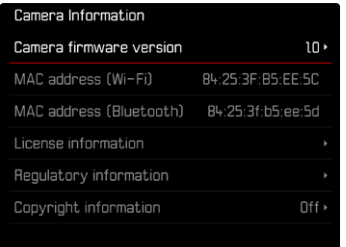

Verdere informatie omtrent de registratie, firmware-updates respectievelijk hun downloads voor uw camera, evenals eventuele wijzigingen en toevoegingen bij de uitleg in deze handleiding vindt u in het 'Klantgedeelte' onder:

https://club.leica-camera.com

# **FIRMWARE-UPDATES TOEPASSEN**

De onderbreking van een lopende firmware-update kan leiden tot zware en onherstelbare schade aan uw uitrusting!

Daarom moet u tijdens de firmware-update speciaal op de volgende aanwijzingen letten:

- De camera niet uitschakelen!
- De geheugenkaart er niet uitnemen!
- De batterij er niet uitnemen!
- Het objectief er niet afnemen!

# Aanwijzingen

- Wanneer de batterij onvoldoende is geladen, krijgt u een waarschuwing. Laad in dit geval eerst de batterij op en herhaal de hierboven beschreven actie.
- In het submenu Camera Information vindt u verdere apparaat- en landspecifieke goedkeuringstekens of -nummers.

# **VOORBEREIDINGEN**

- ▸ Batterij volledig opladen en plaatsen
- ▸ Alle eventueel aanwezige firmware-bestanden van de geheugenkaart verwijderen
	- Het is aan te bevelen om alle opnamen van de geheugenkaart op te slaan en ze daarna in de camera te formatteren. (Let op: gegevensverlies! Als u de geheugenkaart formatteert, gaan alle gegevens verloren.)
	- Ook in het interne geheugen aanwezige bestanden moeten veiligheidshalve worden opgeslagen.
- ▸ Meest actuele firmware ophalen
- ▸ Op geheugenkaart opslaan
	- Bewaar het firmware-bestand op het hoogste niveau van de geheugenkaart (niet in een submap).
- ▸ Geheugenkaart in de camera plaatsen
- ▸ Camera inschakelen

# **CAMERA-FIRMWARE BIJWERKEN**

- ▸ Voorbereidingen treffen
- ▶ In het hoofdmenu, Camera Information kiezen
- ▶ Camera firmware version kiezen
- ▶ Firmware update kiezen
	- Er verschijnt een vraag met informatie.
- ▸ Versioneringsinformatie controleren
- ▸  Yes  kiezen
	- De vraag  Do you want to save profiles on SD card?  verschijnt.
- ▶ Yes / No kiezen
	- Update start automatisch.
	- Tijdens de procedure knippert de onderste status-LED.
	- Na het voltooien en beëindigen verschijnt een bijbehorende melding en de camera start opnieuw.

# Aanwijzing

• Na het opnieuw opstarten moet u de datum & tijd en de taal opnieuw instellen. De camera stelt u de bijbehorende vragen.

# <span id="page-149-1"></span><span id="page-149-0"></span>**LEICA FOTOS**

U kunt de camera met een smartphone/tablet op afstand bedienen. Hiertoe moet u eerst de app 'Leica FOTOS' op uw mobiele apparaat installeren.

Bovendien biedt Leica FOTOS veel andere nuttige functies:

- Geotagging voor foto's (zie pagina[83](#page-82-0))
- Bestanden overdragen
- Firmware-updates installeren
- Zelfontspanner met selecteerbare wachttijd via afstandsbediening, bijvoorbeeld voor groepsfoto's

Een lijst met de beschikbare functies en bedieningsaanwijzingen bevinden zich in Leica FOTOS. Gelieve ook de juridische aanwijzingen op pagina [7](#page-6-0) te lezen.

▸ Scan de volgende QR-code met het mobiele apparaat

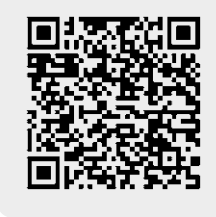

**WLAN-BAND KIEZEN**

De Leica M11 Monochrom ondersteunt in sommige regio's het gebruik van verschillende WLAN frequentiebanden.

- ▶ In het hoofdmenu Camera Settings kiezen
- ▸  Wi-Fi band  kiezen
- ▸ Gewenste instelling kiezen

# **Aanwiizing**

• Als deze optie niet beschikbaar is, is het menupunt grijs.

of

▸ Installeer de app in de Apple App Store™/Google Play Store™

# **EERSTE KEER VERBINDING MAKEN MET HET MOBIELE APPARAAT**

Bij de eerste verbinding met een mobiel apparaat moet een pairing tussen de camera en een mobiel apparaat worden gerealiseerd. Dit gebeurt bij de eerste instelling van de camera met behulp van de verbindingsassistent of later via het menu.

# **VERBINDINGSASSISTENT**

De verbindingsassistent verschijnt als de camera voor de eerste keer is opgestart respectievelijk nadat de camera is teruggesteld op de beginwaarden. Deze instellingen kunt u ook oproepen via het menupunt  Leica FOTOS .

Na het instellen van de taal verschijnt het volgende beeldscherm.

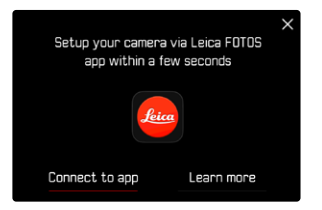

**Om de verbindingsassistent te starten**

▶ Connect to app kiezen

**Om de verbindingsassistent te annuleren**

▸ Het pictogram in de beeldschermhoek rechtsboven aantikken

**Om een stap terug te gaan**

▸ Het pictogram in de beeldschermhoek linksboven aantikken

#### **VIA LEICA FOTOS CABLE (uitsluitend bij iPhone)**

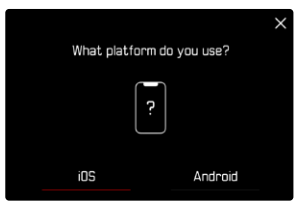

- ▸  iOS  kiezen
	- Het volgende beeldscherm verschijnt.

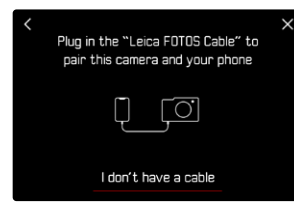

- ▸ Camera en mobiel toestel verbinden met behulp van de 'Leica FOTOS Cable'
- ▶ De aanwijzingen in de App Leica FOTOS volgen

# **VIA WLAN IN DE CAMERA**

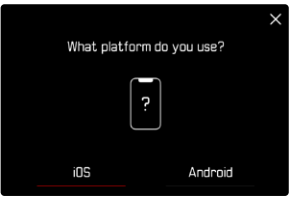

- ▸  iOS  kiezen
	- Het volgende beeldscherm verschijnt.

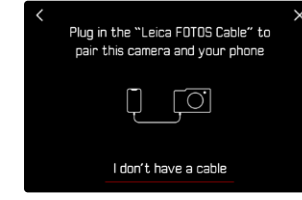

- ▶ I don't have a cable kiezen
- ▸  Next  kiezen
- ▸ Wacht tot op de monitor de QR-code verschijnt

- ▸ Leica FOTOS starten
- ▸ 'Camera toevoegen' selecteren
- ▸ Cameramodel selecteren
- ▸ "QR-code scannen" kiezen
- ▸ QR-code scannen
	- De verbinding wordt gemaakt. Dit kan een tijdje duren.
	- Als de verbinding is gemaakt, brandt de status-LED kort en toont de camera een bijbehorende melding.

# **VIA HET MENU**

Als geen gebruik is gemaakt van de verbindingsassistent of als er andere mobiele apparaten moeten worden aangesloten, zijn dezelfde instellingen ook altijd beschikbaar via het menupunt  Leica FOTOS .

#### **IN DE CAMERA**

- ▶ In het hoofdmenu, Leica FOTOS kiezen
- ▸  Pairing  kiezen
- ▸ Wacht tot op de monitor de QR-code verschijnt

# **OP HET MOBIELE APPARAAT**

- ▸ Leica FOTOS starten
- ▸ 'Camera toevoegen' selecteren
- ▸ Cameramodel selecteren
- ▸ "QR-code scannen" kiezen
- ▸ QR-code scannen
	- De verbinding wordt gemaakt. Dit kan een tijdje duren.
	- Als de verbinding is gemaakt, brandt de status-LED kort en toont de camera een bijbehorende melding.

# Aanwijzingen

- De pairing-procedure kan enkele minuten in beslag nemen.
- U hoeft de pairing voor ieder mobiel apparaat maar eenmaal te doen. Daarbij wordt het apparaat toegevoegd aan de lijst met bekende apparaten.
- Als de connectiviteitsmodus  Airplane mode  is ingesteld, is de Bluetooth-functie uitgeschakeld (zie pagina[156](#page-155-0)). Dan is  Pairing  niet beschikbaar en wordt het betreffende menupunt grijs weergegeven.

# **MET BEKENDE APPARATEN VERBINDEN**

# $\mathsf{X}$

# **VIA LEICA FOTOS CABLE (uitsluitend bij iPhone)**

Met de 'Leica FOTOS Cable' kunt u de verbinding zeer snel en gemakkelijk tot stand brengen.

- ▸ Camera en mobiel toestel verbinden met behulp van de 'Leica FOTOS Cable'
	- De verbinding wordt automatisch gemaakt.

# **VIA WLAN**

# **IN DE CAMERA**

- ▶ In het hoofdmenu, Leica FOTOS kiezen
- ▶ Connectivity kiezen
- ▶ Performance mode of Eco mode kiezen

- ▸ Leica FOTOS starten
- ▸ Cameramodel selecteren
- ▸ Aanvraag bevestigen
	- De camera maakt automatisch verbinding met het mobiele apparaat.

# **EERSTE KEER VERBINDING MAKEN MET HET MOBIELE APPARAAT**

De verbinding wordt gerealiseerd met behulp van WLAN. Bij de eerste verbinding met een mobiel apparaat moet een pairing tussen de camera en een mobiel apparaat worden gerealiseerd. Dit gebeurt bij de eerste instelling van de camera met behulp van de verbindingsassistent of later via het menu.

# **VERBINDINGSASSISTENT**

De verbindingsassistent verschijnt als de camera voor de eerste keer is opgestart respectievelijk nadat de camera is teruggesteld op de beginwaarden. Deze instellingen kunt u ook oproepen via het menupunt  Leica FOTOS .

Na het instellen van de taal verschijnt het volgende beeldscherm.

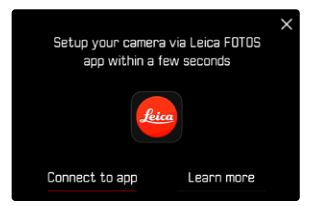

**Om de verbindingsassistent te starten**

▶ Connect to app kiezen

**Om de verbindingsassistent te annuleren**

▸ Het pictogram in de beeldschermhoek rechtsboven aantikken

**Om een stap terug te gaan**

▸ Het pictogram in de beeldschermhoek linksboven aantikken

#### **IN DE CAMERA**

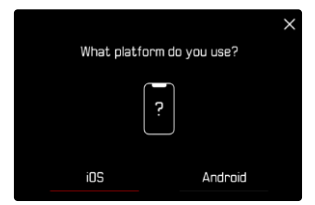

- Android kiezen
- Next kiezen
- ▸ Wacht tot op de monitor de QR-code verschijnt

- ▸ Leica FOTOS starten
- ▸ 'Camera toevoegen' selecteren
- ▸ Cameramodel selecteren
- ► "QR-code scannen" kiezen
- ▸ QR-code scannen
	- De verbinding wordt gemaakt. Dit kan een tijdje duren.
	- Als de verbinding is gemaakt, brandt de status-LED kort en toont de camera een bijbehorende melding.

# **VIA HET MENU**

Als geen gebruik is gemaakt van de verbindingsassistent of als er andere mobiele apparaten moeten worden aangesloten, zijn dezelfde instellingen ook altijd beschikbaar via het menupunt  Leica FOTOS .

#### **IN DE CAMERA**

- ▶ In het hoofdmenu, Leica FOTOS kiezen
- ▸  Pairing  kiezen
- ▸ Wacht tot op de monitor de QR-code verschijnt

# **OP HET MOBIELE APPARAAT**

- ▸ Leica FOTOS starten
- ▸ 'Camera toevoegen' selecteren
- ▸ Cameramodel selecteren
- ► "QR-code scannen" kiezen
- ▸ QR-code scannen
	- De verbinding wordt gemaakt. Dit kan een tijdje duren.
	- Als de verbinding is gemaakt, brandt de status-LED kort en toont de camera een bijbehorende melding.

# Aanwijzingen

- De pairing-procedure kan enkele minuten in beslag nemen.
- U hoeft de pairing voor ieder mobiel apparaat maar eenmaal te doen. Daarbij wordt het apparaat toegevoegd aan de lijst met bekende apparaten.
- Als de connectiviteitsmodus  Airplane mode  is ingesteld, is de Bluetooth-functie uitgeschakeld (zie pagina[156](#page-155-0)). Dan is  Pairing  niet beschikbaar en wordt het betreffende menupunt grijs weergegeven.

# **MET BEKENDE APPARATEN VERBINDEN**

# **IN DE CAMERA**

- ▶ In het hoofdmenu, Leica FOTOS kiezen
- ▸  Connectivity  kiezen
- Performance mode of Eco mode kiezen

- ▸ Leica FOTOS starten
- ▸ Cameramodel selecteren
- ▸ Aanvraag bevestigen
	- De camera maakt automatisch verbinding met het mobiele apparaat.

# <span id="page-155-0"></span>**CONNECTIVITEITSMODI**

U kunt kiezen uit drie opties.

Fabrieksinstelling: Performance mode

- ▶ In het hoofdmenu, Leica FOTOS kiezen
- ▸  Connectivity  kiezen

<span id="page-155-1"></span> $\overline{\lambda}$ 

▶ Performance mode / Eco mode / Airplane mode kiezen

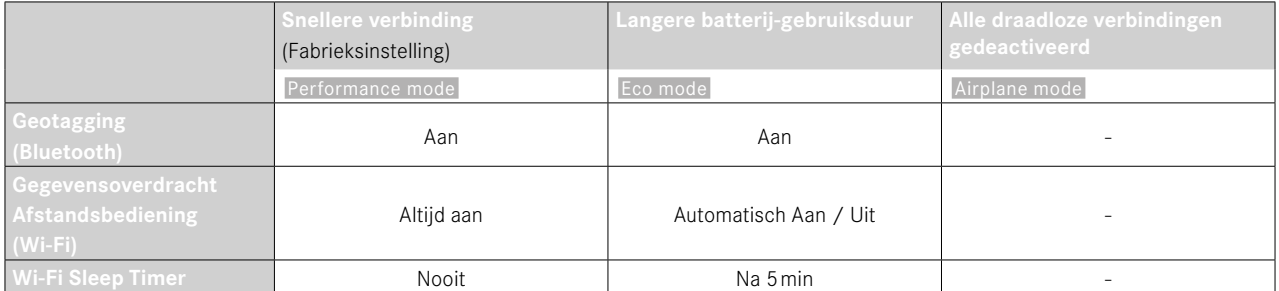

# <span id="page-156-0"></span>**PRESTATIEMODUS**

Bluetooth is permanent actief, en daardoor is Geotagging altijd mogelijk (indien geactiveerd). De Wi-Fi is eveneens permanent actief. Deze optie biedt de snelste toegang tot de verbinding met Leica FOTOS en daardoor een optimale gebruikservaring.

- ▶ In het hoofdmenu, Leica FOTOS kiezen
- Connectivity kiezen
- Performance mode kiezen

# **ECO-MODUS**

Bluetooth is permanent actief, en daardoor is Geotagging altijd mogelijk (indien geactiveerd). De Wi-Fi van de camera wordt tijdens het overdragen van de instellingen of bestanden geactiveerd, en is anders uitgeschakeld. Deze optie helpt om stroom te besparen.

- ▶ In het hoofdmenu, Leica FOTOS kiezen
- Connectivity kiezen
- ► Eco mode kiezen

# **VLIEGTUIGMODUS**

Als deze functie is geactiveerd, worden alle draadloze verbindingen gedeactiveerd.

- ▶ In het hoofdmenu, Leica FOTOS kiezen
- Connectivity kiezen
- Airplane mode kiezen

# **FIRMWARE-UPDATES TOEPASSEN**

De onderbreking van een lopende firmware-update kan leiden tot zware en onherstelbare schade aan uw uitrusting!

Daarom moet u tijdens de firmware-update speciaal op de volgende aanwijzingen letten:

- De camera niet uitschakelen!
- De geheugenkaart er niet uitnemen!
- De batterij er niet uitnemen!
- Het objectief er niet afnemen!

Leica FOTOS informeert u wanneer er firmware-updates beschikbaar zijn voor uw Leica camera.

▶ De aanwijzingen in de App Leica FOTOS volgen

# Aanwijzingen

- Wanneer de batterij onvoldoende is geladen, krijgt u een waarschuwing. Laad in dit geval eerst de batterij op en herhaal de hierboven beschreven actie.
- U kunt firmware-updates ook via het cameramenu installeren (zie pagina[147](#page-146-0)).

# <span id="page-157-0"></span>**ONDERHOUD / BEWAREN**

Wanneer u de camera een tijd lang niet gebruikt, is het volgende raadzaam:

- Camera uitschakelen
- Geheugenkaart eruit nemen
- Batterij verwijderen (na ongeveer twee maanden gaan de opgeslagen tijd en datum verloren)

# **CAMERABEHUIZING**

- Houd de uitrusting zorgvuldig schoon, omdat elke vervuiling tevens een voedingsbodem voor micro-organismen vormt.
- Reinig de camera uitsluitend met een zachte, droge doek. Hardnekkig vuil moet eerst met een sterk verdund afwasmiddel worden bevochtigd, en vervolgens met een droge doek worden weggeveegd.
- Als er spetters zout water op uw camera zijn gekomen, bevochtigt u een zachte doek eerst met leidingwater, wringt deze stevig uit en wist hiermee de camera af. Daarna met een droge doek goed nawrijven.
- Om vlekken en vingerafdrukken op de lens te verwijderen, moet u de camera met een schone, pluisvrije doek afvegen. Grovere verontreiniging in moeilijk toegankelijke hoeken van de camerabody kunnen met een kleine kwast worden verwijderd. De sluiterlamellen mogen in geen geval worden aangeraakt.
- Bewaar de camera bij voorkeur in een gesloten en gestoffeerd foedraal, zodat er niets tegenaan kan schuren en stof op afstand wordt gehouden.
- Bewaar de camera op een droge, voldoende geventileerde plaats, die bescherming biedt tegen hoge temperatuur en vochtigheid. Als de camera in een vochtige omgeving wordt gebruikt, moet deze vóór de opslag weer vrij zijn van alle vocht.
- Bewaar de camera ter vermijding van schimmelvorming niet voor lange tijd in de leren tas.
- Fototassen die bij gebruik nat zijn geworden, moeten worden leeggemaakt om beschadiging van uw uitrusting door vocht en eventueel vrijkomende restanten leerlooimiddel uit te sluiten.
- Alle mechanisch bewegende lagers en glijvlakken van uw camera zijn gesmeerd. Als de camera langere tijd niet wordt gebruikt, moet u haar ongeveer elke drie maanden meerdere keren ontspannen om verharsen van de smeerpunten te vermijden. Het is ook aan te bevelen dat u herhaaldelijk alle andere bedieningselementen verstelt en gebruikt.
- Bij gebruik in een vochtig en warm tropisch klimaat moet de camera-uitrusting zo veel mogelijk aan zon en lucht worden blootgesteld ter bescherming tegen schimmelvorming. Het bewaren in afgesloten koffers of tassen is slechts aan te bevelen als bovendien een droogmiddel, bijv. silicagel, wordt gebruikt.

# **OBJECTIEF**

- Op de buitenlenzen van het objectief volstaat het normaal gesproken het stof met een zacht haarpenseel te verwijderen. Bij sterkere vervuiling kunnen ze met een schone, gegarandeerd smetvrije, zachte doek in cirkelvormige bewegingen van binnen naar buiten voorzichtig worden gereinigd. Aanbevolen worden voor dit doel microvezeldoekjes. Deze zijn verkrijgbaar in de foto- en optiekzaak en worden in een beschermende verpakking bewaard. Ze zijn bij temperaturen tot 40°C wasbaar; gebruik echter geen wasverzachter en strijk ze niet. Reinigingsdoekjes voor brillen die met chemische middelen zijn geïmpregneerd, mogen niet worden gebruikt omdat ze de objectiefglazen kunnen beschadigen.
- Optimale bescherming van frontlenzen bij ongunstige opnameomstandigheden (bijvoorbeeld zand, spetters zout water) verkrijgt u met kleurloze UVA-filters. Er moet echter rekening mee worden

<span id="page-158-0"></span>gehouden dat ze, zoals bij elk filter, bij bepaalde tegenlichtsituaties en grote contrasten, ongewenste reflexen kunnen veroorzaken.

- Objectiefdoppen beschermen het objectief eveneens tegen ongewenste vingerafdrukken en regen.
- Alle mechanisch bewegende lagers en glijvlakken van uw objectief zijn gesmeerd. Als het objectief langere tijd niet wordt gebruikt, moet u de afstandsinstelring en de diafragma-instelring van tijd tot tijd bewegen om verharsen van de smeerpunten te vermijden.
- Let op: de bajonetsluiting niet met te veel vet smeren, en vooral het bereik bij de 6-bit codering vrijlaten. Anders kunnen zich vetresten in de uitsparing vastzetten en kan er zo meer vuil ophopen. Hierdoor kan de leesbaarheid van de detectie en daarmee ook de camerafunctie van digitale M-modellen nadelig worden beïnvloed.

# **ZOEKER/MONITOR**

• Als er zich condens op of in de camera heeft gevormd, moet u hem uitschakelen en ongeveer 1 uur bij kamertemperatuur laten liggen. Als kamer- en cameratemperatuur gelijk zijn, verdwijnt de condens vanzelf.

# **BATTERIJ**

• Lithium-ionen batterijen moeten in gedeeltelijk opgeladen toestand worden bewaard; dat wil zeggen: niet volledig ontladen, maar ook niet volledig opgeladen. De batterijconditie ziet u op de betreffende weergave op de monitor. Bij zeer langdurige opslag moet de batterij ongeveer tweemaal per jaar gedurende circa 15 minuten worden opgeladen om diepe ontlading te vermijden.

# **GEHEUGENKAARTEN**

- Geheugenkaarten moeten als bescherming in principe uitsluitend in het bijbehorende antistatische foedraal worden bewaard.
- Bewaar geheugenkaarten niet op een plaats waar ze aan hoge temperaturen, direct zonlicht, magneetvelden of statische ontlading worden blootgesteld. Verwijder altijd de geheugenkaart als u de camera langere tijd niet gebruikt.
- Het is raadzaam de geheugenkaart af en toe te formatteren, omdat voor de fragmentering bij het wissen enige geheugencapaciteit nodig kan zijn.

# <span id="page-159-0"></span>**SENSORREINIGING**

Voor het reinigen van de sensor kunt u de camera opsturen naar Leica Customer Care (zie pagina[184\)](#page-183-0). Deze reiniging is echter geen onderdeel van de garantie, dus u moet ervoor betalen.

# Aanwijzing

• Leica Camera AG biedt geen garantie voor schade die door de gebruiker bij het reinigen van de sensor wordt veroorzaakt.

- ▶ In het hoofdmenu Camera Settings kiezen
- ▶ Sensor Cleaning kiezen
	- De vraag Do you want to start the sensor cleaning? verschijnt.
- ▶ Yes / No kiezen
	- Bij voldoende batterijcapaciteit, dat wil zeggen bij minstens 60%, zal de sluiter opengaan.
	- Wanneer de batterijcapaciteit echter lager is, verschijnt in plaats daarvan de waarschuwing  Battery low for sensor cleaning  om erop te wijzen dat de optie niet beschikbaar is, dat wil zeggen  Yes  niet kan worden gekozen.
- ▸ Reiniging realiseren
	- Neem daarbij beslist de volgende aanwijzingen in acht.
- ▸ Na het reinigen de camera uitschakelen
	- De volgende melding verschijnt:

 Please stop sensor cleaning immediately. Shutdown in %d s. .

• De sluiter zal veiligheidshalve pas 10 s daarna sluiten.

# Belangrijk

- Om nog meer vervuiling te vermijden, moeten inspectie en reiniging van de sensor in een zo stofvrij mogelijke ruimte plaatsvinden.
- Als de batterijcapaciteit bij geopende sluiter terugloopt tot minder dan 40%, verschijnt op de monitor de melding  Please stop sensor cleaning immediately. Shutdown in %d s. . Door het uitschakelen wordt ook de sluiter weer gesloten.
- Let er beslist op dat u het venster van de sluiter in zo'n geval vrijhoudt. Dat wil zeggen: dat, om schade te vermijden, geen voorwerp het correct sluiten van de sluiter verhindert!
- Probeer niet met de mond stofdeeltjes van het sensor-afdekglas te blazen. De kleinste druppeltjes speeksel kunnen al moeilijk te verwijderen vlekken veroorzaken.
- Persluchtreinigers met hoge gasdruk mogen niet worden gebruikt, omdat deze ook schade kunnen veroorzaken.
- Verhinder dat het sensoroppervlak bij inspectie en reiniging met een of ander hard voorwerp in aanraking komt.

<span id="page-161-0"></span> $\mathbf i$ 

# Belangrijk

Alle aanduidingen van 'EVF' of 'elektronische zoeker' in deze handleiding hebben betrekking op de als accessoire verkrijgbare 'Leica Visoflex **2**'. Gebruik van het oudere model 'Leica Visoflex' op de Leica M11 Monochrom kan in het ergste geval leiden tot onherstelbare schade aan de camera en / of de Visoflex. Neem bij twijfel contact op met Leica Customer Care.

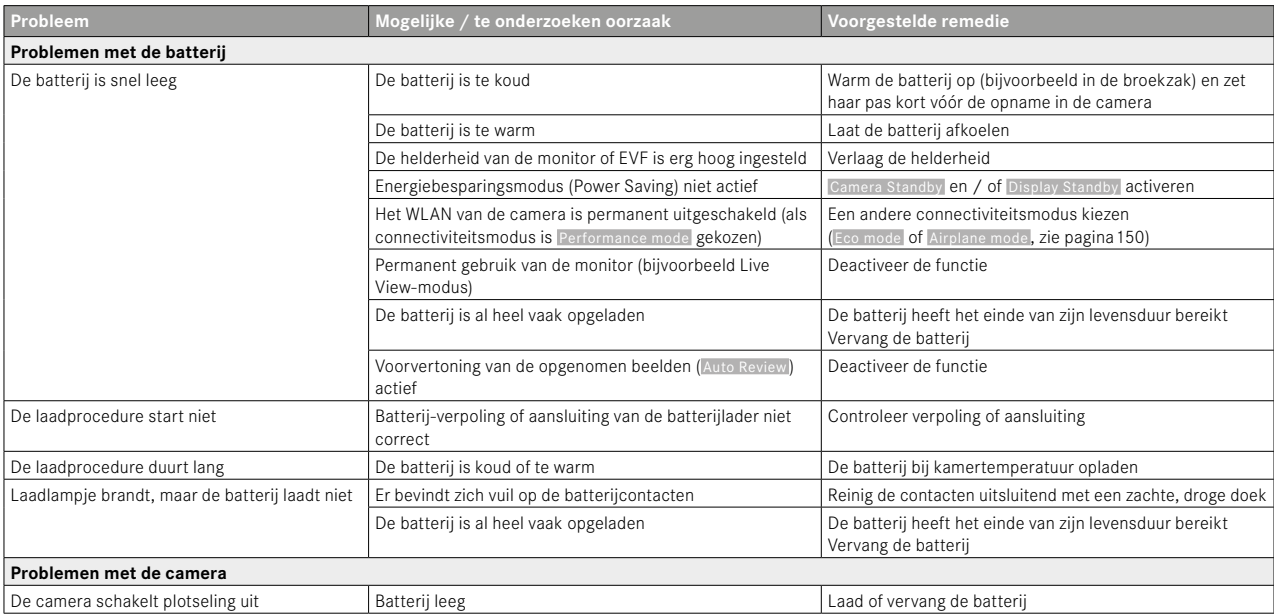

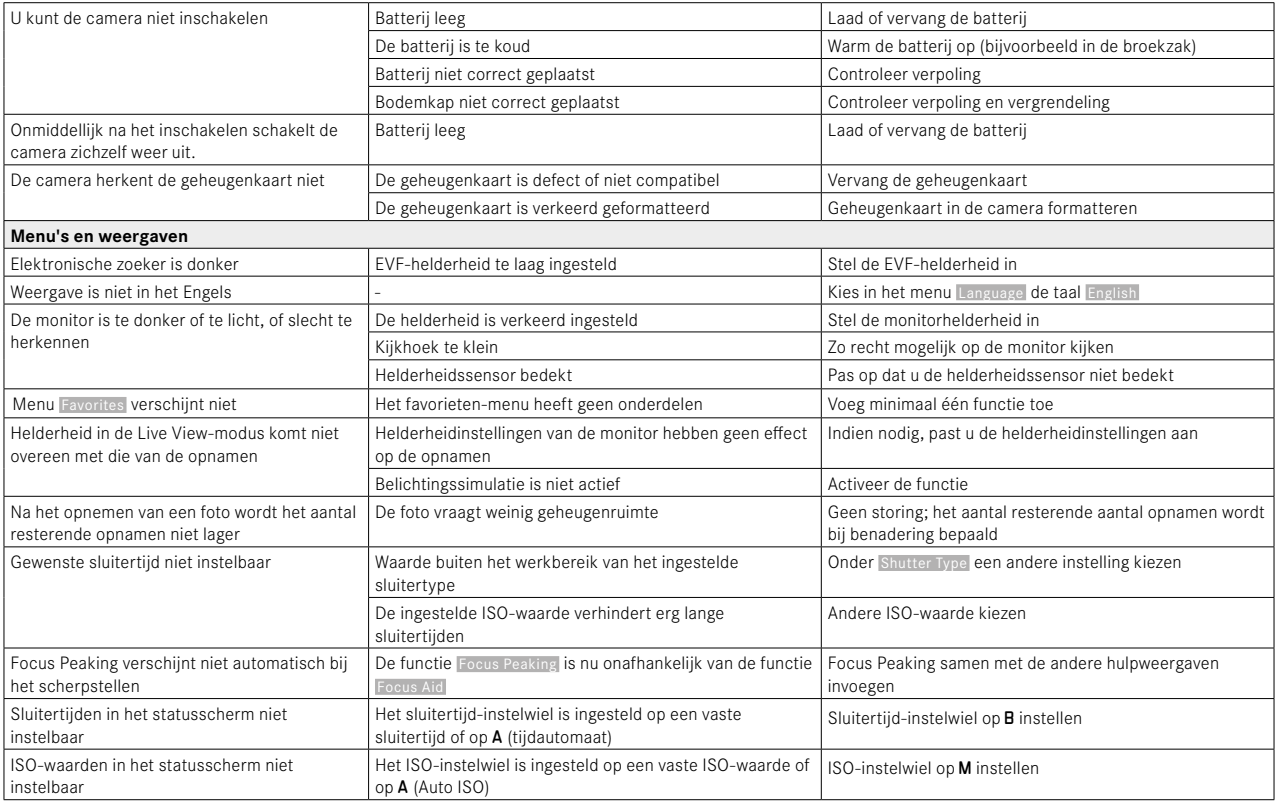

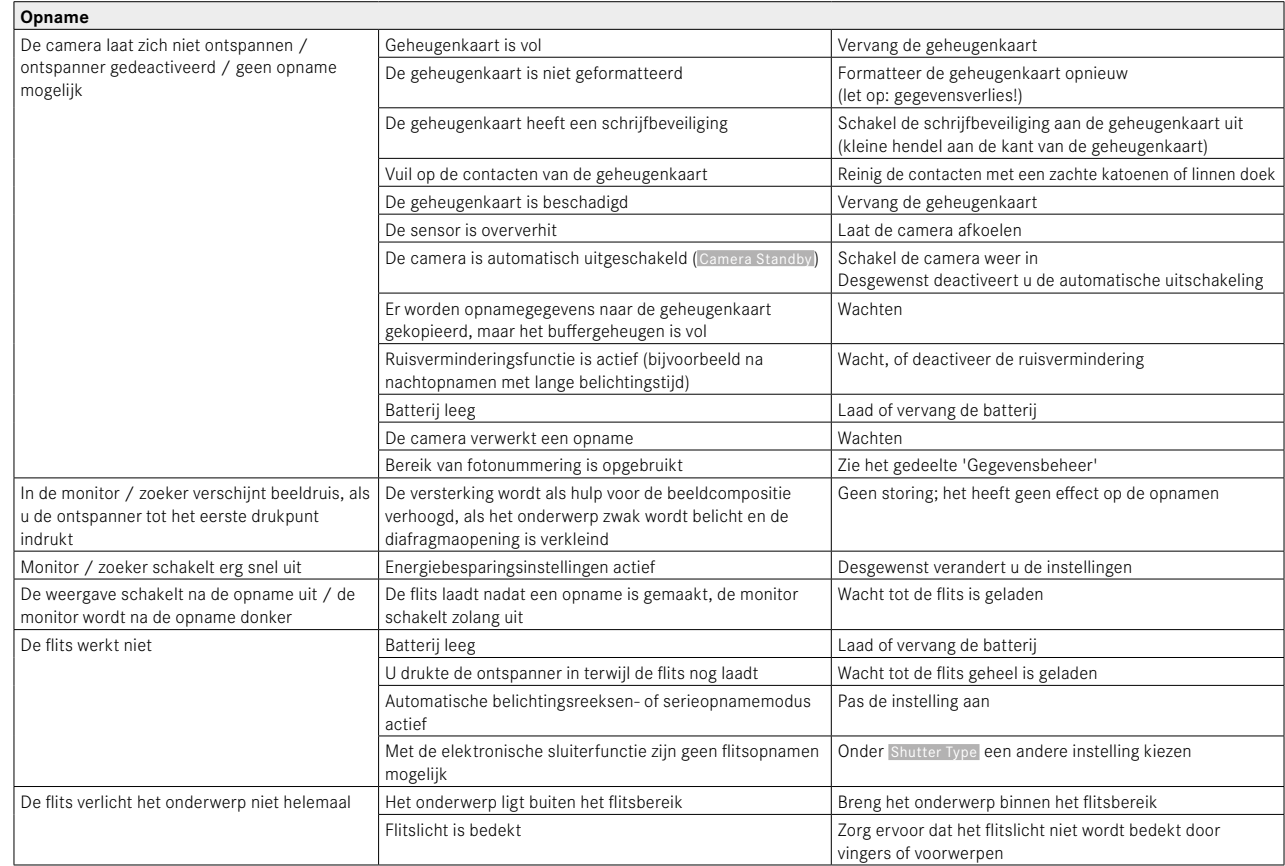

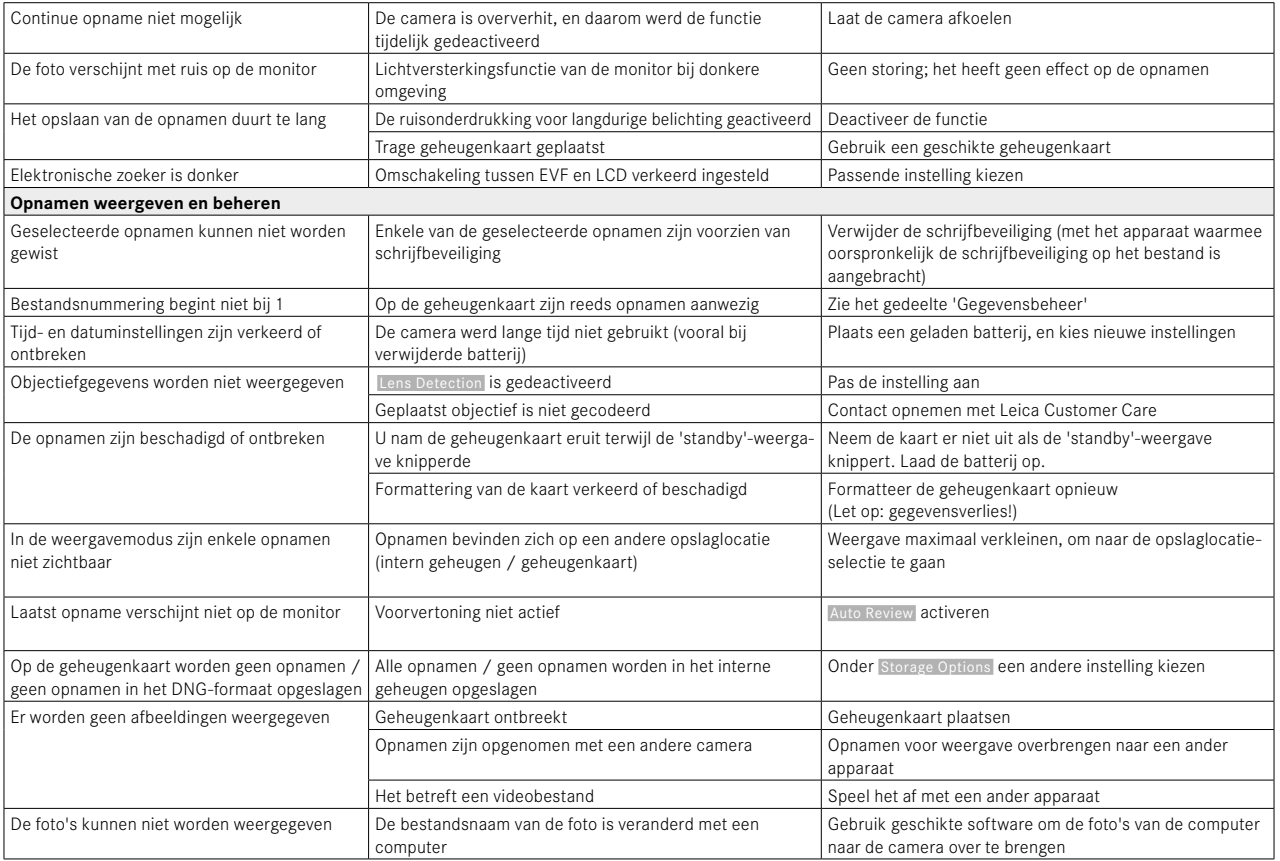

 $\mathbf{i}$ 

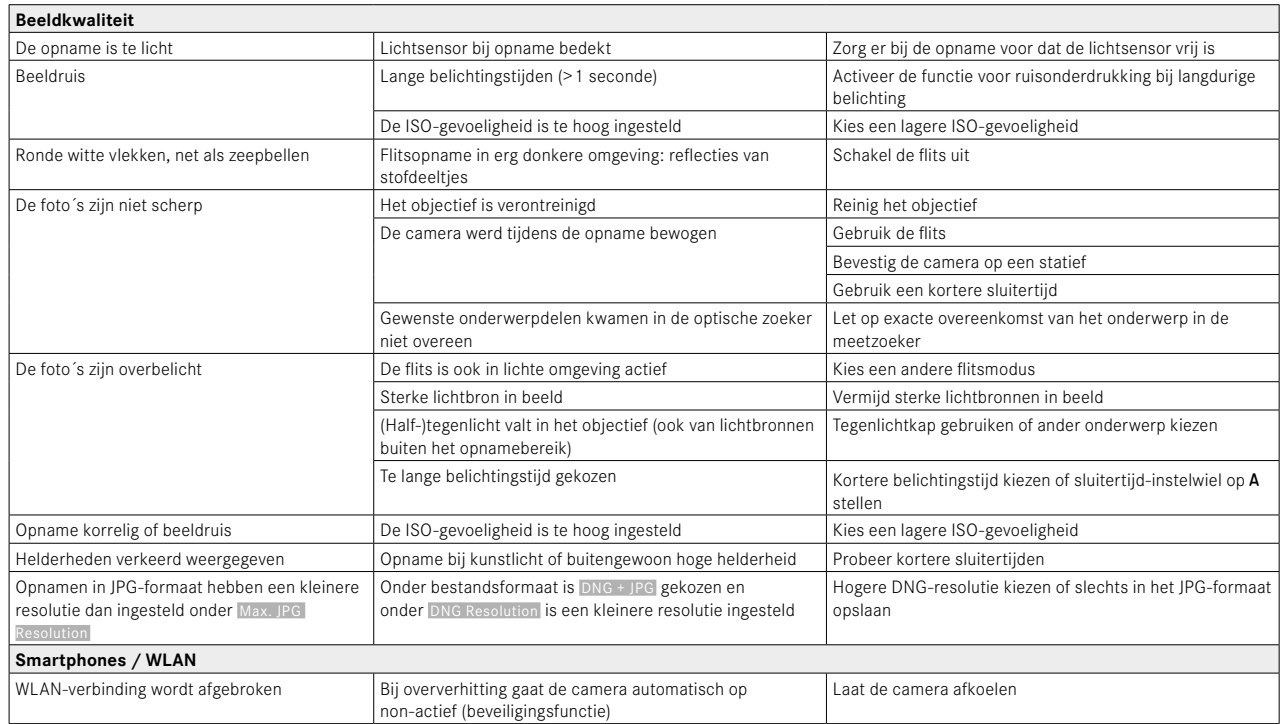

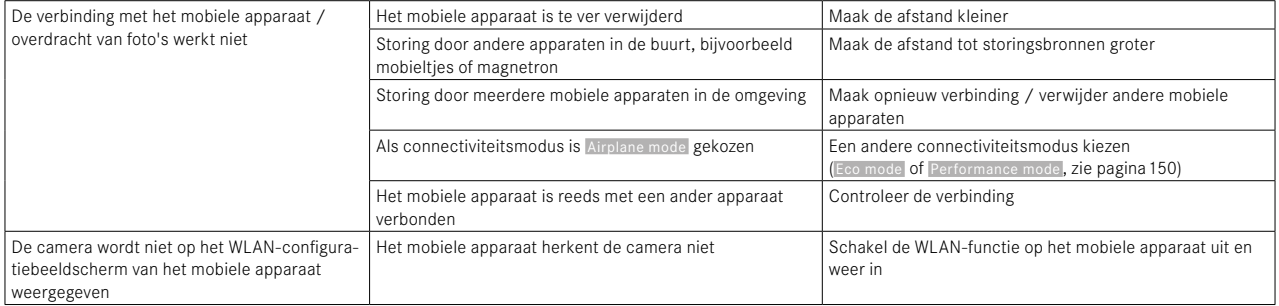

<span id="page-167-0"></span>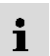

# **MENU-OVERZICHT**

# **DIRECTE TOEGANG**

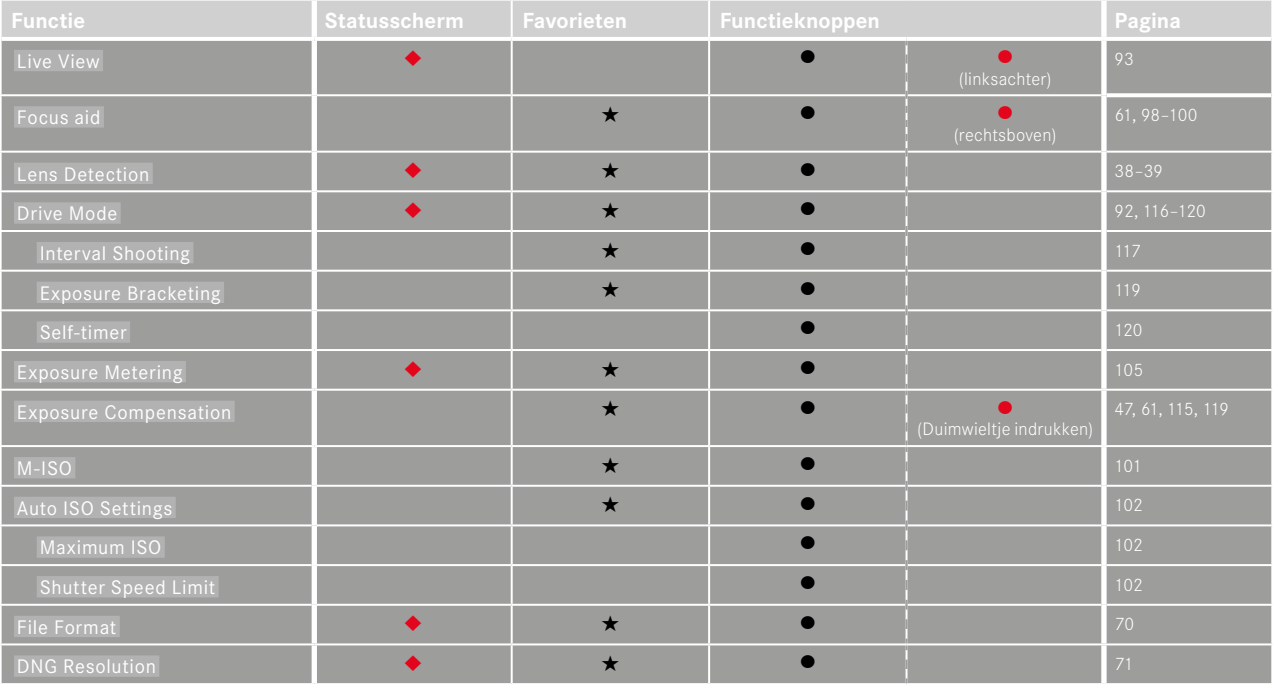

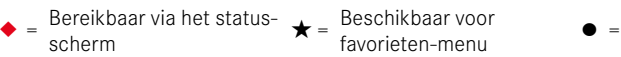

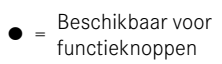

 $\bullet$  = Fabrieksinstelling van de functieknoppen

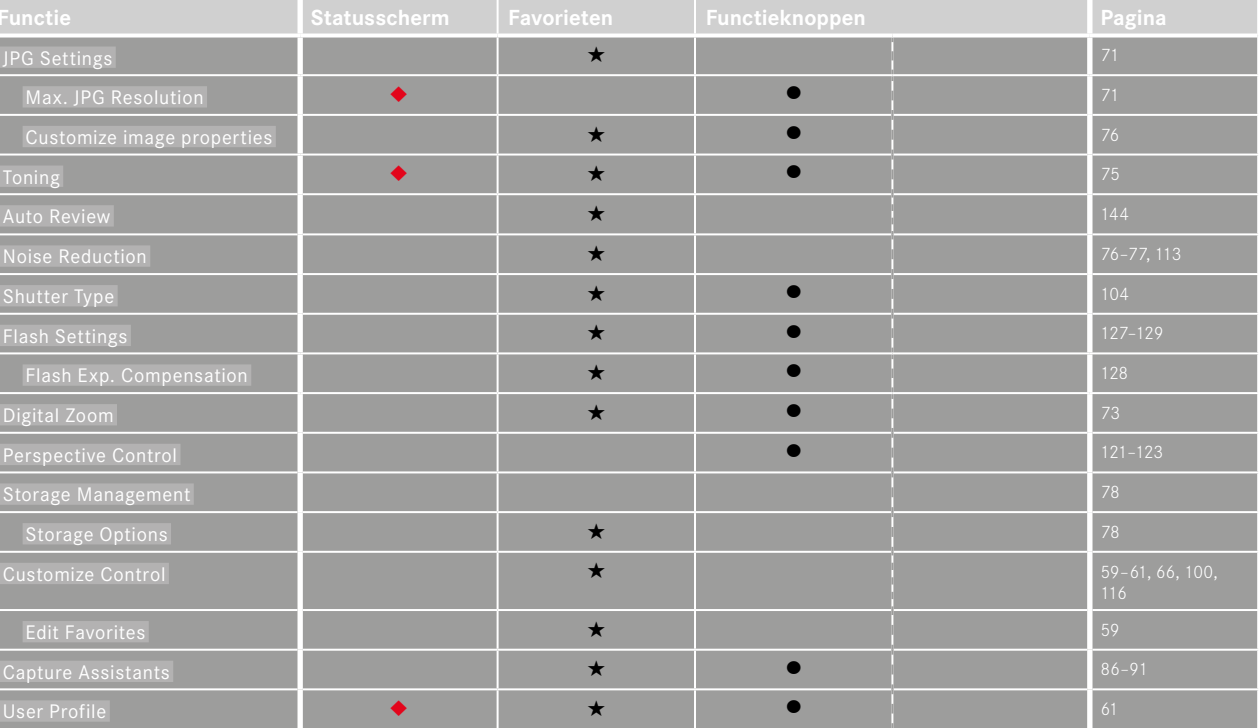

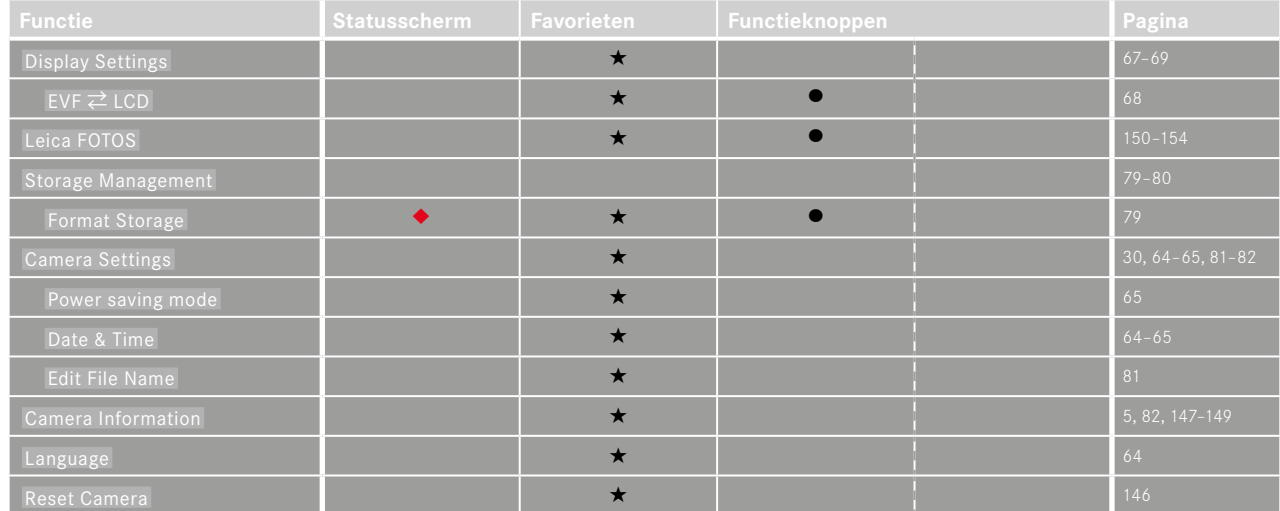

 $\mathbf{i}$ 

# $\mathbf{i}$

# **TREFWOORDENREGISTER**

## $\overline{A}$

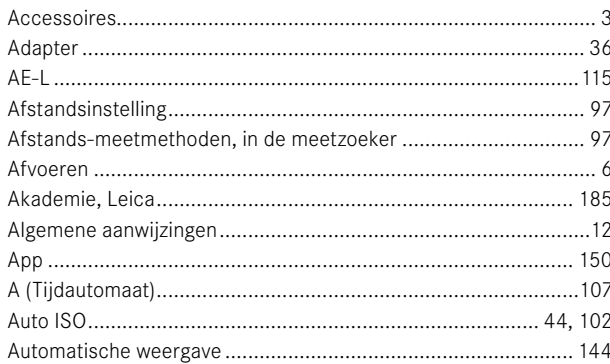

# B

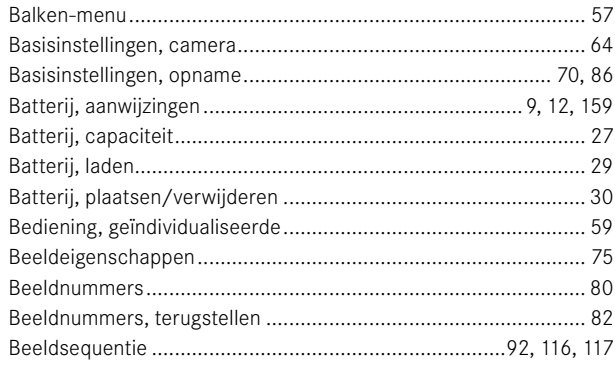

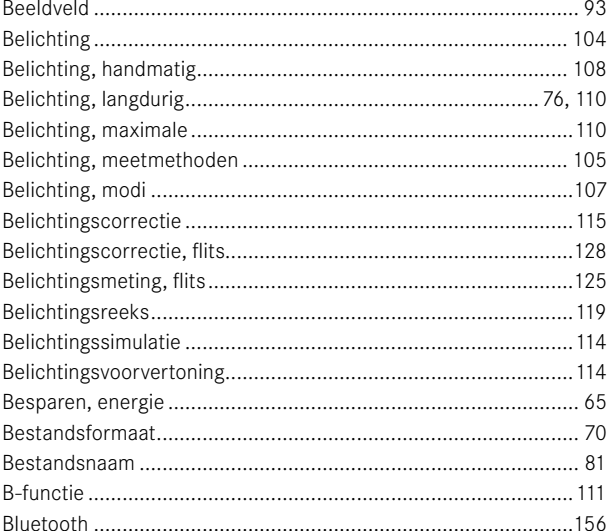

# $\mathbf c$

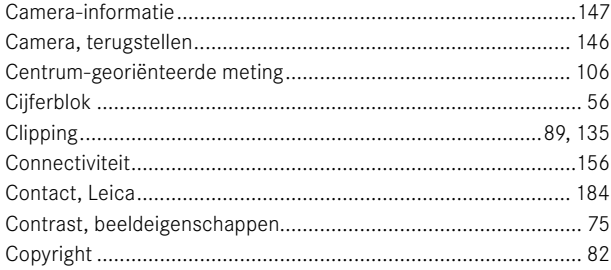

# D

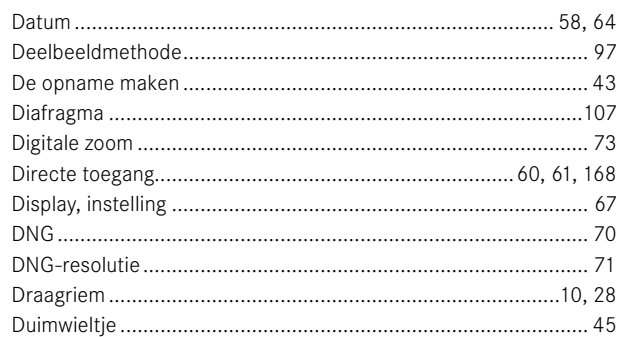

# $\mathsf E$

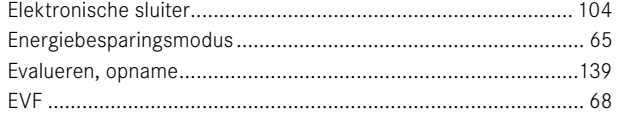

# $\overline{F}$

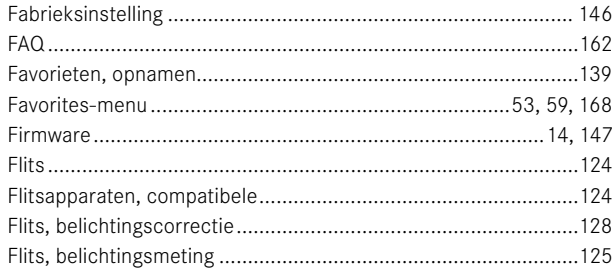

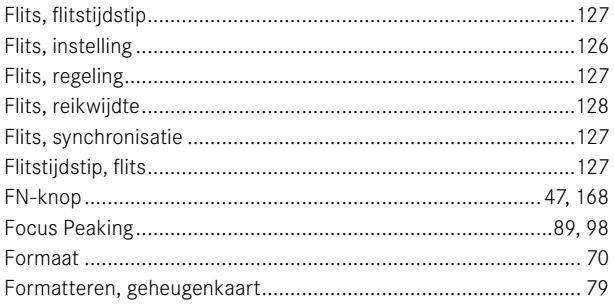

# G

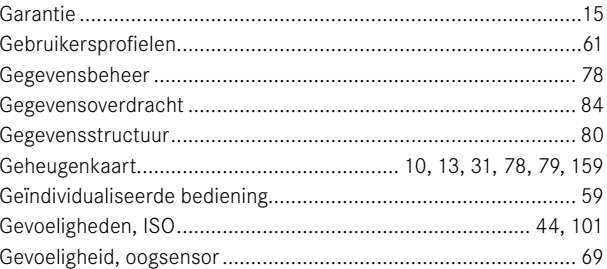

# $\overline{\mathbf{H}}$

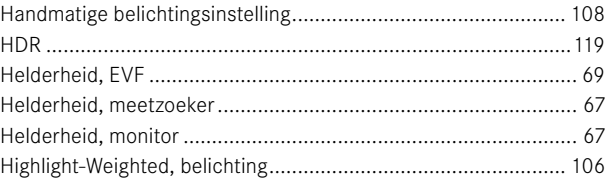

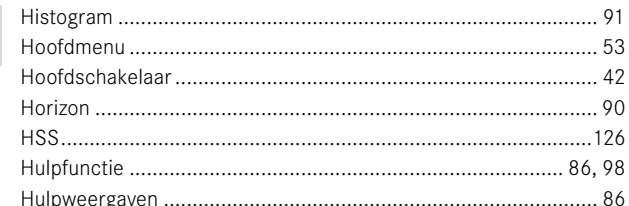

# $\mathbf{I}$

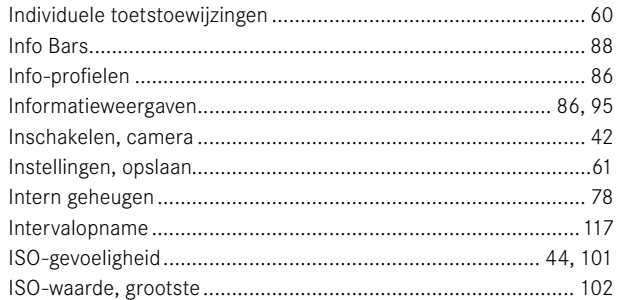

# J

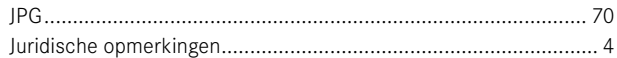

# $\mathbf{K}$

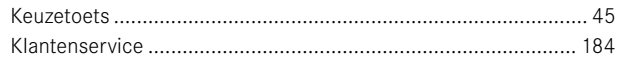

# $\mathbf{I}$

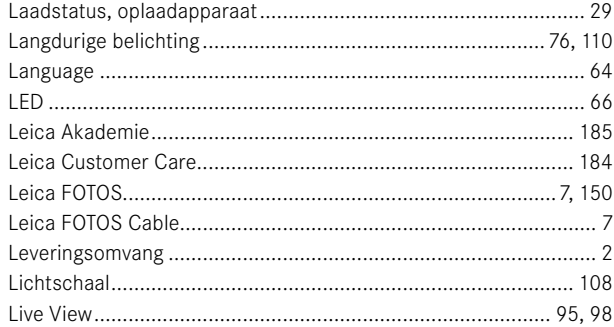

# M

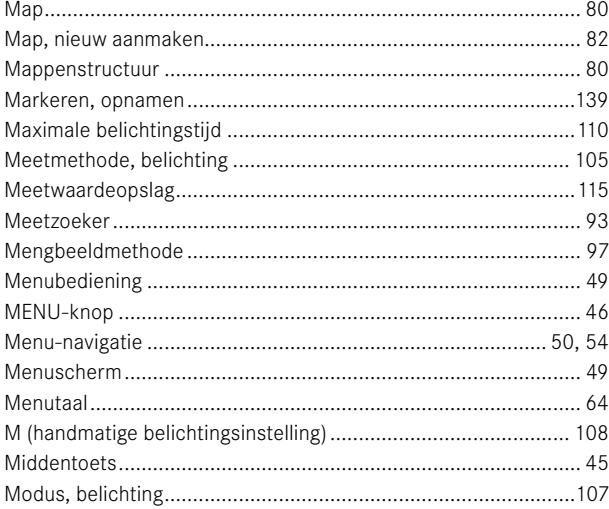

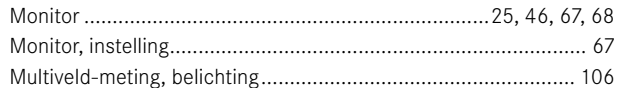

# $\overline{\mathsf{N}}$

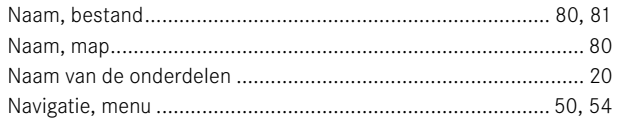

# $\mathbf{o}$

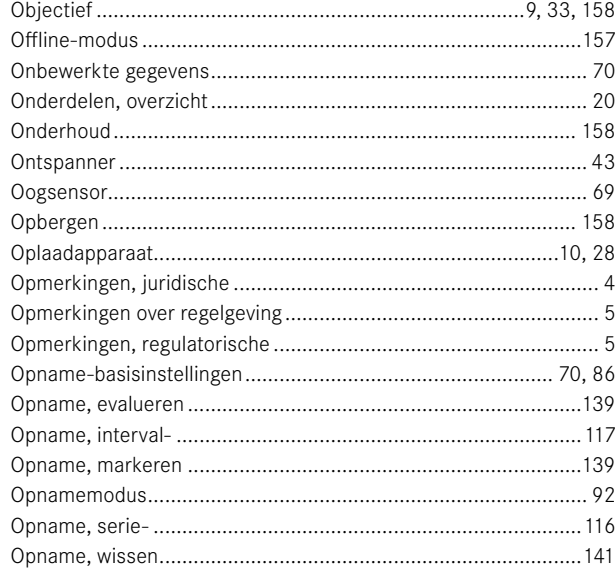

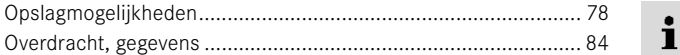

# $\mathsf{P}$

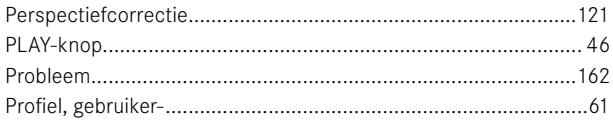

# $\, {\bf R}$

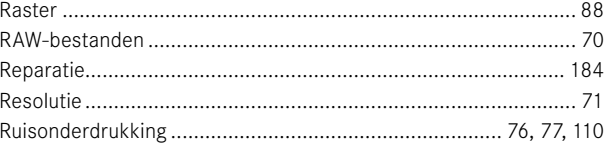

# $\mathbf{s}$

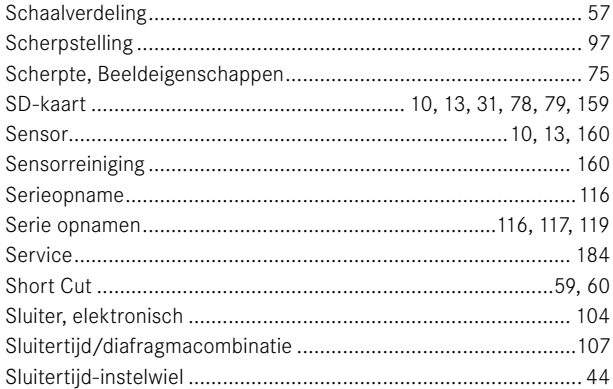

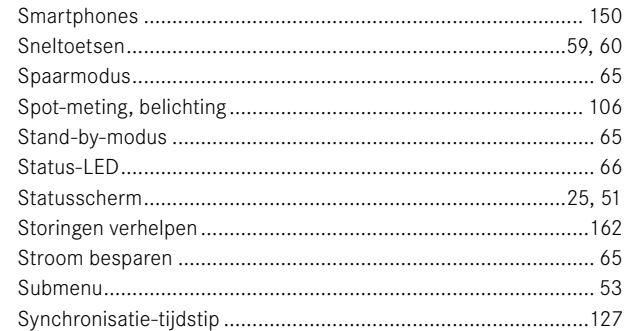

# $\mathbf{r}$

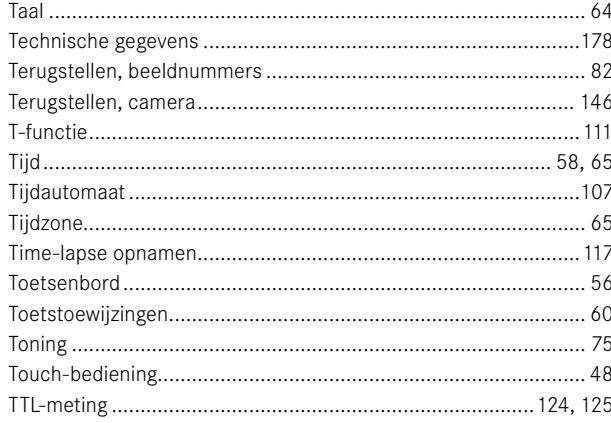

# $\mathsf{U}% _{T}=\mathsf{U}_{T}\!\left( a,b\right) ,\ \mathsf{U}_{T}=\mathsf{U}_{T}\!\left( a,b\right) ,$

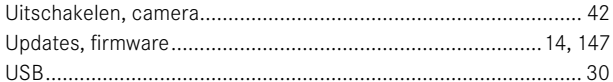

# $\mathbf{v}$

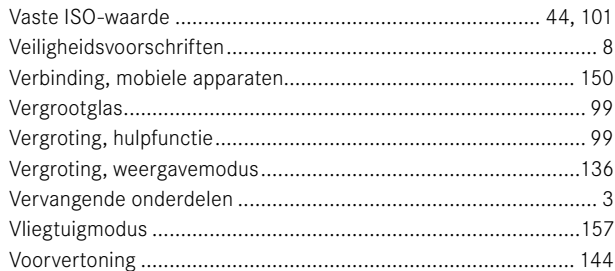

# W

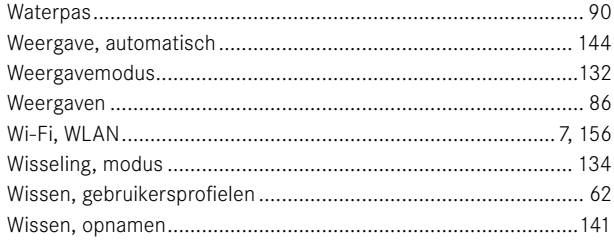

# $\mathsf{Z}% _{M_{1},M_{2}}^{\alpha,\beta}(\mathbb{R})\subset\mathsf{Z}_{M_{1},M_{2}}^{\alpha,\beta}(\mathbb{R})$

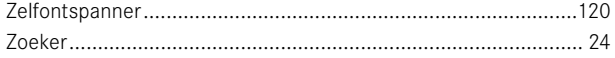

# **TECHNISCHE GEGEVENS**

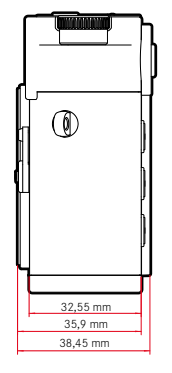

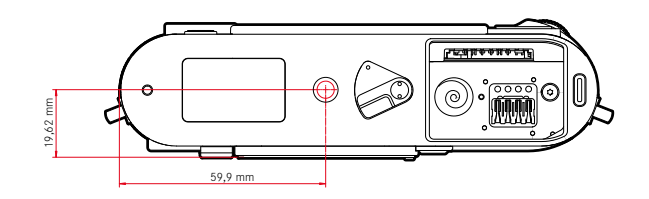

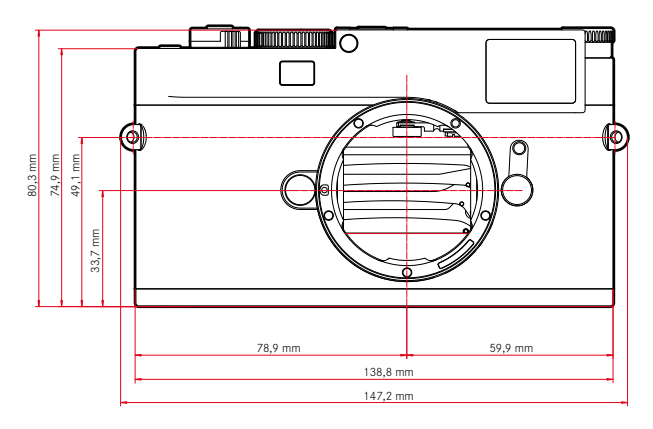

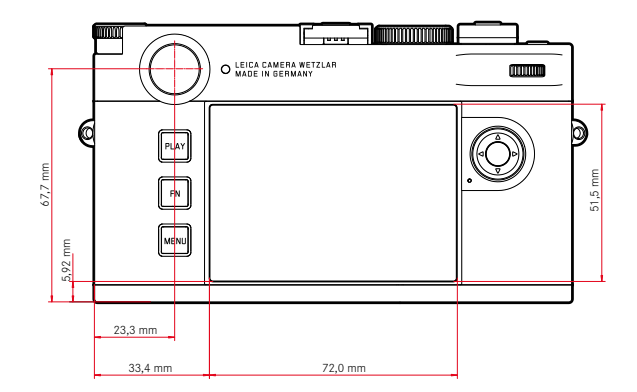

<span id="page-177-0"></span> $\mathbf{i}$ 

#### **CAMERA**

**Naam** Leica M11 Monochrom

**Cameratype** Digitale meetzoeker-systeemcamera

#### **Typenummer**

2416

**Bestelnr.** 20208 (EU/US/CN), 20209 (JP), 20210 (ROW)

#### **Buffergeheugen**

3GB DNG™: 15 opnamen JPG: > 100 opnamen

# **Opslagmedium**

UHS-II (aanbevolen), UHS-I, SD-/SDHC-/SDXC-geheugenkaart SDXC-kaarten tot 2TB Intern geheugen: 256GB

# **Materiaal**

Afdekkap / bodem: aluminium, gelakt

Voor- en achterkant van de behuizing: magnesium

# **Objectiefaansluiting**

Leica M-bajonet met extra sensor voor 6-bit codering

#### **Gebruiksvoorwaarden**

 $0 °C$  tot  $+40 °C$ 

# **Interfaces**

ISO-accessoireschoen met extra regelcontacten voor Leica flitsapparaten en Leica Visoflex 2 zoeker (als accessoires verkrijgbaar)

USB 3.1 Gen1 Typ-C

# **Statiefschroefdraad**

A 1⁄4 DIN 4503 (1⁄4") van RVS in de bodem

#### **Gewicht**

Circa 542g/461g (met/zonder batterij)

## **SENSOR**

# **Sensorformaat**

Monochrom BSI CMOS-sensor, pixelpitch: 3,76µm, 35mm: 9528x6328 pixels (60,3MP)

#### **Processor**

Leica Maestro Serie (Maestro III)

# **Bestandsformaten**

DNG™ (onbewerkte gegevens, zonder verlies gecomprimeerd), DNG + JPG, JPG (DCF, Exif 2.30)

# **Foto-resolutie**

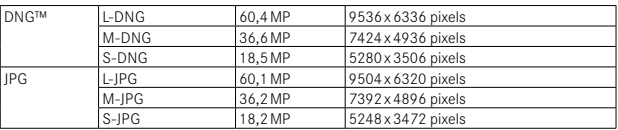

Onafhankelijk van formaat en resolutie wordt altijd het gehele sensorvlak gebruikt.

U kunt kiezen uit een digitale zoom 1,3x en 1,8x (altijd op basis van L-DNG respectievelijk L-JPG)

#### **Bestandsgrootte**

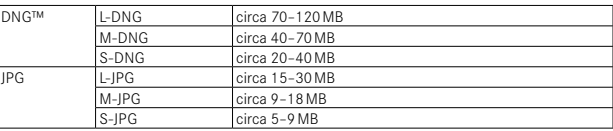

JPG: afhankelijk van resolutie en beeldinhoud

# **Kleurruimte**

sRGB

#### **ZOEKER/MONITOR**

#### **Zoeker**

Grote, heldere lichtkader-meetzoeker met automatische parallax-compensatie, afgestemd op -0,5 dioptrie

Correctielenzen van –3 tot +3 dioptrieën optioneel verkrijgbaar

#### **Weergave**

Digitale weergave met vier tekens, met onder- en bovenliggende punten Beeldveldbegrenzing: door twee oplichtende kaders: 35mm+135mm, 28mm+90mm, 50mm+75mm (automatische omschakeling als het objectief wordt geplaatst)

#### **Parallax-compensatie**

Het horizontale en verticale verschil tussen zoeker en objectief wordt conform de betreffende afstandsinstelling automatisch gecompenseerd. Overeenstemming van zoekerbeeld en werkelijk beeld.

De grootte van het lichtkader komt overeen met de afstand:

- bij 2m: exact de sensorgrootte van circa 23,9x35,8mm
- bij oneindig: (afhankelijk van de brandpuntsafstand) circa 7,3% (28mm) tot 18% (135mm)
- korter dan 2m: minder dan sensorgrootte

# **Zoekervergroting**

0,73-voudig (bij alle objectieven)

#### **Grootbasis afstandsmeter**

Deelbeeld- en mengbeeldafstandsmeter in het midden van het zoekerbeeld, als helder veld gemarkeerd

# **Monitor**

2,95" (Active Matrix TFT), Saffierglas, 2.332.800 beeldpunten (dots), formaat 3:2, touch display

# **SLUITER**

#### **Sluitertype**

Elektronisch geregelde gleufsluiting en elektronische sluiterfunctie

#### **Sluitertijden**

Mechanische sluiter: 60min tot 1⁄4000s Elektronische sluiterfunctie: 60s tot 1⁄16000s

Flitssynchronisatie: tot 1⁄180s

Optionele ruisonderdrukking door extra 'zwartopname' (uitschakelbaar)

#### **Ontspanner**

#### **Tweetraps**

(eerste niveau: activering van de camera-elektronica belichtingsmeting en meetwaardeopslag, tweede niveau: ontspanning)

#### **Zelfontspanner**

Wachttiid: 2s of 12s

# **Drive Mode**

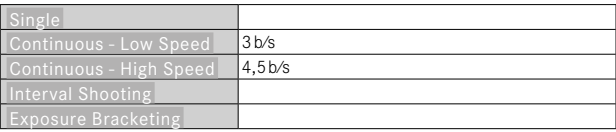

# **AFSTANDSINSTELLING**

# **Werkbereik**

Meetzoeker: 70cm tot ∞ Live View: afhankelijk van het geplaatste objectief

# **Focusmodus**

Handmatig (vergroting en Focus Peaking als scherpstelhulpen beschikbaar)

#### **BELICHTING**

# **Belichtingsmeting**

TTL (belichtingsmeting door het objectief), ingesteld diafragma

# Ť
#### **Meetprincipe**

Belichtingsmeting gebeurt door de beeldsensor voor alle belichtingsmeetmethoden, zowel in de Live-View-modus als in de meetzoeker-modus

#### **Belichtingsmeetmethoden**

Spot, Center-weighted, Highlight-weighted. Multi-field

#### **Belichtingsmodi**

Tijdautomaat (A): automatische regeling van de sluitertijd bij handmatige diafragmakeuze

Handmatig (M): sluitertijd en diafragma handmatig instellen

#### **Belichtingscorrectie**

±3EV in 1⁄3EV-stappen

#### **Automatische belichtingsreeksen**

3 of 5 opnamen, niveaus tussen opnamen tot 3EV, in stappen van 1⁄3EV optioneel extra belichtingscorrectie: tot ±3EV

#### **ISO-gevoeligheidsbereik**

Auto ISO: ISO 125 (native) tot ISO 200000, ook beschikbaar in flitsmodus Handmatig: ISO 125 tot ISO 200000

#### **FLITS-BELICHTINGSREGELING**

#### **Aansluiting flitsapparaten**

Via accessoireschoen

#### **Meetprincipe**

Flitsbelichtingsmeting gebeurt door de beeldsensor voor alle belichtingsmeetmethoden, zowel in de Live-View-modus als in de meetzoeker-modus

## **Flitssynchronisatietijd**

 : 1/180s; langere sluitertijden toepasbaar als de waarde lager is dan de synchronisatietijd: met HSS-compatibele Leica systeemflitsapparaten automatische omschakeling naar TTL-lineaire flitsmodus

#### **Flitsbelichtingsmeting**

Door middel van centrumgeoriënteerde TTL-voorflitsmeting met Leica flitsapparaten (SF26, SF40, SF58, SF60, SF64), respectievelijk systeemconforme flitsapparaten, flits-afstandsbediening SFC1

## **Flitsbelichtingscorrectie**

SF40: ±2EV in 1⁄2EV-stappen SF60: ±2EV in 1⁄3EV-stappen Overig: ±3EV in 1⁄3EV-stappen

**Weergaven in flitsmodus** (uitsluitend in de zoeker) Door middel van flitssymbool: aansluiting van een externe flits

#### **UITRUSTING**

## **WLAN**

Voor het gebruik van de WLAN-functie is de app 'Leica FOTOS' vereist. Verkrijgbaar in de Apple App Store™ of in de Google Play Store™. 2,4GHz/5GHz\* dual band IEEE802.11 a/b/g/n/ac Wave2 WLAN (standaard WLAN-protocol), encryptie-methode: WLAN-uitwisselbaar WPA™/ WPA2™, toegangsmethode: infrastructuurmodus

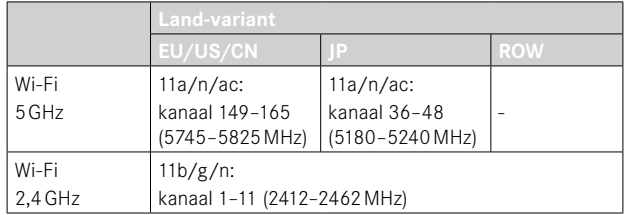

#### **Bluetooth**

Bluetooth v4.2 BR/EDR/LE, BR/DR-kanaal 1–79, LE-kanaal 0–39 (2402–2480MHz)

## **GPS**

Geotagging via Leica FOTOS App door middel van Bluetooth

#### **Menutalen**

Engels, Duits, Frans, Italiaans, Spaans, Russisch, Portugees, Japans, traditioneel Chinees, vereenvoudigd Chinees, Koreaans

<sup>\*</sup> Niet in de land-variant 'ROW' beschikbaar.

#### **VOEDING**

Ť

#### **Batterij (Leica BP-SCL7)**

Oplaadbare Li-Ion (Lithium-polymeer) batterij, nominale spanning: 7,4V / capaciteit: 1800mAh, laadspanning/-stroom: DC 7,4V/1000mA, gebruiksvoorwaarden: +10 tot +35°C (laden) / +0 tot +40 °C (ontladen), fabrikant: Fuji Electronics (Shenzhen) Co., Ltd., geproduceerd in China, De productiedatum vindt u op de batterij zelf. De schrijfwijze is jaar/ maand/dag.

Circa 700 opnamen (naar CIPA-standaard in de meetzoeker-modus), tot circa 1700 opnamen mogelijk (Leica aangepaste opname-cyclus)

#### **Oplaadapparaat (Leica BC-SCL7)**

Ingang: USB-C, DC 5V, 2A, uitgang: DC 8,4V, 1A, gebruiksvoorwaarden: +10 tot +35°C, fabrikant: Dee Van Enterprises Co., Ltd., geproduceerd in China

#### **Voeding (Leica ACA-SCL7)**

Ingangen: AC 110V - 240V ~ 50/60Hz, 0,3A, uitgang: DC 5V, 2A, gebruiksvoorwaarden: +10 tot +35°C, fabrikant: Dee Van Enterprises Co., Ltd., geproduceerd in China

#### **USB voeding**

In de stand-bymodus of uitgeschakeld: USB-laadfunctie Ingeschakeld: USB-stroomtoevoer of tijdelijk laden

# **LEICA CUSTOMER CARE**

Voor het onderhoud van uw Leica-uitrusting en voor advies over alle Leica producten en hun bestelling staat de Customer Care van Leica Camera AG voor u klaar. Bij reparaties of bij schade kunt u eveneens contact opnemen met Customer Care of direct met de reparatieservice van een Leica-vertegenwoordiging in uw land.

## **LEICA DUITSLAND**

Leica Camera AG Leica Customer Care Am Leitz-Park 5 35578 Wetzlar Duitsland

Telefoon: +49 6441 2080-189 Fax: +49 6441 2080-339 E-mail: customer.care@leica-camera.com https://leica-camera.com

# **VERTEGENWOORDIGING IN UW LAND**

Het voor uw locatie verantwoordelijke Customer Care vindt u op onze Homepage:

https://leica-camera.com/en-int/contact

# **LEICA AKADEMIE**

Ons gehele seminarprogramma met veel interessante workshops rond het thema fotografie vindt u onder:

https://leica-camera.com/en-int/leica-akademie